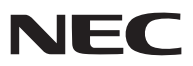

*Tragbarer Projektor*

# *NP216/NP215/NP210/ NP115/NP110*

*Bedienungshandbuch*

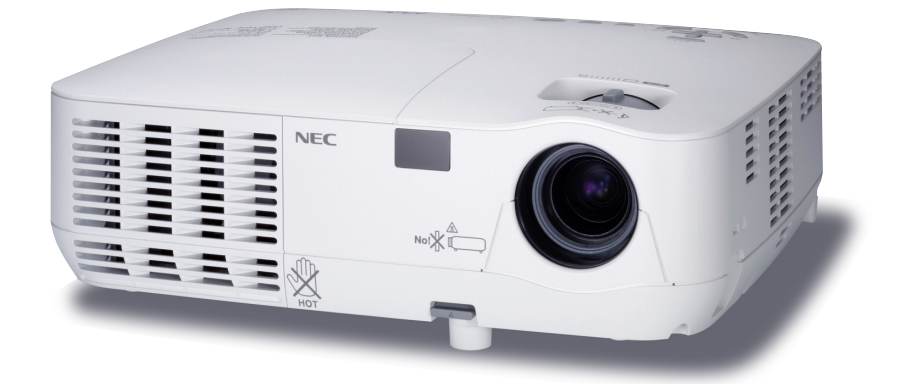

Der NP210 und der NP115 werden nicht in Nordamerika vertrieben.

- DLP und BrilliantColor sind Warenzeichen von Texas Instruments.
- • IBM ist ein Warenzeichen oder eingetragenes Warenzeichen von International Business Machines Corporation.
- Macintosh Mac OS X und PowerBook sind Warenzeichen von Apple Computer, Inc., eingetragen in den USA und anderen Ländern.
- Bei Microsoft, Windows, Windows 7, Windows Vista und PowerPoint handelt es sich entweder um eingetragene Warenzeichen oder um Marken der Microsoft Corporation in den USA und/oder anderen Ländern.
- • MicroSaver ist ein eingetragenes Warenzeichen der Kensington Computer Products Group, einer Abteilung der ACCO Brands.
- Blu-ray ist ein Markenzeichen der Blu-ray Disc Association.
- X<sub>PAN</sub>D ist ein Warenzeichen von X6D Ltd.
- • Andere in diesem Bedienungshandbuch verwendeten Produkt- und Firmennamen können Warenzeichen oder eingetragene Warenzeichen der jeweiligen Inhaber sein.

#### **HINWEISE**

- (1) Der Inhalt dieses Handbuchs darf ohne Erlaubnis weder teilweise noch vollständig nachgedruckt werden.
- (2) Änderung des Inhalts in diesem Handbuch ohne Vorankündigung vorbehalten.
- (3) Dieses Handbuch wurde mit größter Sorgfalt erstellt; sollten Sie dennoch Fragen zu einem Punkt haben, Fehler oder Auslassungen entdecken, wenden Sie sich bitte an uns.
- (4) Ungeachtet des Artikels (3), haftet NEC nicht für erhobene Ansprüche bei entgangenen Gewinnen oder anderen Angelegenheiten, die als Ursache der Projektorverwendung erachtet werden.

# <span id="page-2-0"></span>Wichtige Informationen

### Sicherheitshinweise

### Vorsichtsmaßnahmen

Lesen Sie sich dieses Handbuch bitte sorgfältig durch, bevor Sie den NEC NP216/NP215/NP210/NP115/NP110 Projektor benutzen, und bewahren Sie das Bedienungshandbuch in greifbarer Nähe als spätere Referenz auf.

### **VORSICHT**

Zum Ausschalten der Hauptspannung müssen Sie unbedingt den Netzstecker von der Netzsteckdose abziehen.

Die Netzsteckdose sollte so nahe wie möglich am Gerät installiert werden und jederzeit leicht zugänglich sein.

### **VORSICHT**

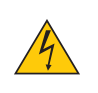

UM EINEN ELEKTRISCHEN SCHLAG ZU VERMEIDEN, SOLLTEN SIE DAS GEHÄUSE NICHT ÖFFNEN. IM INNEREN BEFINDEN SICH HOCHSPANNUNGSFÜHRENDE BAUTEILE. ÜBERLASSEN SIE SÄMTLICHE SERVICEARBEITEN QUALIFIZIERTEM SERVICEPERSONAL.

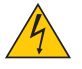

Dieses Symbol warnt den Benutzer vor unisolierter Spannung im Inneren des Gerätes, die einen elektrischen Schlag verursachen kann. Daher ist der Kontakt mit sämtlichen inneren Gerätebauteilen gefährlich.

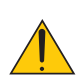

Dieses Symbol macht den Benutzer darauf aufmerksam, dass dem Gerät wichtige den Betrieb und die Wartung betreffende Informationen beigefügt sind.

Diese Informationen sollten zur Vermeidung von Störungen unbedingt sorgfältig gelesen und beachtet werden.

**ACHTUNG:** ZUR VERMEIDUNG VON FEUER- UND ELEKTROSCHLAGGEFAHR DARF DIESES GERÄT WEDER REGEN NOCH FEUCHTIGKEIT AUSGESETZT WERDEN. VERWENDEN SIE DEN STECKER DIESES GERÄTES NICHT MIT EINEM VERLÄNGERUNGSKABEL ODER EINER STECKDOSE, IN DIE NICHT ALLE STIFTE VOLLSTÄNDIG EINGESTECKT WERDEN KÖNNEN.

### Maschinenlärminformations-Verordnung - 3. GPSGV,

Der höchste Schalldruckpegel beträgt 70 dB(A) oder weniger gemäß EN ISO 7779.

### Entsorgung Ihres benutzten Gerätes

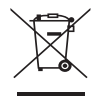

Die EU-weite Gesetzgebung, wie sie in jedem einzelnen Mitgliedstaat gilt, bestimmt, dass benutzte elektrische und elektronische Geräte mit dieser Markierung (links) getrennt vom normalen Haushaltsabfall entsorgt werden müssen.

Dies schließt Projektoren und deren elektrisches Zubehör oder ihre Lampen mit ein. Folgen Sie beim Entsorgen eines solchen Gerätes bitte den Anweisungen Ihrer örtliche Behörde und/oder konsultieren Sie den Händler, bei dem Sie das Gerät erworben haben.

Nach der Sammlung benutzter Geräte werden diese erneut verwendet und entsprechend den Umweltbestimmungen recycelt. Das trägt dazu bei, die Abfallmenge zu reduzieren sowie die negativen Auswirkungen beispielsweise des in der Lampe enthaltenen Quecksilbers auf die Gesundheit und die Umwelt möglichst gering zu halten.

Die Markierung auf elektrischen und elektronischen Geräten gilt nur für die gegenwärtigen Mitgliedstaaten der Europäischen Union.

### Wichtige Sicherheitshinweise

Diese Sicherheitshinweise sollen eine lange Lebensdauer Ihres Projektors sicherstellen und vor Feuer und elektrischen Schlägen schützen. Lesen Sie diese Hinweise sorgfältig durch und beachten Sie alle Warnungen.

### **A** Installation

- Den Projektor unter folgenden Bedingungen nicht aufstellen:
	- auf einem instabilen Handwagen, Gestell oder Tisch.
	- in der Nähe von Wasser, in Badezimmern oder feuchten Räumen.
	- in direkter Sonneneinstrahlung, neben Heizungen oder Wärme ausstrahlenden Geräten.
	- in einer staubigen, rauchigen oder dampfhaltigen Umgebung.
	- auf einem Blatt Papier oder auf Kleidung, Wolldecken oder Teppichen.

• Wenn der Projektor an der Decke installiert werden soll:

- Versuchen Sie nicht, den Projektor selbst zu installieren.
- Der Projektor muss von qualifiziertem Servicepersonal installiert werden, um einen ordnungsgemäßen Betrieb sicherzustellen und die Verletzungsgefahr zu reduzieren.
- Die Decke muss für das Gewicht des Projektors eine ausreichende Festigkeit aufweisen und die Installation muss entsprechend den örtlichen Bauvorschriften ausgeführt werden.
- Weitere Informationen erhalten Sie von Ihrem Fachhändler.

#### **ACHTUNG:**

- Decken Sie die Linse nicht mit dem Linsendeckel oder Ähnlichem ab, während der Projektor eingeschaltet ist. Dies kann zum Schmelzen des Deckels durch die Hitze am Lichtausgang führen.
- Platzieren Sie keine hitzeempfindlichen Objekte vor der Projektorlinse. Dies könnte zum Schmelzen des Objekts durch die Hitze am Lichtausgang führen.

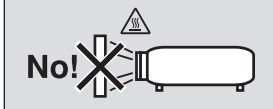

### Stellen Sie den Projektor in einer Horizontal-Position auf

Der Neigungswinkel des Projektors sollte nicht mehr als 10 Grad betragen, und der Projektor darf nur auf dem Tisch aufgestellt oder an der Decke installiert werden, da anderenfalls die Lebensdauer der Lampe drastisch verkürzt wird.

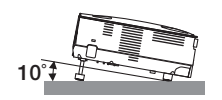

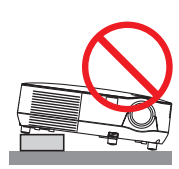

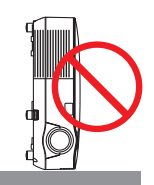

### <mark>4</mark> Vorsichtsmaßnahmen in Bezug auf Feuer und Elektroschläge ⊿

- Um einen Hitzestau im Projektor zu vermeiden, sollten Sie darauf achten, dass eine ausreichende Ventilation gewährleistet ist und die Lüftungsschlitze nicht blockiert sind. Halten Sie einen Mindestabstand von 4 Zoll / 10 cm zwischen Wänden und Projektor ein.
- Versuchen Sie nicht, den Lüftungsauslass auf der Vorderseite zu berühren, da dieser bei eingeschaltetem Projektor und unmittelbar nach dem Ausschalten sehr heiß werden kann.

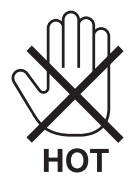

• Achten Sie darauf, dass keine Fremdkörper wie Büroklammern oder Papierschnipsel in den Projektor eindringen können.

Versuchen Sie niemals selbst, in den Projektor gefallene Gegenstände zu entfernen. Keinesfalls Metallobjekte wie Drähte oder Schrauben in den Projektor einführen. Schalten Sie den Projektor sofort aus, wenn ein Gegenstand hineingerutscht ist, und lassen Sie den Gegenstand vom Kundendienst entfernen.

- Stellen Sie keinerlei Gegenstände auf dem Projektor.
- Berühren Sie während eines Gewitters nicht den Netzstecker. Dies könnte einen elektrischen Schlag oder Feuer verursachen.
- Der Projektor ist so gestaltet, dass er bei einer Stromversorgung von 100 bis 240 V Wechselstrom 50/60 Hz betriebsbereit ist. Stellen Sie vor der Verwendung Ihres Projektors sicher, dass Ihre Stromversorgung diese Anforderungen erfüllt.
- Blicken Sie bei eingeschaltetem Projektor keinesfalls direkt in die Linse. Dies könnte schwere Augenschäden zur Folge haben.

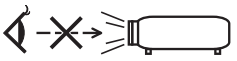

- Halten Sie Gegenstände wie Lupen vom Lichtstrahl des Projektors fern. Der von der Linse projizierte Lichtstrahl ist äußerst intensiv. Daher können sämtliche Gegenstände, die in der Lage sind den Lichtstrahl umzuleiten, Gefahren wie Feuer oder Augenschäden verursachen.
- Platzieren Sie keine hitzeempfindlichen Objekte vor einer Ausblasöffnung des Projektors.

Die ausgeblasene Hitze könnte dazu führen, dass das Objekt schmilzt oder Sie Ihre Hände verbrennen.

- Gehen Sie mit dem Netzkabel vorsichtig um. Ein beschädigtes oder ausgefranstes Netzkabel kann einen elektrischen Schlag oder Feuer verursachen.
	- Verwenden Sie keine anderen Netzkabel als das mitgelieferte.
	- Biegen Sie das Netzkabel nicht übermäßig, und zerren Sie nicht an dem Kabel.
	- Verlegen Sie das Netzkabel nicht unterhalb des Projektors oder eines schweren Gegenstandes.
	- Decken Sie das Netzkabel nicht mit anderen weichen Materialien wie z. B. Wolldecken ab.
	- Erhitzen Sie das Netzkabel nicht
	- Fassen Sie den Netzstecker nicht mit nassen Händen an.
- Schalten Sie den Projektor aus, ziehen Sie das Netzkabel ab und lassen Sie den ihn von einem qualifi zierten Servicetechniker überprüfen, falls einer der folgenden Falle zutrifft:
	- Wenn das Netzkabel oder der Netzstecker beschädigt oder ausgefranst ist.
	- Falls Flüssigkeit in den Projektor gelangt ist, oder wenn er Regen oder Wasser ausgesetzt war.
	- Falls der Projektor nicht normal arbeitet, obwohl Sie die in diesem Bedienungshandbuch beschriebenen Anleitungen befolgen.
	- Wenn der Projektor fallengelassen oder das Gehäuse beschädigt wurde.
	- Wenn der Projektor eine eindeutige Leistungsveränderung aufweist, die einer Wartung bedarf.
- Trennen Sie das Netzkabel und alle anderen Kabel ab, bevor der Projektor transportiert wird.
- Schalten Sie den Projektor aus und trennen Sie das Netzkabel ab, bevor das Gehäuse gereinigt oder die Lampe ausgetauscht wird.
- Wenn der Projektor für langere Zeit nicht verwendet wird, schalten Sie ihn aus und ziehen Sie das Netzkabel ab.
- Wenn ein LAN-Kabel verwendet wird (nur NP216/NP215): Schlieen Sie es aus Sicherheitsgrnden nicht an den Anschluss der Peripheriegerte-Verbindung an, das sie eine zu hohe Spannung fhren knnte.

### **VORSICHT**

- Verwenden Sie den Kippfuß ausschließlich für den angegebenen Zweck. Eine falsche Verwendung wie z.B. das Benutzen des Kippfußes als Griff oder Aufhänger (von der Wand oder Zimmerdecke) kann zu einer Beschädigung des Projektors führen.
- Versenden Sie die Softtasche nicht durch einen Paketdienst und verschiffen Sie sie nicht. Der Projektor im Inneren der Softtasche könnte dadurch beschädigt werden.
- Wählen Sie als Lüftermodus [HOCH], wenn Sie den Projektor mehrere Tage in Folge verwenden möchten. (Wählen Sie im Menü [EINRICHTEN] - [OPTIONEN(1)] → [GEBLÄSEMODUS] → [HOCH].)
- Schalten Sie die AC-Stromversorgung 60 Sekunden nach dem Einschalten der Lampe, und während die POWER (NETZ)-Anzeige grün blinkt, nicht aus.

Anderenfalls könnte es zu einem vorzeitigen Lampenausfall kommen.

• Teile des Projektors können u.U. kurzzeitig heiß werden, wenn der Projektor mit der POWER-Taste ausgeschaltet wird, oder wenn die Wechselstromversorgung während des normalen Projektorbetriebs getrennt wird. Seien Sie vorsichtig, wenn Sie den Projektor hochheben.

### **Worsichtsmaßnahmen zur Fernbedienung**

- Behandeln Sie die Fernbedienung mit Sorgfalt.
- Wischen Sie die Fernbedienung sofort trocken, wenn sie einmal nass geworden sein sollte.
- Vermeiden Sie übermäßige Hitze und Feuchtigkeit.
- Erhitzen Sie die Batterien nicht, nehmen Sie sie nicht auseinander und werfen Sie sie nicht ins Feuer.
- Nehmen Sie die Batterien heraus, wenn Sie beabsichtigen, die Fernbedienung über einen längeren Zeitraum hinweg nicht zu benutzen.
- Stellen Sie sicher, dass die Batteriepole (+/–) richtig ausgerichtet sind.
- Verwenden Sie niemals verschiedene Batterietypen oder neue und alte Batterien zusammen.
- Entsorgen Sie leere Batterien entsprechen den an Ihrem Wohnort geltenden Bestimmungen.

### Lampenaustausch

- Verwenden Sie für Sicherheit und Leistung die angegebene Lampe.
- Folgen Sie für den Austausch der Lampe allen Anweisungen auf Seite [70](#page-78-0).
- Die Lampe muss ausgetauscht werden, wenn die Meldung [**DIE LAMPE HAT DAS ENDE IHRER LEBENSDAUER ERREICHT. BITTE TAUSCHEN SIE DIE LAMPE AUS.**] angezeigt wird. Wenn die Lampe über das Ende ihrer Lebensdauer hinaus weiter verwendet wird, kann die Birne platzen und Glassplitter können im Lampengehäuse verstreut werden. Berühren Sie die Splitter nicht, da Sie sich dabei verletzen könnten.

Sollte einmal eine Lampe zerplatzt sein, beauftragen Sie bitte Ihren Fachhändler mit dem Lampenaustausch.

### **Eine Lampeneigenschaft**

Als Lichtquelle dient dem Projektor eine Hochdruck-Quecksilberlampe.

Zu den Eigenschaften der Lampe gehört es, dass ihre Helligkeit mit zunehmendem Alter teilweise abnimmt. Auch ein wiederholtes Ein- und Ausschalten der Lampe erhöht die Wahrscheinlichkeit einer geringeren Helligkeit.

### A ACHTUNG:

- BERÜHREN SIE DIE LAMPE NICHT sofort nach ihrer Verwendung. Sie ist dann noch immer extrem heiß. Schalten Sie den Projektor aus und trennen Sie anschließend das Netzkabel ab. Lassen Sie die Lampe für mindestens eine Stunde abkühlen, bevor Sie sie handhaben.
- Stellen Sie beim Entnehmen der Lampe aus einem an der Decke montierten Projektro sicher, dass sich keine Personen unter dem Projektor aufhalten. Bei einer ausgebrannten Lampe könnten Glassplitter herausfallen.

#### Gesundheitsvorsichtsmaßnahmen für Benutzer, die 3D-Bilder ansehen

Bevor Sie 3D-Bilder betrachten, lesen Sie sich bitte sorgfältig die Hinweise zu Gesundheitsrisiken durch, die Sie in der Bedienungsanleitung Ihrer LCD-Shutterbrille oder Ihrer 3D-kompatiblen Medien wie DVDs, Blu-rays, Videospielen, Videodateien auf Computern usw. finden.

Zur Vermeidung von gesundheitsbeeinträchtigenden Symptomen beachten Sie Folgendes:

- Verwenden Sie die LCD-Shutterbrille ausschließlich zum Anzeigen von 3D-Bildern.
- Halten Sie 2 m oder mehr Abstand zum Bildschirm. Das Betrachten von 3D-Bildern aus ungenügender Entfernung kann Ihre Augen stark beanspruchen.
- Meiden Sie das Betrachten von 3D-Bildern über längere Zeiträume. Machen Sie nach jeder Stunde Betrachtung eine Pause von mindestens 15 Minuten.
- Traten bei Ihnen oder Ihrer Familie in der Vergangenheit Fälle von Krämpfen aufgrund von Lichtempfindlichkeit auf, suchen Sie vor dem Betrachten von 3D-Bildern einen Arzt auf.
- Wenn während des Betrachtens von 3D-Bildern Symptome wie Übelkeit, Schwindel, Kopfschmerzen, Augenschmerzen, verschwommene Sicht, Krämpfe oder Taubheitsgefühl auftreten, brechen Sie die Betrachtung sofort ab. Sollten die Symptome anhalten, suchen Sie einen Arzt auf.

### Über den Modus Große Höhe

- Stellen Sie den [GEBLÄSEMODUS] auf [GROSSE HÖHE], wenn Sie den Projektor in Höhenlagen bei ca. 5500 Fuß / 1700 Meter oder höher verwenden.
- Wenn Sie den Projektor in Höhenlagen bei ca. 5500 Fuß/1700 Meter ohne die Einstellung des Projektors auf [GROSSE HÖHE] verwenden, kann dies dazu führen, dass sich der Projektor überhitzt und selbst ausschaltet. Warten Sie in diesem Fall einige Minuten und schalten Sie den Projektor wieder ein.
- Verwenden Sie den Projektor in Höhenlagen unterhalb von ca. 5500 Fuß/1700 Meter mit der Einstellung des Projektors auf [GROSSE HÖHE], kann dies zu einer Unterkühlung der Lampe führen und dadurch das Bild flimmern. Schalten Sie den [GEBLÄSEMODUS] auf [AUTO].
- Wenn Sie den Projektor bei Höhenlagen von ca. 5500 Fuß/1700 Meter oder höher verwenden, kann dies zu einer Verkürzung der Lebensdauer von optionalen Komponenten, wie beispielsweise der Lebensdauer der Lampe führen.

### Zum Urheberrecht an original projizierten Bildern:

Bitte beachten Sie, dass bei der Verwendung dieses Projektors für kommerzielle Zwecke oder zur Erregung der Aufmerksamkeit an einem öffentlichen Ort, z. B. in einem Café oder in einem Hotel, eine Komprimierung oder Dehnung des Bildes mit den Funktionen als Verletzung bestehender und gesetzlich geschützter Urheberrechte ausgelegt werden kann.

[BILDFORMAT], [TRAPEZ], Vergrößerungs- und andere ähnliche Funktionen.

Das Gerät ist nicht für die Benutzung im unmittelbaren Gesichtsfeld am Bildschirmarbeitsplatz vorgesehen. Um störende Reflexionen am Bildschirmarbeitsplatz zu vermeiden darf dieses Produkt nicht im unmittelbaren Gesichtsfeld platziert werden.

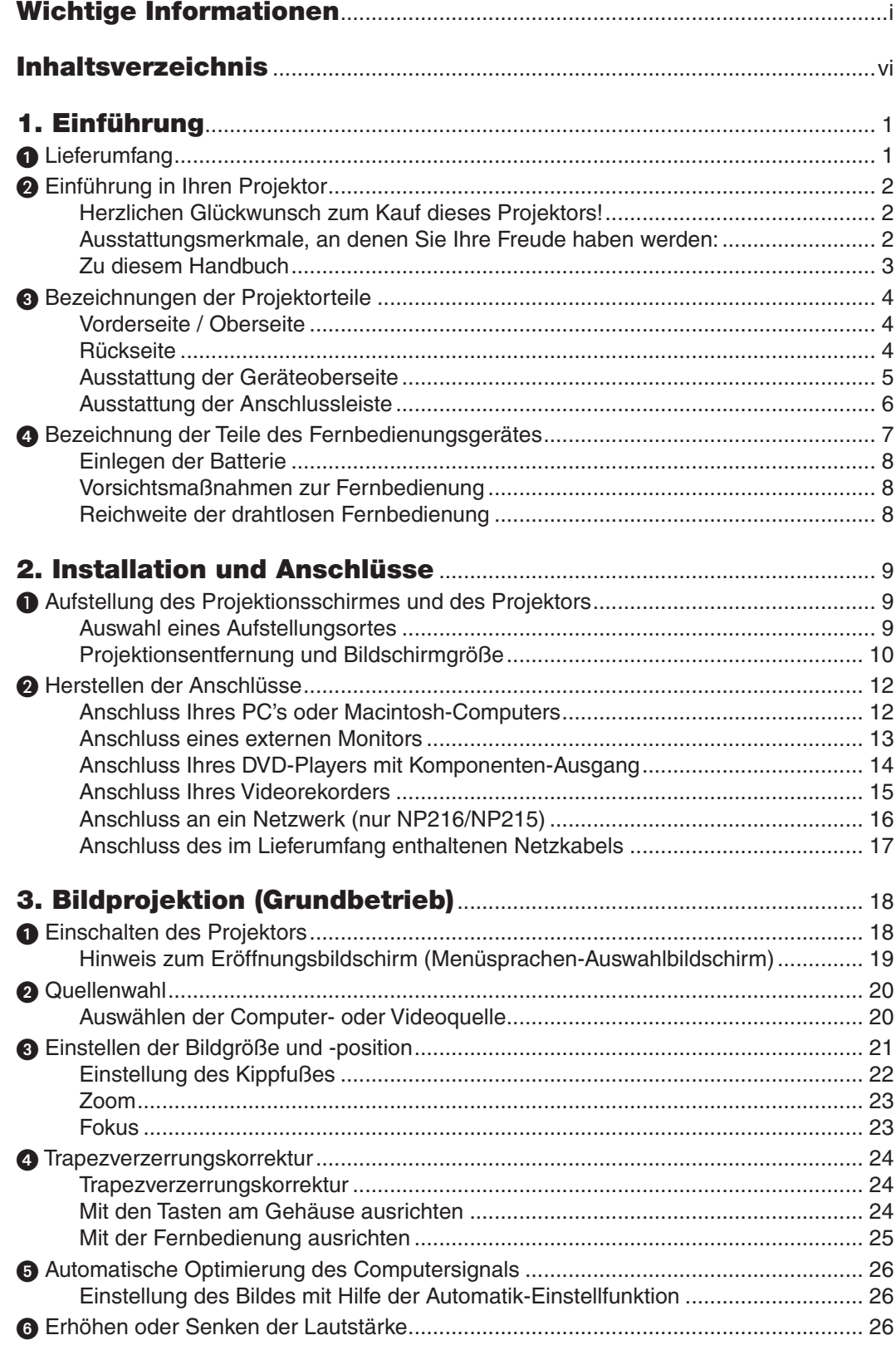

### **Inhaltsverzeichnis**

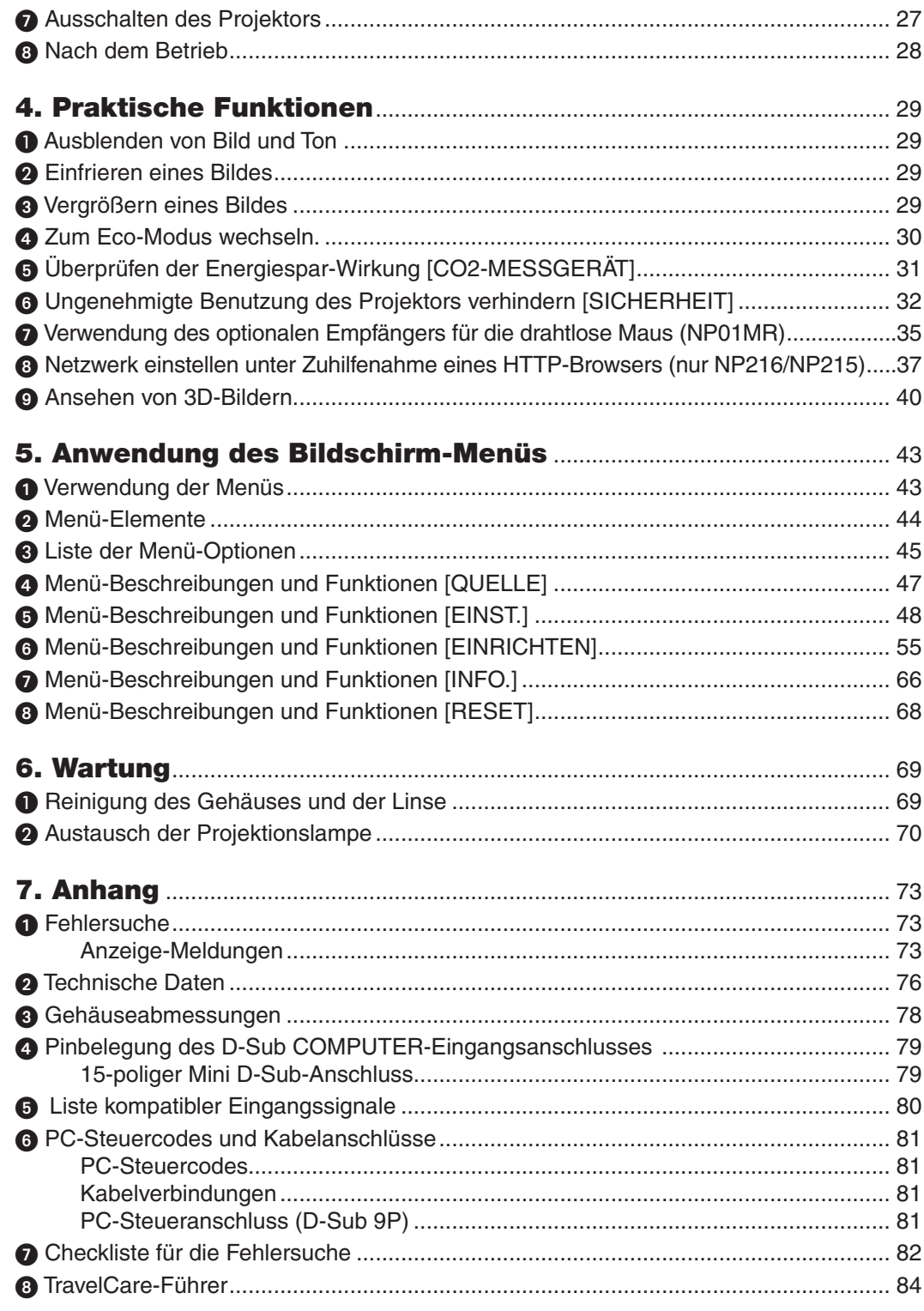

# <span id="page-9-0"></span>1. Einführung

### **6** Lieferumfang

Vergewissern Sie sich, dass der Karton alle aufgeführten Teile enthält. Sollte ein Teil fehlen, wenden Sie sich an Ihren Fachhändler.

Bitte bewahren Sie den Originalkarton und das Verpackungsmaterial auf, falls Sie das Gerät einmal versenden müssen.

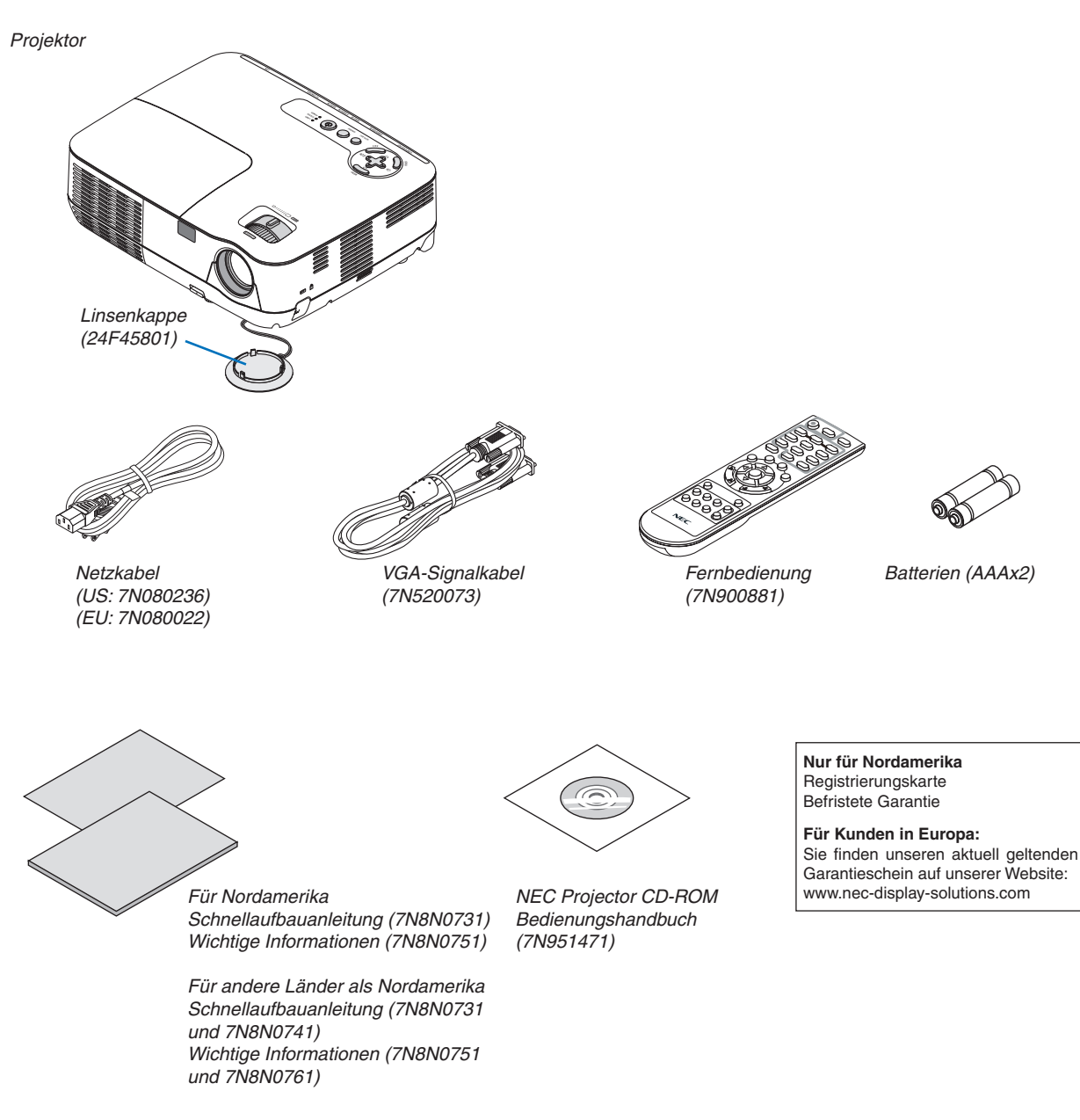

### <span id="page-10-0"></span>Einführung in Ihren Projektor

Dieser Abschnitt soll Sie mit Ihrem neuen Projektor vertraut machen und beschreibt Funktionen und Steuerungen.

### Herzlichen Glückwunsch zum Kauf dieses Projektors!

Bei diesem DLP®-Projektor handelt es sich um einen der besten derzeit erhältlichen Projektoren auf dem Markt. Mit diesem Projektor können Sie präzise Bilder mit einer Größe von bis zu 300 Zoll Bilddiagonale von Ihrem PC oder Macintosh-Computer (Desktop oder Notebook), von Ihrem Videorecorder, DVD-Player oder von Ihrer Dokumentenkamera projizieren.

Sie können den Projektor als Tischgerät oder auf einem Ständer verwenden; außerdem haben Sie die Möglichkeit, Bilder als Rückprojektion hinter dem Bildschirm zu projizieren; darüber hinaus kann der Projektor dauerhaft an einer Decke montiert werden \*<sup>1</sup> . Die Fernbedienung kann drahtlos verwendet werden.

\* <sup>1</sup> Versuchen Sie nicht, den Projektor selbst an der Decke zu installieren.

Der Projektor muss von qualifizierten Technikern installiert werden, um einen ordnungsgemäßen Betrieb sicherzustellen und die Verletzungsgefahr zu reduzieren.

Die Decke muss für das Gewicht des Projektors eine ausreichende Festigkeit aufweisen und die Installation muss entsprechend der örtlichen Bauvorschriften ausgeführt werden. Weitere Informationen erhalten Sie von Ihrem Fachhändler.

### Ausstattungsmerkmale, an denen Sie Ihre Freude haben werden:

#### **• Schnellstart & Schnellausschaltung**

7 Sekunden nach dem Anschalten ist der Projektor bereit PC- oder Videobilder anzuzeigen.

Der Projektor kann sofort weggestellt werden, nachdem der Projektor ausgeschaltet wurde. Es ist keine Abkühlphase erforderlich, nachdem der Projektor mithilfe der Fernbedienung oder über das Bedienfeld am Projektorgehäuse ausgeschaltet wurde.

#### **• Direktausschaltung**

Der Projektor verfügt über eine Funktion, die "Direktausschaltung" genannt wird. Mit dieser Funktion kann der Projektor ausgeschaltet werden (selbst wenn ein Bild projiziert wird), indem die Wechselstromversorgung abgeschaltet wird.

Verwenden Sie ein Stromkabel mit Schalter und Unterbrecher, um die Wechselstromversorgung bei eingeschaltetem Projektor auszuschalten.

### **• Weniger als 1W im Standby-Zustand mit der Energiespartechnologie**

Die Auswahl von [STROMSPAR] für den [STANDBY-MODUS] aus dem Menü kann den Projektor in den Stromsparmodus versetzen, der nur 0,49W (100-130V AC)/0,71W (200-240V AC) verbraucht.

### **• CO2-Messgerät**

Diese Funktion zeigt den Energiespareffekt in Bezug auf die CO2-Ausstoßreduzierung (kg) auf, wenn der [ECO-BETRIEBSART] des Projektors auf [AKTIV] eingestellt ist.

Die Menge der CO2-Ausstoßreduzierung wird in der Bestätigungsmeldung beim Ausschalten und in der INFO des Bildschirmmenüs angezeigt.

### **• 7W eingebauter Lautsprecher für eine integrierte Audiolösung**

Leistungsstarker 7 Watt Lautsprecher liefert den Volumenbedarf für große Räume.

### **• Zwei Computereingänge bereitgestellt (nur NP216)**

Der NP216 Projektor ist mit zwei Computer-Eingangsanschlüssen (Mini D-Sub15P) mit Audioeingängen (zwei Stereo-Minibuchsen) sowie mit Composite- und S-Video-Eingängen mit Audioeingängen (ein Paar L/R RCA-Buchsen) ausgestattet.

### <span id="page-11-0"></span>**• DLP®-Projektor mit hoher Auflösung und hoher Helligkeit**

Hochauflösende Anzeige – bis zu UXGA-kompatibel, XGA (NP216/NP215/NP210)/ SVGA (NP115/NP110) natürliche Auflösung.

### **• AUT. NETZ. EIN und AUT. NETZ. AUS Funktionen**

Mit den AUT. NETZ. EIN(AC), AUT. NETZ. EIN(COMP.), AUT. NETZ. AUS und AUSSCHALT-TIMER Funktionen muss die POWER-Taste auf der Fernbedienung oder auf dem Projektorgehäuse nicht länger benutzt werden.

### **• Schutz vor unbefugter Verwendung des Projektors**

Verbesserte intelligente Sicherheitseinstellungen für Passwortschutz, Gehäuse-Tastensperrfunktion, Sicherheitsschlitz, Öffnung mit der Kette, als Schutz vor unbefugten Zugriff, Einstellungen und zur Diebstahlabschreckung.

### **• Mit der im Lieferumfang enthaltenen Fernbedienung können Sie dem Projektor eine CONTROL ID zuweisen**

Mehrere Projektoren können einzeln und unabhängig voneinander mit derselben Fernbedienung bedient werden, indem jedem Projektor eine ID-Nummer zugewiesen wird.

### **• Integrierter RJ-45 Anschluss für verdrahtete Netzwerkkapazitäten (nur** NP215/**NP215)**

Ein RJ-45 Anschluss ist serienmäßig beigefügt.

### **• Unterstützt 3D-Bilder**

Der Projektor liefert dem Benutzer, der eine handelsübliche DLP® Link-kompatible LCD-Shutterbrille trägt, 3D-Bilder.

### Zu diesem Handbuch

Der schnellste Weg für eine erfolgreiche Inbetriebnahme ist, sich bei den ersten Schritten Zeit zu nehmen und alles auf Anhieb richtig zu machen. Nehmen Sie sich die Zeit, sich mit diesem Handbuch vertraut zu machen. Dies spart Ihnen unter Umständen später viel Zeit. Am Anfang eines jeden Kapitels finden Sie eine Übersicht über dessen Inhalt. Wenn das Kapitel für Sie nicht von Belang ist, können Sie es überspringen.

In diesem Benutzerhandbuch zeigen die Abbildungen des Projektors ein Beispiel des NP215.

### <span id="page-12-0"></span>Bezeichnungen der Projektorteile

### Vorderseite / Oberseite

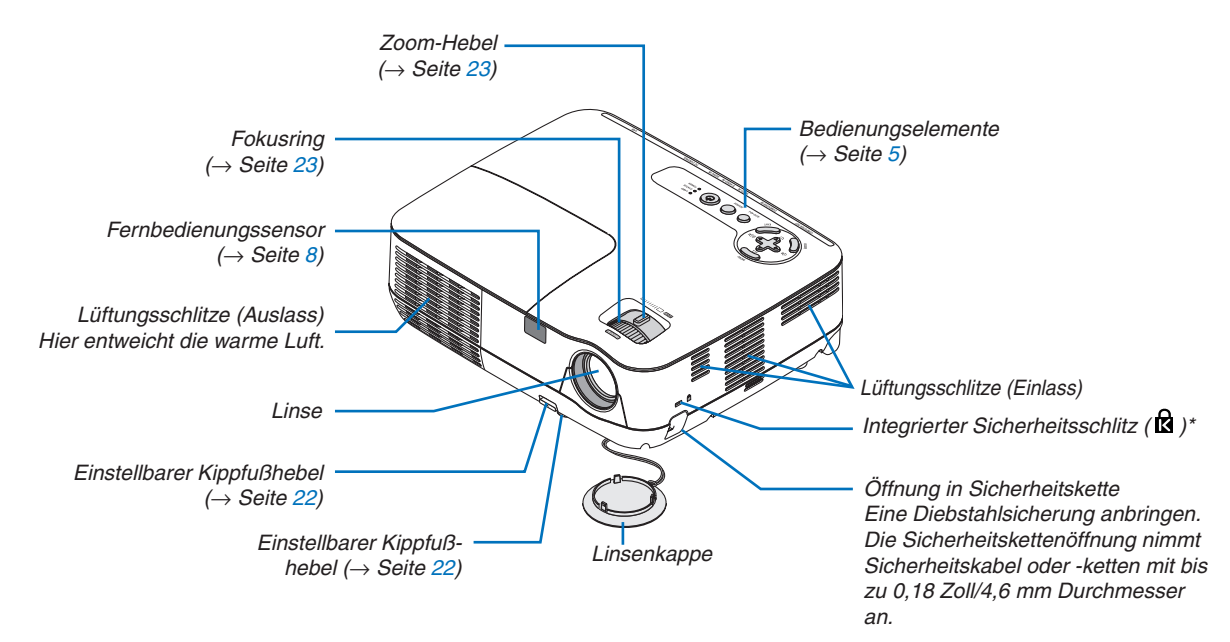

Dieser Sicherheitsschlitz unterstützt das MicroSaver®-Sicherheitssystem.

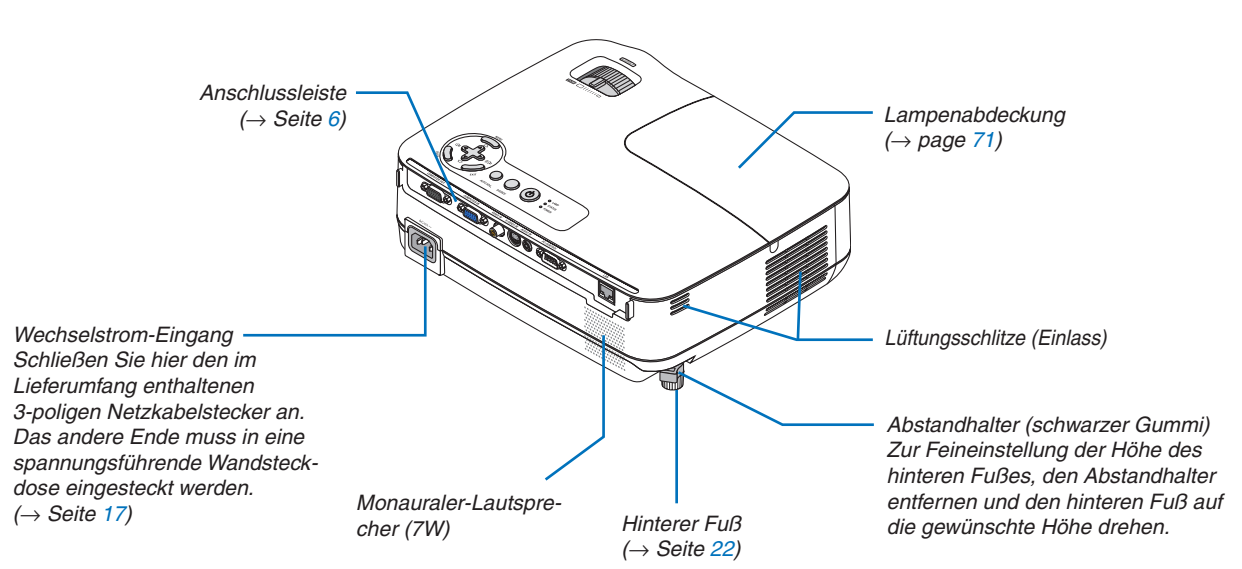

### Rückseite

### <span id="page-13-1"></span><span id="page-13-0"></span>Ausstattung der Geräteoberseite

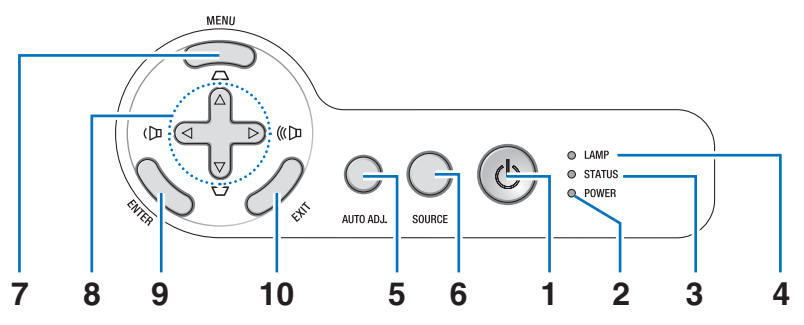

- **1. POWER-Taste (ON / STAND BY) ( )** (→ Seite [18](#page-26-1), [27\)](#page-35-1)
- **2. POWER-Anzeige** (→ Seite [17,](#page-25-1) [18,](#page-26-1) [27,](#page-35-1) [73\)](#page-81-1)
- **3. STATUS-Anzeige** (→ Seite [73](#page-81-1))
- **4. LAMP-Anzeige**  $(\rightarrow$  Seite [70,](#page-78-0) [73\)](#page-81-1)
- **5. AUTO ADJ. -Taste** (→ Seite [26\)](#page-34-1)
- **6. SOURCE-Taste** (→ Seite [20](#page-28-1))
- **7.** MENU-Taste  $(\rightarrow$  Seite [43](#page-51-1))
- **8. Tasten** △▽◁▷ **/ Trapez-Tasten** △▽**/ Lautstärketasten** ◁▷ (→ Seite [24,](#page-32-1) [26,](#page-34-2) [29\)](#page-37-1)
- **9. ENTER-Taste**
- **10. EXIT-Taste**

### <span id="page-14-1"></span><span id="page-14-0"></span>Ausstattung der Anschlussleiste

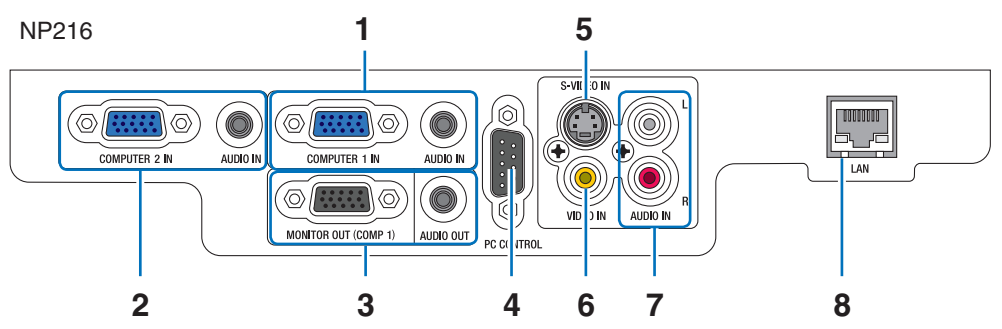

**1. COMPUTER 1 IN/ Komponenten-Eingangsanschluss (15 poliger Mini D-Sub)** (→ Seite [12](#page-20-1), [13](#page-21-1), [14\)](#page-22-1)

**AUDIO IN Minibuchse (Stereo Mini)** (→ Seite [12](#page-20-1), [13,](#page-21-1) [14\)](#page-22-1)

**2. COMPUTER 2 IN/ Komponenten-Eingangsanschluss (15 poliger Mini D-Sub)** (→ Seite [12](#page-20-1), [13](#page-21-1), [14\)](#page-22-1) **AUDIO IN Minibuchse (Stereo Mini)** (→ Seite [12](#page-20-1),

[13,](#page-21-1) [14\)](#page-22-1)

**3. MONITOR OUT (COMP 1)-Anschluss (15-poliger Mini D-Sub)**  $(\rightarrow$  Seite [13](#page-21-1))

**AUDIO OUT Minibuchse (Stereo Mini)** (→ Seite [13\)](#page-21-1)

- **4. PC CONTROL-Port (9-poliger D-Sub)** (→ Seite [81\)](#page-89-1) Schließen Sie an diesen Port einen PC oder ein Steuersystem an. Dadurch können Sie den Projektor über das serielle Kommunikationsprotokoll steuern. Wenn Sie Ihr eigenes Steuerungsprogramm schreiben möchten, finden Sie die typische PC-Steuercodes auf Seite [81](#page-89-1).
- **5. S-VIDEO IN-Anschluss (4-poliger Mini DIN)**  $(\rightarrow$  Seite [15\)](#page-23-1)
- **6. VIDEO IN-Anschluss (RCA)** (→ Seite [15](#page-23-1))
- **7. VIDEO/S-VIDEO AUDIO Eingangsbuchsen L/R (RCA)**  $(\rightarrow$  Seite [12,](#page-20-1) [13,](#page-21-1) [14,](#page-22-1) [15\)](#page-23-1)
- **8. LAN-Port (RJ-45)** (→ Seite [16](#page-24-1))

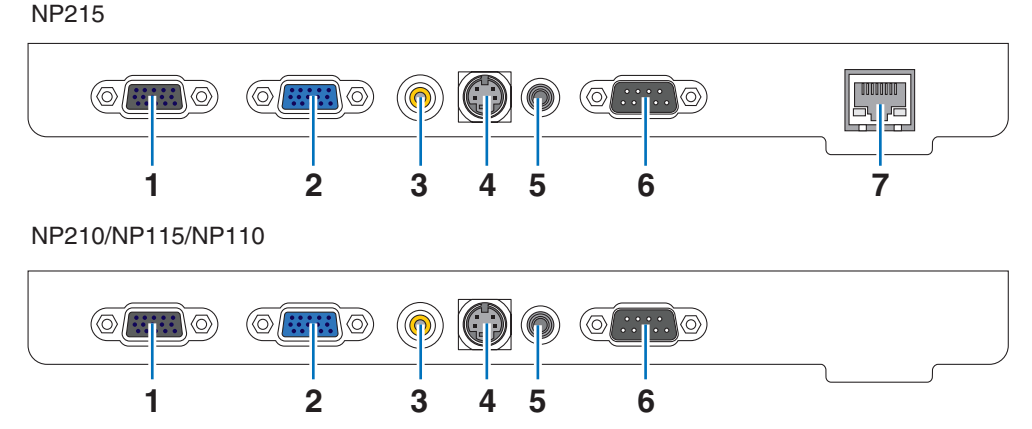

- **1. COMPUTER OUT-Eingangsanschluss (15- poliger Mini D- Sub)** (→ Seite [13\)](#page-21-1)
- **2. COMPUTER IN/ Komponenten- Eingangsanschluss (15- poliger Mini D- Sub)** (→ Seite [12](#page-20-1), [13](#page-21-1), [14\)](#page-22-1)
- **3. VIDEO IN- Anschluss (RCA)** (→ Seite [15\)](#page-23-1)
- **4. S-VIDEO IN- Anschluss (4- poliger Mini DIN)**  $(\rightarrow$  Seite [15\)](#page-23-1)
- **5. AUDIO IN Minibuchse (Stereo Mini)**  $(→$  Seite [12,](#page-20-1) [13,](#page-21-1) [14,](#page-22-1) [15\)](#page-23-1)

**6. PC CONTROL-Port (9- poliger D- Sub)** (→ Seite [81](#page-89-1))

Schließen Sie an diesen Port einen PC oder ein Steuersystem an. Dadurch können Sie den Projektor über das serielle Kommunikationsprotokoll steuern. Wenn Sie Ihr eigenes Steuerungsprogramm schreiben möchten, finden Sie die typische PC-Steuercodes auf Seite [81](#page-89-1).

**7. LAN-Port (RJ-45)** (nur NP215)  $(\rightarrow$  Seite [16\)](#page-24-1)

### <span id="page-15-0"></span>Bezeichnung der Teile des Fernbedienungsgerätes

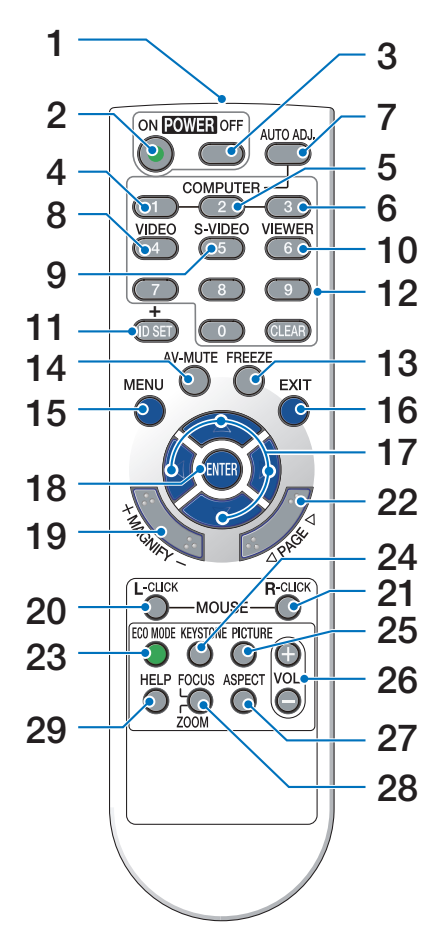

- **1. Infrarot-Sender**  $(\rightarrow$  Seite [8\)](#page-16-1)
- **2. POWER ON-Taste**  $(\rightarrow$  Seite [18\)](#page-26-1)
- **3. POWER OFF-Taste**  $(\rightarrow$  Seite [27\)](#page-35-1)
- **4, 5, 6. COMPUTER 1/2/3-Taste**
	- $(\rightarrow$  Seite [20\)](#page-28-1)

(Eine COMPUTER 2/3-Taste ist am NP215/NP210/ NP115/NP110 nicht verfügbar. Eine COMPUTER 3-Taste ist am NP216 nicht verfügbar.)

**7. AUTO ADJ.-Taste**

 $(\rightarrow$  Seite [26\)](#page-34-1)

- **8. VIDEO-Taste**  $(\rightarrow$  Seite [20\)](#page-28-1)
- **9. S-VIDEO-Taste**

 $(\rightarrow$  Seite [20\)](#page-28-1)

**10. VIEWER-Taste**

(ist in dieser Projektorenreihe nicht verfügbar)

**11. ID SET-Taste**

 $(\rightarrow$  Seite [60\)](#page-68-0)

- **12. Zifferntasten/CLEAR-Taste**  $(\rightarrow$  Seite [60\)](#page-68-0)
- **13. FREEZE-Taste**  $(\rightarrow$  Seite [29\)](#page-37-2)
- **14. AV-MUTE-Taste**  $(\rightarrow$  Seite [29\)](#page-37-3)
- **15. MENU-Taste**  $(\rightarrow$  Seite [43\)](#page-51-1)
- **16. EXIT-Taste** (→ Seite [43\)](#page-51-1)
- **17.**  $\triangle$   $\triangledown$   $\triangle$   $\triangleright$  **-Taste** (→ Seite [43\)](#page-51-1)
- **18. ENTER-Taste** (→ Seite [43](#page-51-1))
- **19. MAGNIFY (+)(–)-Taste**  $(\rightarrow$  Seite [29\)](#page-37-1)
- **20. MOUSE L-CLICK-Taste\***  $(\rightarrow$  Seite [35,](#page-43-1) [36\)](#page-44-0)
- **21. MOUSE R-CLICK-Taste\***  $(\rightarrow$  Seite [35,](#page-43-1) [36\)](#page-44-0)
- **22. PAGE /-Taste\***  $(\rightarrow$  Seite [35,](#page-43-1) [36\)](#page-44-0)
- **23.** ECO MODE-Taste  $(\rightarrow$  Seite [30\)](#page-38-1)
- **24. KEYSTONE-Taste**  $(\rightarrow$  Seite [25\)](#page-33-1)
- **25. PICTURE-Taste**  $(\rightarrow$  Seite [48,](#page-56-1) [49\)](#page-57-0)
- **26. VOL. (+)(–)-Taste**  $(\rightarrow$  Seite [26\)](#page-34-2)
- **27. ASPECT-Taste**  $(\rightarrow$  Seite [52\)](#page-60-0)
- **28. FOCUS/ZOOM-Taste**

(ist in dieser Projektorenreihe nicht verfügbar)

### **29. HELP-Taste**

 $(\rightarrow$  Seite [66\)](#page-74-1)

\* Die PAGE <//D, MOUSE L-CLICK und MOUSE R-CLICK-Tasten funktionieren nur, wenn der optionale Maus-Fernempfänger (NP01MR) an Ihren Computer angeschlossen ist.

### <span id="page-16-0"></span>Einlegen der Batterie

**1** Drücken Sie fest auf die Batterieabdeckung und schieben Sie sie ab.

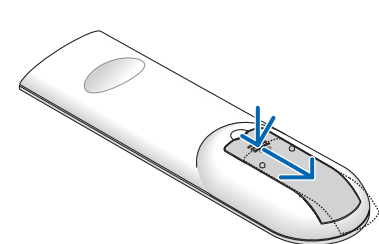

**2** Setzen Sie neue Batterien (AAA) ein. Achten Sie auf die richtige Ausrichtung der Batteriepole  $(+/-)$ .

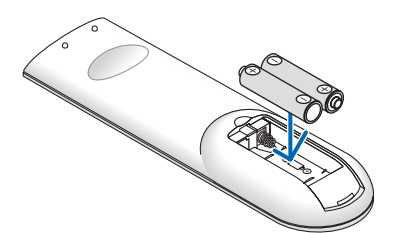

**3** Schließen Sie die Batterieabdeckung, bis sie einrastet.Verwenden Sie niemals verschiedene Batterietypen oder neue und alte Batterien zusammen.

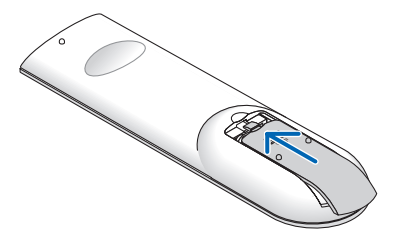

### Vorsichtsmaßnahmen zur Fernbedienung

- Behandeln Sie die Fernbedienung mit Sorgfalt.
- Wischen Sie die Fernbedienung sofort trocken, wenn sie einmal nass geworden sein sollte.
- Vermeiden Sie übermäßige Hitze und Feuchtigkeit.
- Erhitzen Sie die Batterien nicht, nehmen Sie sie nicht auseinander und werfen Sie sie nicht ins Feuer.
- Nehmen Sie die Batterien heraus, wenn Sie beabsichtigen, die Fernbedienung über einen längeren Zeitraum hinweg nicht zu benutzen.
- Stellen Sie sicher, dass die Batteriepole (+/-) richtig ausgerichtet sind.
- Verwenden Sie niemals verschiedene Batterietypen oder neue und alte Batterien zusammen.
- Entsorgen Sie leere Batterien entsprechen den an Ihrem Wohnort geltenden Bestimmungen

### <span id="page-16-1"></span>Reichweite der drahtlosen Fernbedienung

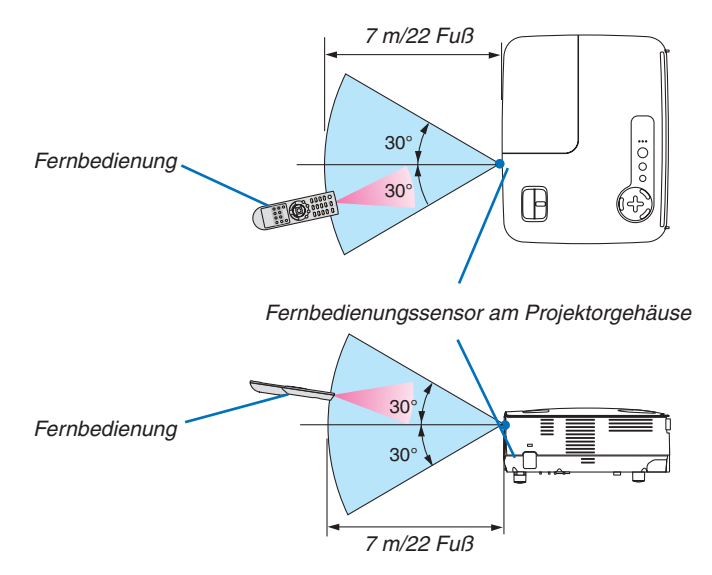

- Das Infrarot-Signal der Fernbedienung hat innerhalb eines Einstrahlwinkels von 60° bei freier Sichtlinie zum Sensor am Projektorgehäuse eine Reichweite von bis zu 22 Fuß/7 m.
- Der Projektor spricht nicht an, wenn sich zwischen der Fernbedienung und dem Sensor Gegenstände befinden oder wenn helles Licht auf den Sensor fällt. Auch schwache Batterien können einen ordnungsgemäßen Betrieb des Projektors verhindern.

# <span id="page-17-0"></span>2. Installation und Anschlüsse

Dieses Kapitel beschreibt die Aufstellung des Projektors und den Anschluss von Video- und Audioquellen. Die Aufstellung und Bedienung Ihres Projektors ist denkbar einfach. Bevor Sie den Projektor jedoch in Betrieb nehmen, sind folgende Vorarbeiten erforderlich:

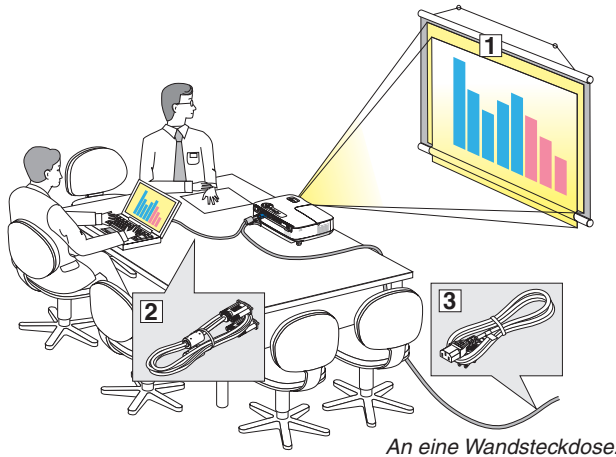

- ① Stellen Sie einen Projektionsschirm und den Projektor auf.
- ② Schließen Sie ihren Computer oder ihr Videogerät an den Projektor an. Siehe Seiten [12,](#page-20-1) [13,](#page-21-1) [14,](#page-22-1) [15,](#page-23-1) [16.](#page-24-1)
- ③ Schließen Sie das mitgelieferte Netzkabel an. Siehe Seite [17.](#page-25-1)

*HINWEIS: Stellen Sie vor dem Transport des Projektors sicher, dass sowohl das Netzkabel als auch alle anderen Kabel abgetrennt sind. Decken Sie die Linse mit der Linsenkappe ab, wenn Sie den Projektor transportieren oder nicht verwenden.*

### Aufstellung des Projektionsschirmes und des Projektors

### Auswahl eines Aufstellungsortes

Je weiter der Projektor vom Projektionsschirm oder der Wand entfernt ist, desto größer wird das Bild. Die Mindestgröße, die das Bild haben kann beträgt 30" (0,76 m) in der Diagonale, wenn der Projektor ungefähr 49 Zoll (1,3 m) von der Wand oder Projektionsfläche entfernt steht. Die größte Bilddiagnonale beträgt 7,6 m (300"), wenn der Projektor ca. 493 Zoll (12,5 m) von der Wand oder dem Projektionsschirm entfernt aufgestellt ist. Verwenden Sie die unten aufgeführte Tabelle als grobe Richtlinie.

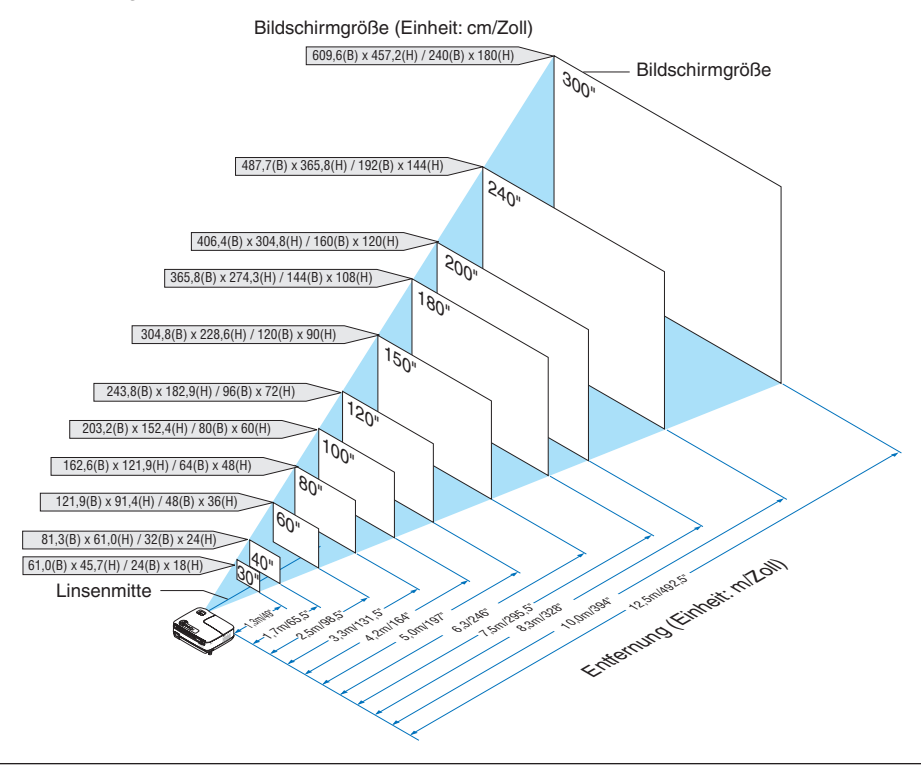

*HINWEIS:*

- • Die Entfernungen sind durch die Mittelwerte zwischen Tele und Weit aufgeführt. Verwenden Sie sie als Richtlinie.
- Ber Zoom-Hebel dient der Einstellung der Bildgröße von bis zu +/-5 %.
- • Hinsichtlich weiterer Einzelheiten über die Projektionsentfernung lesen Sie bitte die nächste Seite.

### <span id="page-18-0"></span>Projektionsentfernung und Bildschirmgröße

Nachfolgendes zeigt die richtigen relativen Positionen des Projektors und des Projektionsschirmes. Bestimmen Sie den Aufstellungsort anhand der Tabelle.

### **Entfernungstabelle**

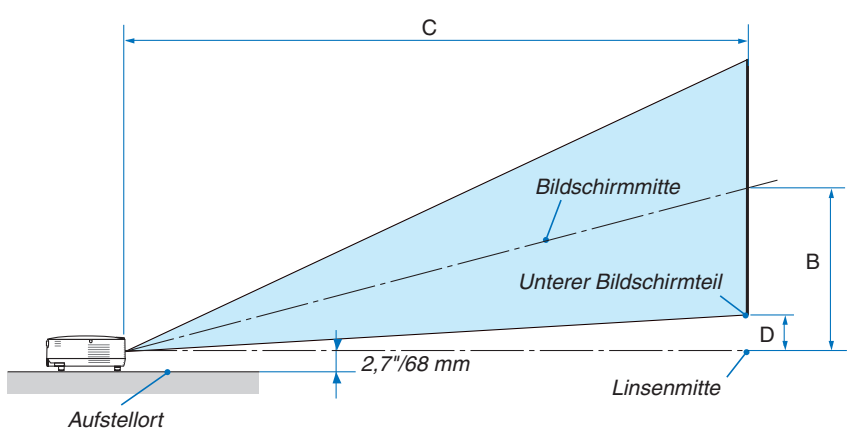

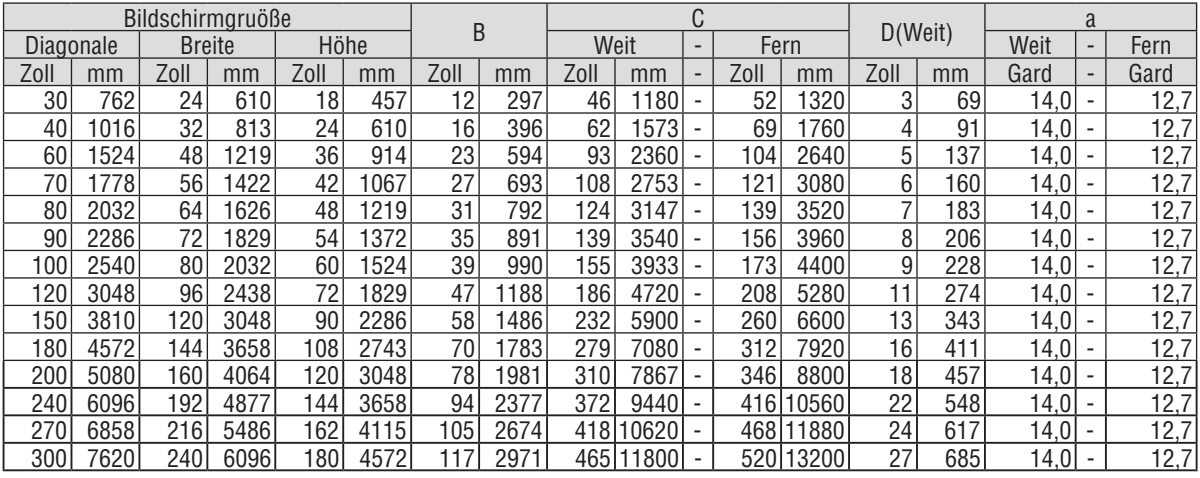

B = Vertikale Entfernung zwischen Linsenmitte und Bildschirmmitte

C = Projektionsentfernung

D = Vertikale Entfernung zwischen Linsenmitte und Bildschirm-Unterseite (Bildschirm-Oberseite bei Decken-Anwendungen)

 $\alpha$  = Projektionswinkel

HINWEIS: Die Werte in den Tabellen sind Designwerte und können schwanken.

### **A** ACHTUNG

- Die Deckenmontage Ihres Projektors muss von einem qualifizierten Techniker durchgeführt werden. Für nähere Informationen wenden Sie sich bitte an Ihren NEC-Fachhändler.
- Versuchen Sie nicht, den Projektor selbst zu installlieren.
- Betreiben Sie Ihren Projektor nur auf einer festen, waagerechten Unterlage. Beim Herunterfallen des Projektors auf den Boden könnten Sie sich Verletzungen zuziehen und der Projektor könnte schwer beschädigt werden.
- Verwenden Sie den Projektor nicht an Orten mit stark schwankenden Temperaturen. Der Projektor muss bei Temperaturen zwischen 5°C und 40°C betrieben werden. (Die [ECO-BETRIEBSART] wird bei 35°C bis 40°C automatisch auf [AKTIV] eingestellt. Beachten Sie, dass die [ECO-BETRIEBSART] bei 30°C bis 40°C automatisch als [AKTIV] ausgewählt ist, wenn [GROSSE HÖHE] eingestellt wurde).
- Schützen Sie den Projektor vor Feuchtigkeit, Staub und Rauch. Andernfalls könnte die Bilddarstellung beeinträchtigt werden.
- Achten Sie auf eine ausreichende Ventilation im Bereich des Projektors, damit Hitze entweichen kann. Decken Sie weder die seitlichen noch vorderen Lüftungsschlitze am Projektor ab.

### **Reflexion des Bildes**

Wenn Sie das Bild vom Projektor mit Hilfe eines Spiegels reflektieren, kommen Sie auch wenn Ihnen nur wenig Platz zur Verfügung steht, in den Genuss eines viel größeren Bildes. Kontaktieren Sie Ihren NEC-Händler, falls Sie ein Spiegelsystem benötigen. Wenn Ihr Bild bei der Verwendung eines Spiegels spiegelverkehrt dargestellt wird, können Sie die Bildausrichtung mit den MENU- und △▽<ID-Tasten am Projektorgehäuse oder mit den Tasten auf der Fernbedienung korrigieren.  $(\rightarrow$  Seite [59](#page-67-0))

### <span id="page-20-0"></span>**@ Herstellen der Anschlüsse**

### <span id="page-20-1"></span>Anschluss Ihres PC's oder Macintosh-Computers

HINWEIS: Bei Benutzung eines Notebook-PCs müssen Sie diesen am Projektor anschließen, während sich der Projektor im Standby-Modus befindet und bevor Sie den Notebook-PC einschalten.

In den meisten Fällen wird das Ausgangssignal des Notebook-PCs nur eingeschaltet, wenn dieser vor dem Einschalten an den *Projektor angeschlossen wurde.*

Wenn das Bild während des Fernbedienungsbetriebes abschaltet, liegt das möglicherweise daran, dass der Bildschirmschoner des Computers oder die Power Management-Software aktiviert ist.

### **Aktivieren des externen Displays des Computers**

Die Tatsache, dass auf dem Bildschirm des Notebook-PCs ein Bild angezeigt wird, bedeutet nicht, dass zwangsläufig auch ein Signal zum Projektor ausgegeben wird.

Bei der Verwendung eines PC-kompatiblen Laptops wird das externe Display durch eine Kombination von Funktionstasten aktiviert / entaktiviert.

Normalerweise wird das externe Display mit der Tastenkombination der 'Fn"-Taste und einer der 12 Funktionstasten ein- oder ausgeschaltet. NEC-Laptops verwenden z.B. die Tastenkombination Fn + F3, während Dell-Laptops die Tastenkombination Fn + F8 verwenden, um durch die Auswahlmöglichkeiten des externen Displays zu schalten.

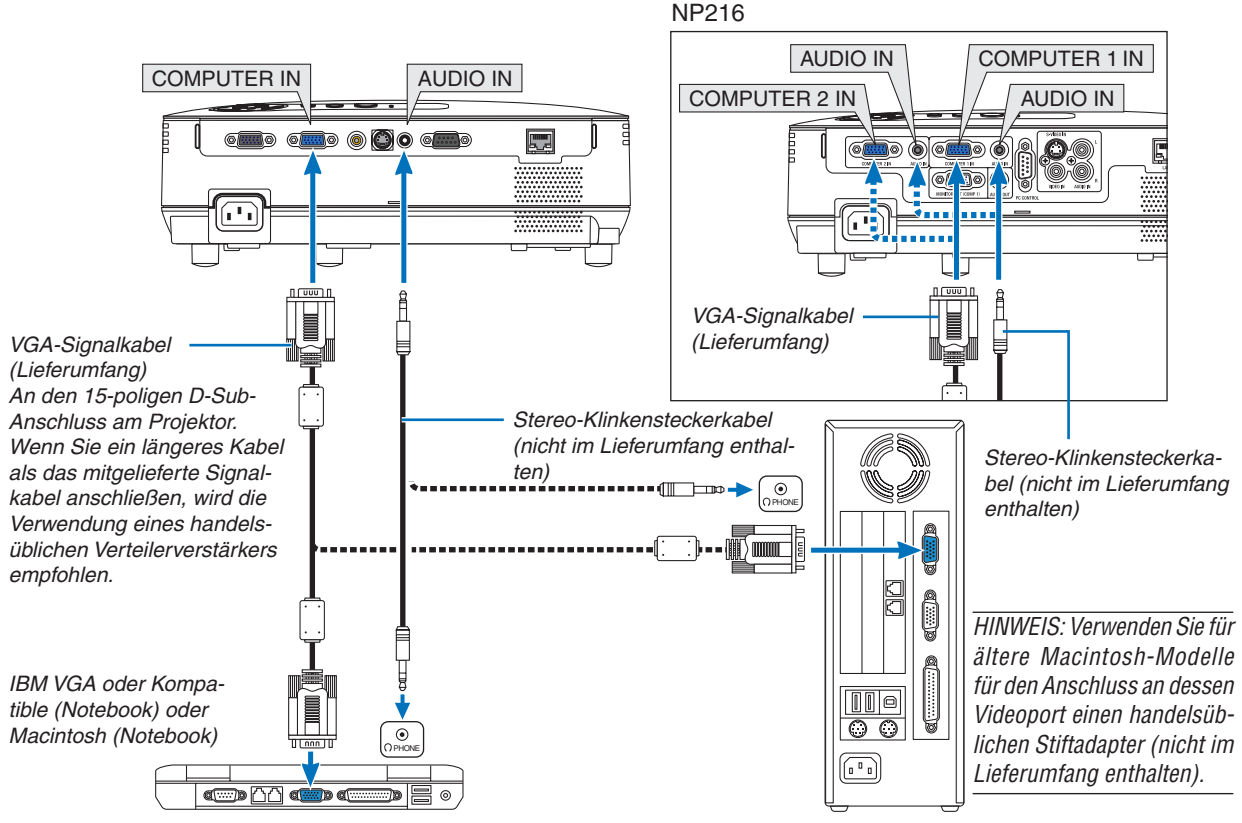

*HINWEIS:* 

- Bevor sie ein Audiokabel an den Kopfhöreranschluss eines Computers anschließen, stellen Sie die Lautstärke des Computers auf niedrig ein. Passen Sie, nachdem Sie den Projektor an den Computer angeschlossen haben, sowohl die Lautstärke des Projektors als auch die des Computers so an, dass der gewünschte Pegel erreicht und Ihr Gehör nicht geschädigt wird.
- Ist ein Audio-Ausgangsanschluss Ihres Computers ein Miniklinkenstecker, verbinden Sie das Audiokabel damit.
- Möglicherweise wird ein Bild nicht richtig angezeigt, wenn eine Video- oder S-Video-Quelle über einen handelsüblichen Abtastumwandler wie*dergegeben wird.*

 Das liegt darin begründet, dass der Projektor in der Standard-Einstellung ein Videosignal als Computersignal bearbeitet. Verfahren Sie in einem solchen Fall wie folgt.

- *-* Wenn bei der Anzeige eines Bildes unten und oben schwarze Streifen zu sehen sind oder ein dunkles Bild nicht richtig angezeigt wird: Lassen Sie ein Bild projizieren, das den Bildschirm ausfüllt, und drücken Sie anschließend die AUTO ADJ.-Taste auf der Fernbedienung oder am Projektorgehäuse.
- *-* NP215/NP210/NP115/NP110: Plug & Play wird vom COMPUTER IN -Anschluss unterstützt (DDC2B) NP216: Plug & Play wird sowohl vom COMPUTER 1 IN- als auch vom COMPUTER 2 IN-Anschluss unterstützt (DDC2B).

### <span id="page-21-1"></span><span id="page-21-0"></span>Anschluss eines externen Monitors

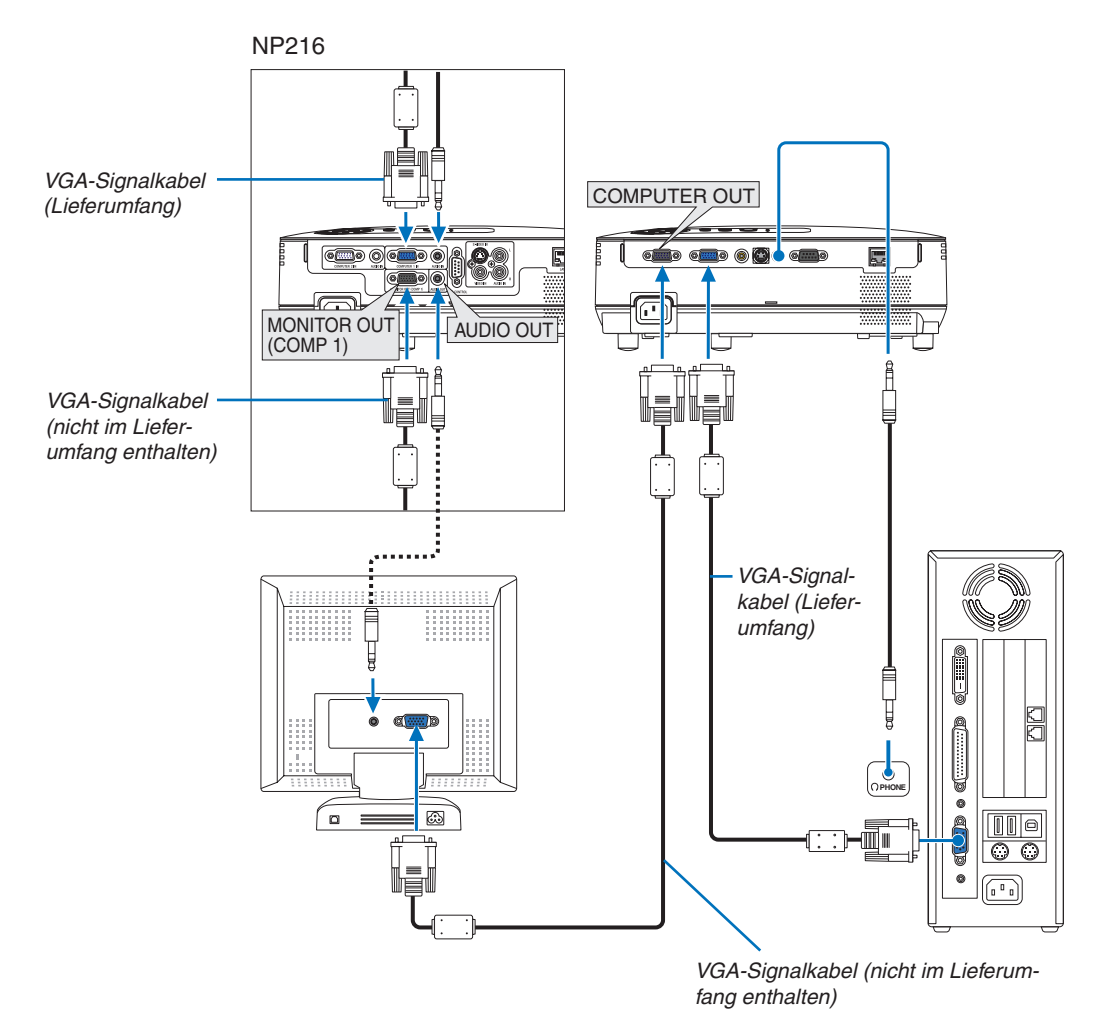

Sie können einen separaten, externen Monitor an Ihren Projektor anschließen, um sich während der Bildprojektion auf dem Monitor gleichzeitig das analoge Computer-Bild anzeigen zu lassen.

HINWEIS: Ein Daisychain-Anschluss ist nicht möglich.

### <span id="page-22-1"></span><span id="page-22-0"></span>Anschluss Ihres DVD-Players mit Komponenten-Ausgang

Verwenden Sie für Stereo-Ton eine Audio-Ausrüstung.

Der eingebaute Lautsprecher des Projektors kann nur mono wiedergeben.

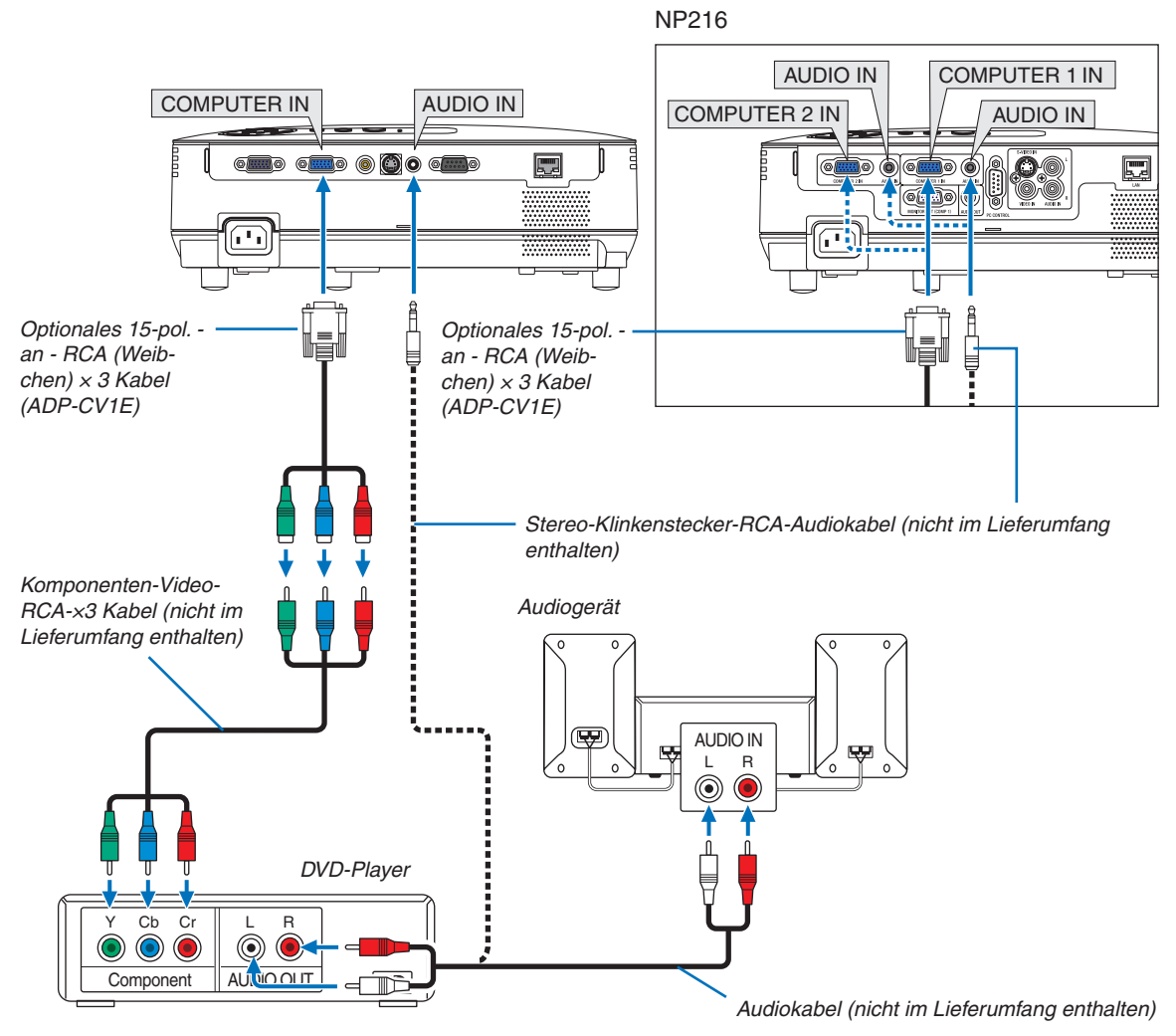

HINWEIS: Weitere Informationen über die Spezifikation des Video-Ausgangs Ihres DVD-Players entnehmen Sie bitte dem Bedienungshandbuch für Ihren DVD-Player.

### <span id="page-23-1"></span><span id="page-23-0"></span>Anschluss Ihres Videorekorders

Verwenden Sie für Stereo-Ton eine Audio-Ausrüstung. Der eingebaute Lautsprecher des Projektors kann nur mono wiedergeben.

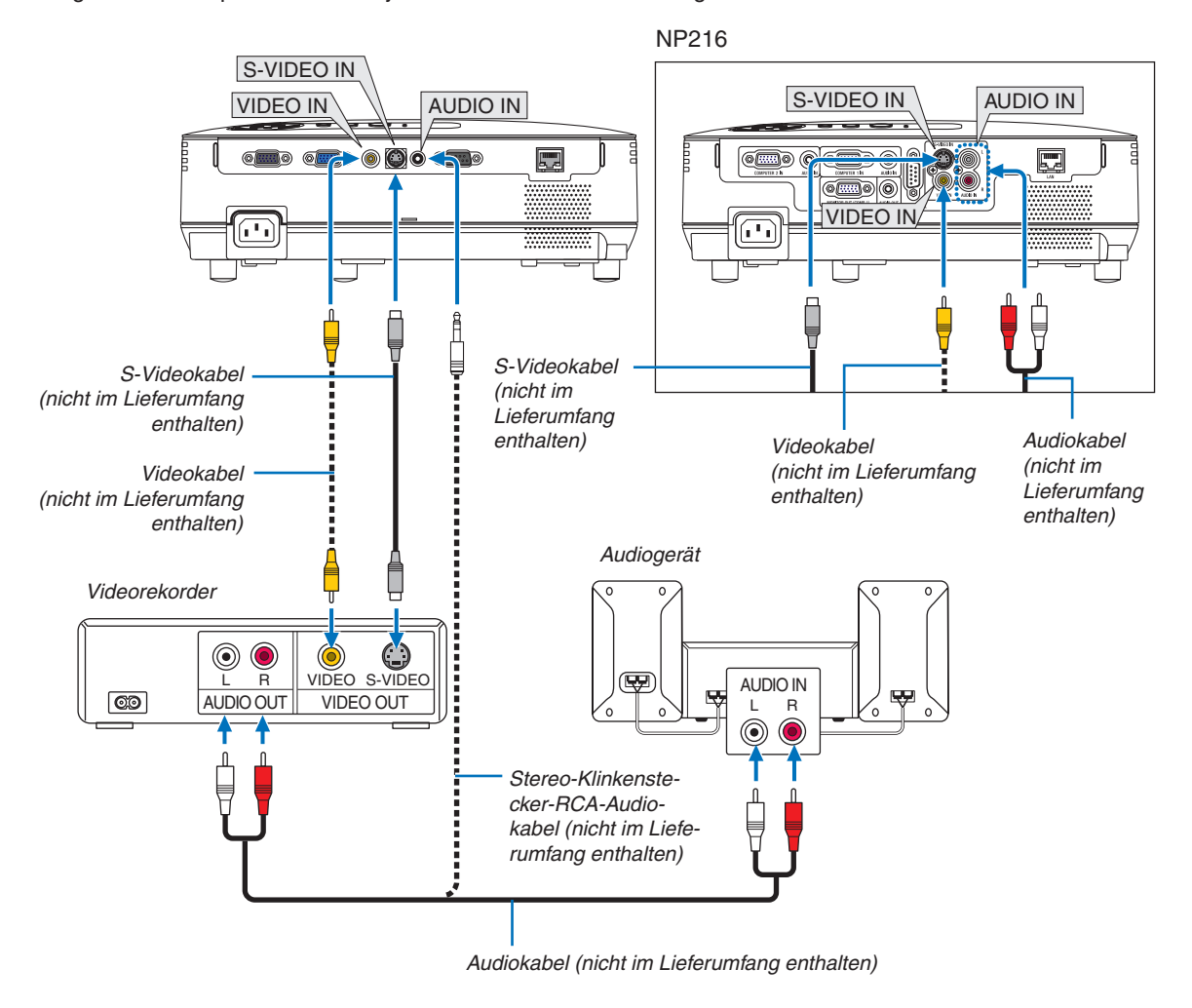

HINWEIS: Weitere Informationen über die Spezifikation des Video-Ausgangs Ihres Gerätes entnehmen Sie bitte dem Bedienungshandbuch Ihres Videorekorders.

HINWEIS: Möglicherweise wird ein Bild nicht richtig angezeigt, wenn eine Video- oder S-Video-Quelle über einen Abtastumwandler im Schnellvorlauf oder Schnellrücklauf wiedergegeben wird.

#### **NP215/NP210/NP115/NP110**

TIPP: Der AUDIO IN Ministecker (Stereo Mini) wird von den Eingängen COMPUTER, VIDEO und S-VIDEO geteilt.

### <span id="page-24-1"></span><span id="page-24-0"></span>Anschluss an ein Netzwerk (nur NP216/NP215)

Der Projektor ist standardmäßig mit einem LAN-Anschluss (RJ-45) ausgerüstet, über den mit einem LAN-Kabel ein Netzwerkanschluss hergestellt werden kann.

Bei Anschluss an ein Netzwerk können über das LAN-Kabel die Netzwerk- und die Mail-Hinweis-Einstellungen gemacht werden. Um einen LAN-Anschluss zu benutzen, müssen Sie dem Projektor auf der Bildschirmseite [PROJECTOR NETWORK SETTINGS] (Projektor netzwerk-einstellungen) des Webbrowsers auf Ihrem Computer eine IP-Adresse zuweisen. Zur Einstellung, siehe Seite [37](#page-45-1), [38](#page-46-0), [39](#page-47-0).

### **Beispiel eines LAN-Anschlusses**

Beispiel eines verdrahteten LAN-Anschlusses

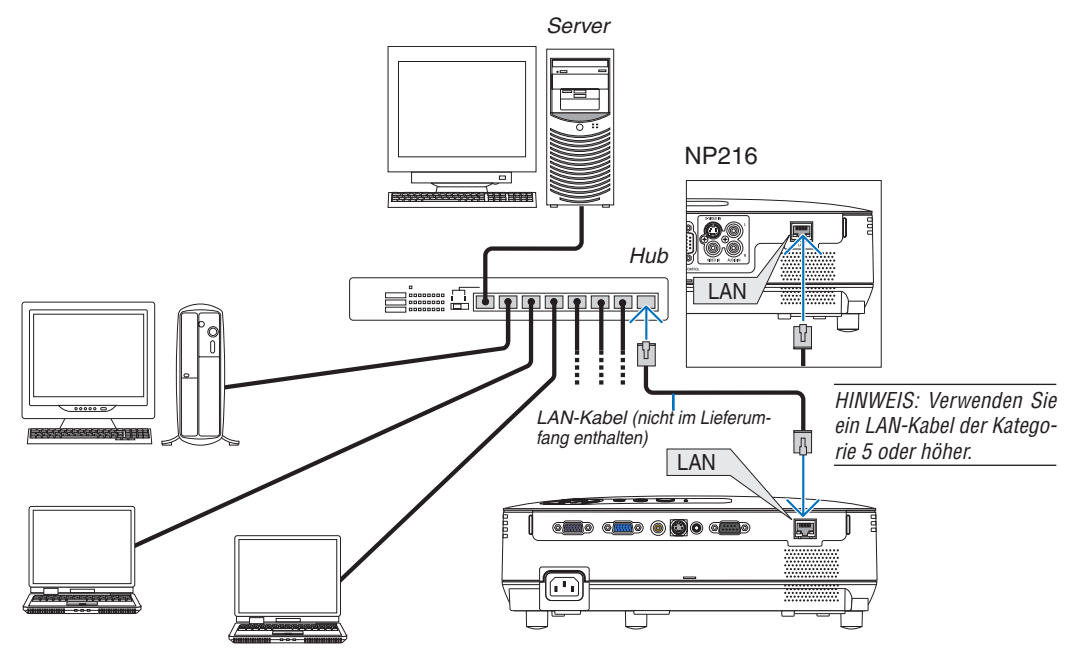

### <span id="page-25-1"></span><span id="page-25-0"></span>Anschluss des im Lieferumfang enthaltenen Netzkabels

Schließen Sie das mitgelieferte Netzkabel an den Projektor an.

Schließen Sie zunächst den dreipoligen Stecker des im Lieferumfang enthaltenen Netzkabels an den AC IN-Eingang des Projektors und dann den anderen Stecker an eine Wandsteckdose an.

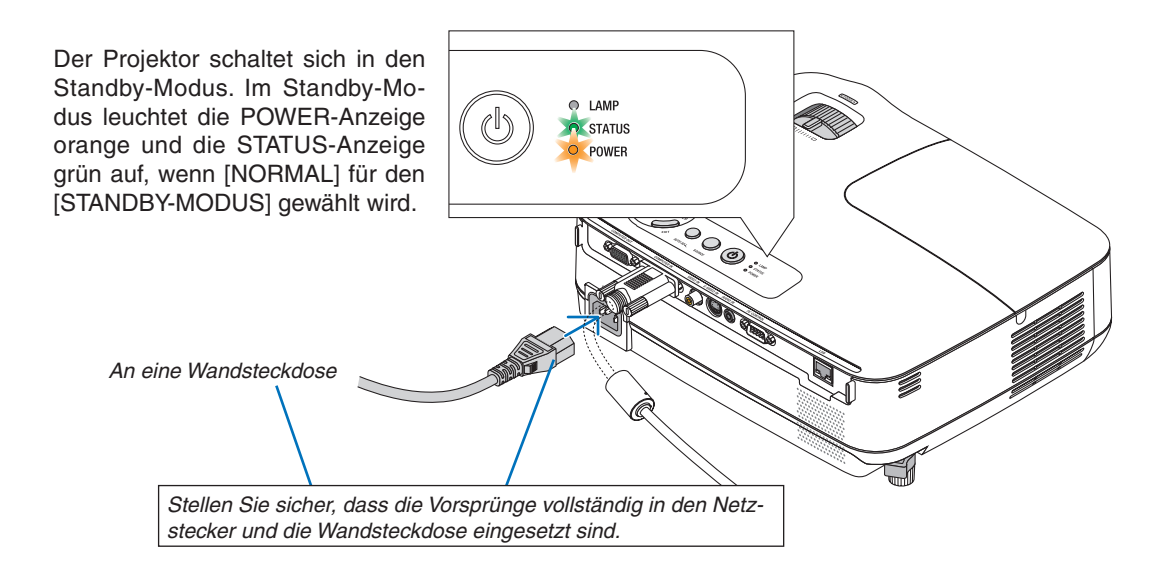

### **ACHTUNG:**

Teile des Projektors können u.U. kurzzeitig heiß werden, wenn der Projektor mit der POWER-Taste ausgeschaltet wird, oder wenn die Wechselstromversorgung während des normalen Projektorbetriebs getrennt wird. Seien Sie vorsichtig, wenn Sie den Projektor hochheben.

# <span id="page-26-0"></span>3. Bildprojektion (Grundbetrieb)

Dieses Kapitel beschreibt das Einschalten des Projektors und das Projizieren eines Bildes auf den Projektionsschirm.

### <span id="page-26-1"></span>**6 Einschalten des Projektors**

### *1. Nehmen Sie die Linsenkappe ab.*

• Nehmen Sie die Linsenkappe nicht ab, indem Sie an der Schnur ziehen. Dadurch könnte der Bereich um die Linse herum mechanisch beschädigt werden.

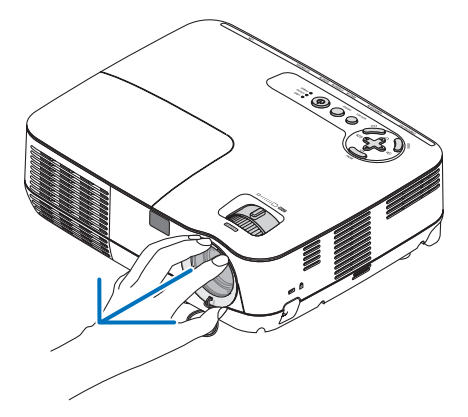

#### *2. Drücken Sie die (POWER)-Taste am Projektorgehäuse oder die POWER ON-Taste auf der Fernbedienung für 1 Sekunde.*

*Die POWER-Anzeige schaltet sich zu Grün um und der Projektor ist betriebsbereit.*

*HINWEIS: Wenn der Projektor eingeschaltet wird, kann es einige*  Zeit dauern, bis das Licht der Lampe hell wird.

*TIPP:* 

- • Wenn die STATUS-Anzeige orange leuchtet, ist die [BEDIEN*-*FELD-SPERRE] aktiviert. (→ *Seite* [5](#page-67-1)*9*)
- • Wenn die Meldung "Der Projektor ist gesperrt! Geben Sie Ihr Schlüsselwort ein." angezeigt wird, bedeutet dies, dass das [SICHERHEIT] aktiviert ist. (→ *Seite [32](#page-40-1)*)

*Stellen Sie nach dem Einschalten Ihres Projektors sicher, dass die Computer- oder Videoquelle eingeschaltet ist und dass die Linsenkappe entfernt wurde.*

HINWEIS: Wenn kein Signal verfügbar ist, wird entweder das NEC-Logo (Standardeinstellung), ein blauer oder ein schwarzer Bildschirm angezeigt. Nachdem der Projektor 45 Sekunden lang einen blauen, schwarzen oder den Logo-Bildschirm angezeigt hat, schaltet die [ECO-BETRIEBSART] immer auf [AKTIV] um. Dies geschieht nur, wenn die [ECO-BETRIEBSART] auf [INAKTIV] eingestellt ist.

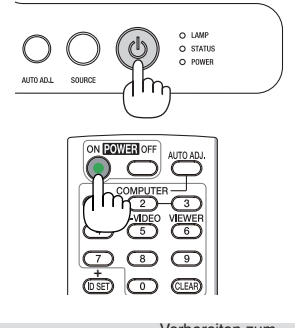

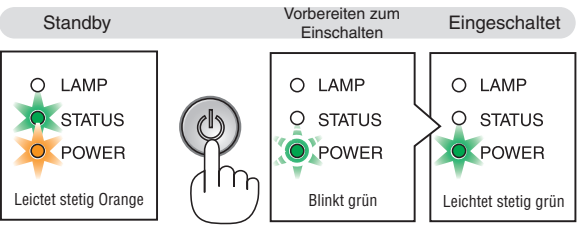

 $(\rightarrow$  seite [73](#page-81-1))

+

### <span id="page-27-0"></span>Hinweis zum Eröffnungsbildschirm (Menüsprachen-Auswahlbildschirm)

Beim ersten Einschalten des Projektors erscheint das Eröffnungsmenü. In diesem Menü haben Sie die Möglichkeit aus 21 Menüsprachen eine Sprache auszuwählen.

### **Verfahren Sie zum Auswählen einer Menüsprache bitte wie folgt:**

*1. Wählen Sie mit der , , or –Taste eine der 21 Sprachen als Menüsprache aus.*

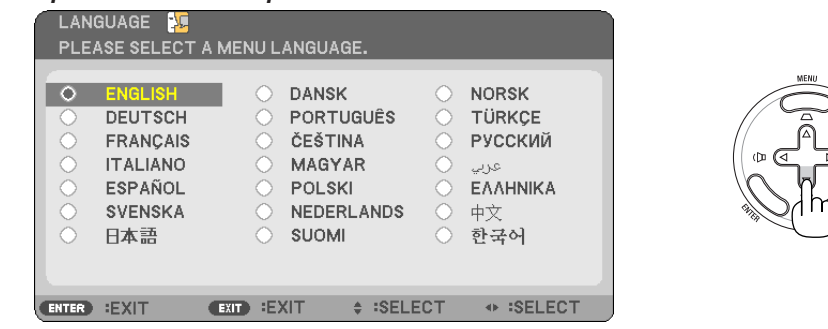

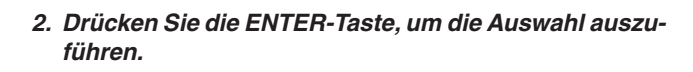

Anschließend können Sie den Menü-Betrieb fortsetzen. Wenn Sie möchten, können Sie die Menüsprache auch später auswählen. ( $\rightarrow$  [SPRACHE] auf Seiten [45](#page-53-1) und [56\)](#page-64-0)

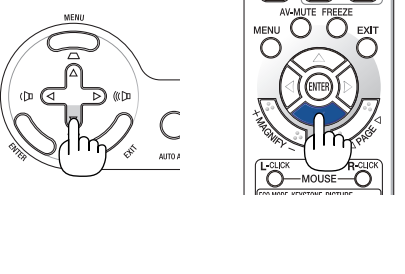

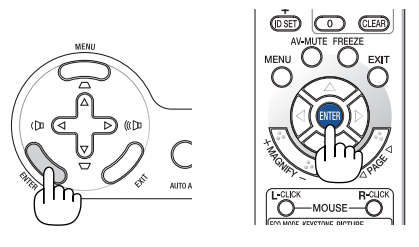

### *HINWEIS:*

- Unter den nachfolgend aufgeführten Umständen schaltet sich der Projektor nicht ein.
	- Wenn die interne Temperatur des Projektors zu hoch ist, erkennt der Projektor diese abnormal hohe Temperatur. Unter diesen Umständen schaltet sich der Projektor zum Schutz des internen Systems nicht ein. Warten Sie in einem derartigen Fall, bis die internen Komponenten abgekühlt sind.
	- *- Wenn die Lampe das Ende ihrer Lebensdauer erreicht, schaltet sich der Projektor nicht ein. In diesem Fall muss die Lampe ausgetauscht werden.*
	- Wenn, solange die POWER-Taste gedrückt wird, die STATUS–Anzeige orange leuchtet, bedeutet das, dass die BEDIENFELD-SPERRE eingestellt wurde.
	- - Wenn die Lampe nicht leuchtet und die STATUS-Anzeige sechsmal hintereinander blinkt, müssen Sie eine volle Minute warten. Schalten Sie den Projektor nach Ablauf dieser Zeit noch einmal ein.
- • Der Projektor kann nicht mit der Taste ON/STAND BY oder POWER OFF abgeschaltet werden, während die Anzeige POWER in einem Rhythmus von 0,5 Sekunden an und 0,5 Sekunden aus grün blinkt.
- • Trennen Sie 60 Sekunden lang, nachdem der Projektor angeschaltet und ein Bild angezeigt wurde, nicht das Netzkabel des Pro*jektors.*
- • Unmittelbar nach dem Einschalten des Projektors kann das Bild flimmern. Dies ist normal. Warten Sie 3 bis 5 Minuten, bis sich *die Lampe stabilisiert hat.*
- • Wenn Sie den Projektor direkt nach dem Ausschalten der Lampe oder bei hoher Temperatur einschalten, laufen die Lüfterzunächst eine Zeit lang, ohne dass ein Bild angezeigt wird. Der Projektor zeigt das Bild dann später.

### <span id="page-28-1"></span><span id="page-28-0"></span>**Q** Quellenwahl

### Auswählen der Computer- oder Videoquelle

HINWEIS: Schalt en Sie den an den Projektor angeschlossenen Computer oder Videore*korder ein.*

### **Auswählen aus der Quellen-Liste**

Drücken Sie kurz die SOURCE-Taste am Projektorgehäuse, um die Quellen-Liste einzublenden. Bei jedem Drücken der SOURCE-Taste ändert sich die Eingangsquelle wie folgt: "COMPUTER", "VIDEO", "S-VIDEO".

Drücken Sie zur Anzeige der ausgewählten Quelle die ENTER-Taste oder warten Sie 2 Sekunden ab.

### **Automatische Signalerkennung**

Halten Sie die SOURCE-Taste mindestens 2 Sekunden lang gedrückt. Der Projektor sucht nach der nächsten verfügbaren Eingangsquelle. Jedesmal, wenn Sie die SOURCE-Taste mindestens 2 Sekunden lang gedrückt halten, ändert sich die Eingangsquelle wie folgt:

### **NP215/NP210/NP115/NP110:**

COMPUTER  $\rightarrow$  VIDEO  $\rightarrow$  S-VIDEO  $\rightarrow$  COMPUTER  $\rightarrow$  ...

#### **NP216:**

COMPUTER 1  $\rightarrow$  COMPUTER 2  $\rightarrow$  VIDEO  $\rightarrow$  S-VIDEO  $\rightarrow$  COMPUTER 1  $\rightarrow$  ...

TIPP: Wenn kein Signal anliegt, wird der Eingang übersprungen.

### **Verwendung der Fernbedienung**

**NP215/NP210/NP115/NP110:** Drücken Sie eine der COMPUTER 1, VIDEO, und S-VIDEO-Tasten.

**NP216:** Drücken Sie eine der COMPUTER 1, COMPUTER 2, VIDEO, und S-VIDEO-Tasten.

### **Auswahl der Standardquelle**

Sie können eine Quelle als Standardquelle einstellen, so dass diese nach jedem Einschalten des Projektors angezeigt wird.

#### *1. Drücken Sie die MENU-Taste.*

*Das Menü wird eingeblendet.*

- *2. Drücken Sie die -Taste zweimal, um [EINRICHTEN] auszuwählen, und drücken Sie dann die -Taste oder die ENTER-Taste, um [ALLGEMEINES] auszuwählen.*
- *3. Drücken Sie die Taste viermal, um [OPTIONEN(2)] auszuwählen.*
- *4. Drücken Sie die -Taste sechs Mal, um [WAHL DER STANDARDQUELLE] auszuwählen. Drücken Sie dann die ENTER-Taste.*

*Der [WAHL DER STANDARDQUELLE]-Bildschirm wird angezeigt. (*→ *Seite [64](#page-72-0))*

- *5. Wählen Sie eine Quelle als Standardquelle aus, und drücken Sie die ENTER-Taste.*
- *6. Drücken Sie die EXIT-Taste einige Male, um das Menü zu schließen.*
- *7. Starten Sie den Projektor neu.*

*Die Quelle, die Sie in Schritt 5 ausgewählt haben, wird projiziert.*

TIPP: Befindet sich der Projektor im Standby-Modus, hat eine vom am COMPUTER IN-*Eingang kommendes Signal zur Folge, dass der Projektor eingeschaltet und gleichzeitig*  das Computerbild projiziert wird.

([AUT. NETZ. EIN(COMP.)]/[AUT. NETZ. EIN(COMP1)] für NP216 → *Seite [64](#page-72-1)*)

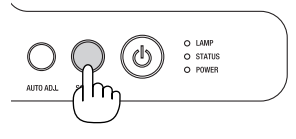

#### NP215/NP210/NP115/NP110

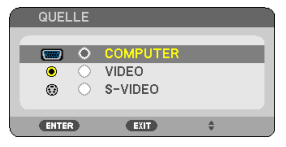

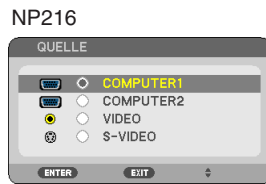

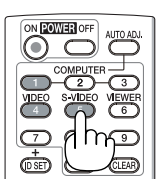

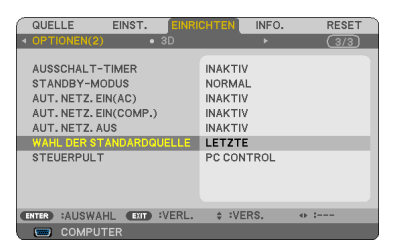

#### NP215/NP210/NP115/NP110

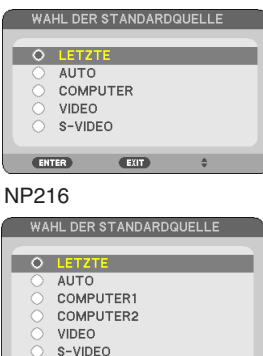

### <span id="page-29-0"></span>Einstellen der Bildgröße und -position

Verwenden Sie den einstellbaren Kippfußhebel, den Zoom-Hebel oder den Fokusring, um die Bildgröße und Position einzustellen.

*In diesem Kapitel sind die Zeichnungen und Kabel zwecks Klarheit ausgelassen.*

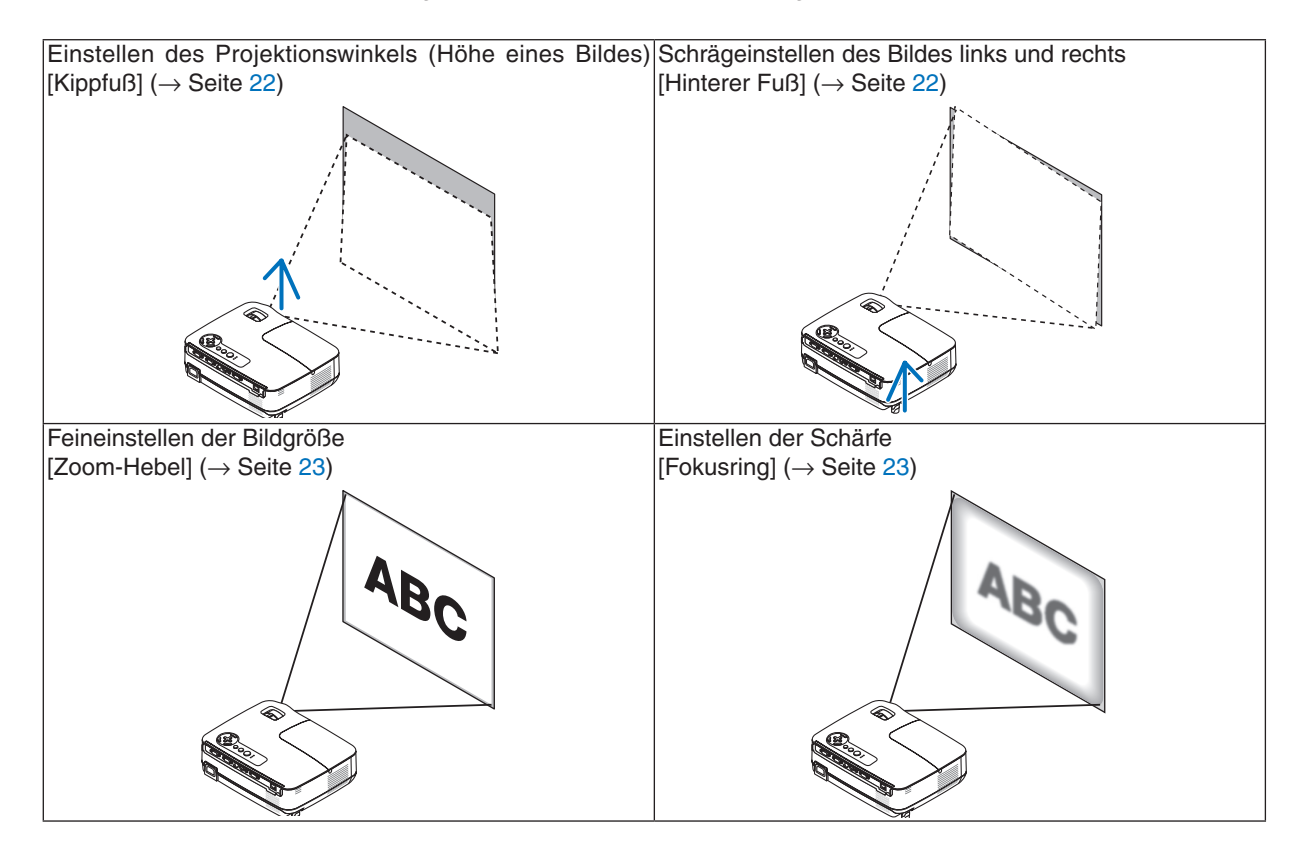

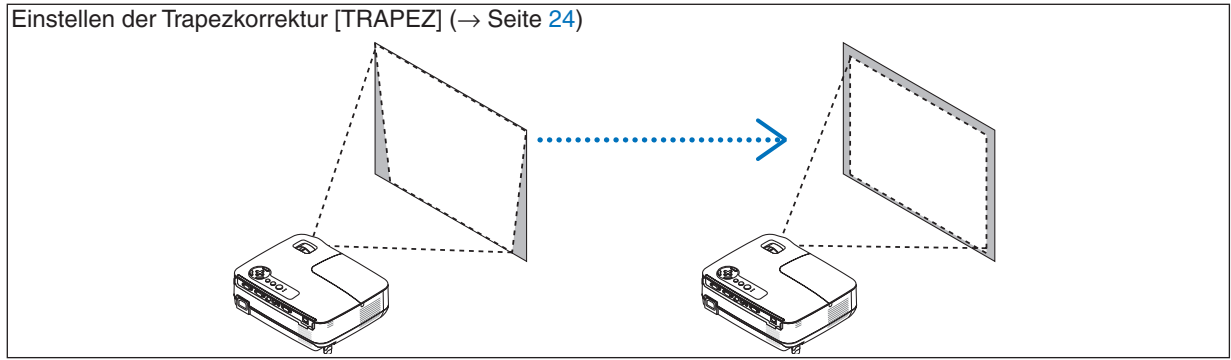

### <span id="page-30-1"></span><span id="page-30-0"></span>Einstellung des Kippfußes

*1. Heben Sie die Vorderkante des Projektors an.*

### **AN** VORSICHT

Fassen Sie während der Einstellung des Kippfußes nicht an den Belüftungsgrill, da er während des Betriebs des Projektors und auch nach dem Ausschalten heiß sein kann.

- *2. Den einstellbaren Kippfußhebel vorne am Projektor drücken und gedrückt halten um den einstellbaren Kippfuß herauszuziehen.*
- *3. Senken Sie die Vorderseite des Projektors auf die gewünschte Höhe.*
- *4. Den einstellbaren Kippfußhebel loslassen so dass der einstellbare Kippfuß einrastet.*

*Der Kippfuß kann bis zu 1,6 Zoll/40 mm ausgezogen werden. Der Frontteil des Projektors kann um etwa 10 Grad (hoch) eingestellt werden.*

*Den hinteren Fuß in die gewünschte Höhe drehen, so dass das Bild auf der Projektionsfläche rechteckig wird.*

### **VORSICHT**

• Benutzen Sie den Kippfuß ausschließlich für den dafür vorgesehenen Zweck.

Eine falsche Verwendung wie z.B. das Benutzen des Kippfußes als Griff oder Aufhänger (von der Wand oder Zimmerdecke) kann zu einer Beschädigung des Projektors führen.

### <span id="page-30-2"></span>**Schrägeinstellen des Bildes links und rechts [Hinterer Fuß]**

### *1. Abstandhalter (schwarzer Gummi) am hinteren Fuß entfernen.*

*Abstandhalter für zukünftige Benutzung behalten.*

### *2. Hinteren Fuß drehen.*

*Der hintere Fuß kann bis zu 0,4 Zoll/10mm ausgezogen werden. Durch Drehen des hinteren Fußes kann der Projektor horizontal ausgerichtet werden.*

HINWEIS: Nach Benutzung des Projektors, den Abstandhalter am hinteren Fuß *montieren.*

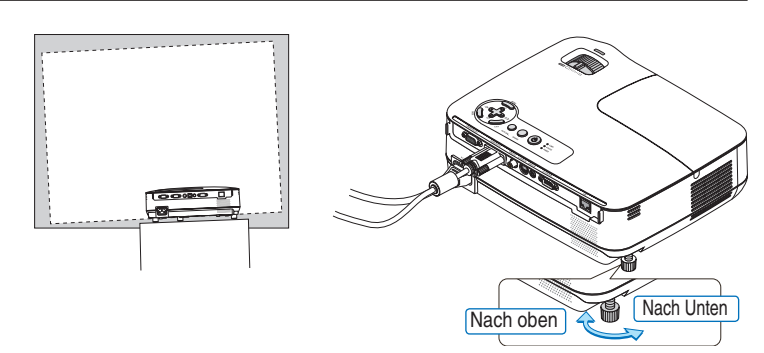

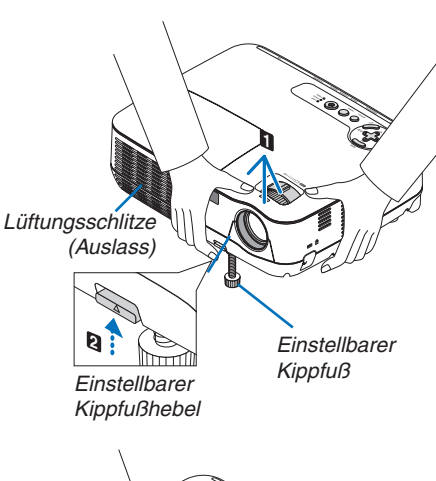

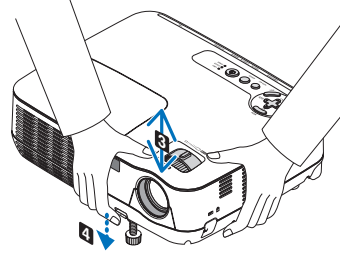

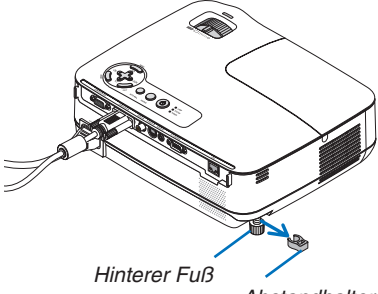

*Abstandhalter (schwarzer Gummi)*

### <span id="page-31-1"></span><span id="page-31-0"></span>Zoom

Stellen Sie die Bildgröße auf dem Bildschirm mit Hilfe des ZOOM-Hebels ein.

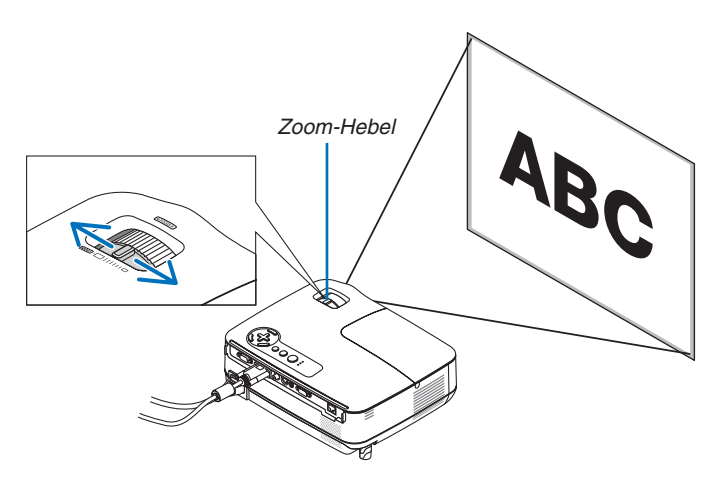

### <span id="page-31-2"></span>Fokus

Verwenden Sie den FOCUS-Ring zum Erzielen der besten Fokusleistung.

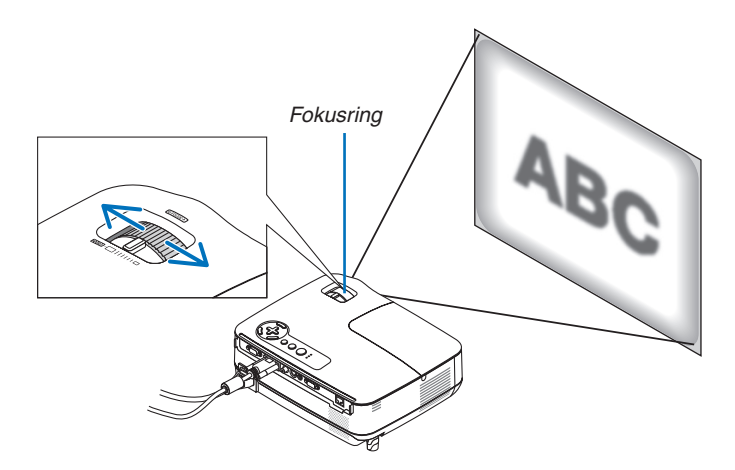

### <span id="page-32-1"></span><span id="page-32-0"></span>Trapezverzerrungskorrektur

### Trapezverzerrungskorrektur

Wenn der Bildschirm vertikal verzerrt ist, vergrößert sich die Trapezverzerrung. Befolgen Sie die folgenden Schritte, um die Trapezverzerrung zu korrigieren

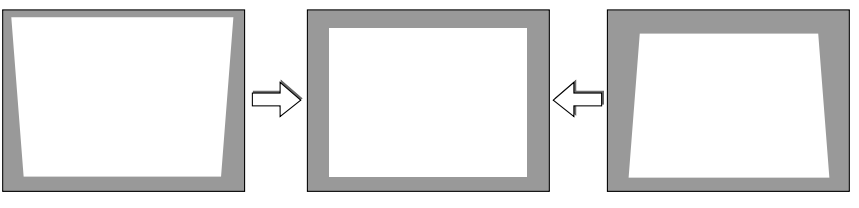

*HINWEIS:* 

- • Die Trapezkorrektur kann ein leichtes Verschwimmen des Bildes verursachen, da die Korrektur elektronisch durchgeführt wird.
- • Der Bereich für die Trapezverzerrungskorrektur kann je nach Signal oder Auswahl des Bildseitenverhältnisses eingeschränkt *werden.*

### Mit den Tasten am Gehäuse ausrichten

*1. Drücken Sie die Taste ( ) oder ( ), während keine Menüs angezeigt werden.*

*Die Trapezkorrektur-Leiste wird angezeigt.*

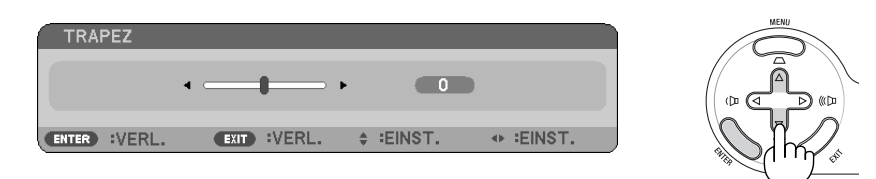

*2. Verwenden Sie g oder h, um die Trapezverzerrung zu korrigieren.*

*Nehmen Sie die Ausrichtung so vor, dass die rechte und die linke Seite parallel zueinander sind.*

*3. Die ENTER-Taste drücken.*

*Der Trapez-Balken schließt sich.*

HINWEIS: Wenn das Menü angezeigt wird, drücken Sie die MENU-Taste, um das Menü zu schließen und die Trapezkorrektur zu starten. Wählen Sie aus dem Menü [EINRICHTEN] → [ALLGEMEINES] → [TRAPEZ]. Die Änderungen können mit [TRAPEZ-SPEICHERUNG] gespeichert werden. (→ *Seite* [55\)](#page-63-1)

### <span id="page-33-1"></span><span id="page-33-0"></span>Mit der Fernbedienung ausrichten

*1. Drücken Sie die KEYSTONE-Taste.*

 *Der Trapezkorrekturbalken wird angezeigt.* 

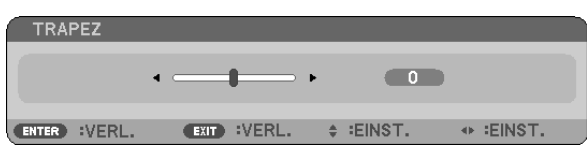

*2. Verwenden Sie die Taste oder , um die Trapezverzerrung zu korrigieren.*

*Nehmen Sie die Ausrichtung so vor, dass die rechte und die linke Seite parallel zueinander sind.*

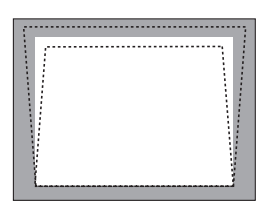

*3. Drücken Sie die ENTER-Taste.*

*HINWEIS:*

- Die Trapezkorrektur kann ein leichtes Verschwimmen des Bildes verursachen, da die Korrektur elektronisch durchgeführt wird.
- • Der maximale vertikale Trapezkorrekturbereich beträgt +/-40 Grad. Dieser maximale Bereich kann je nach der Signal- oder Bildseitenverhältniseinstellung kleiner sein. Wenn der 3D-Modus aktiviert wird, ist der Bereich der Trapezkorrektur ebenfalls kleiner.
- • Der Bereich der Trapezkorrektur entspricht nicht dem maximalen Neigungswinkel des Projektors.
- Die linke und rechte (horizontale) Trapezkorrektur ist nicht verfügbar.

TIPP: Die Änderungen können mit [TRAPEZ-SPEICHERUNG] gespeichert werden. (→ *Seite* [55\)](#page-63-1)

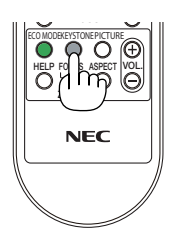

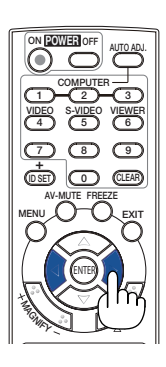

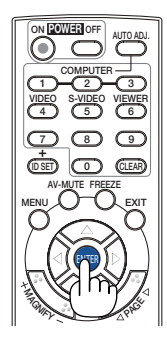

### <span id="page-34-1"></span><span id="page-34-0"></span>Automatische Optimierung des Computersignals

### Einstellung des Bildes mit Hilfe der Automatik-Einstellfunktion

Automatische Optimierung eines Computerbildes.

Tast AUTO ADJ. betätigen, um das Computerbild automatisch einzustellen.

Diese Einstellung kann erforderlich sein, wenn Sie Ihren Computer das erste Mal anschließen.

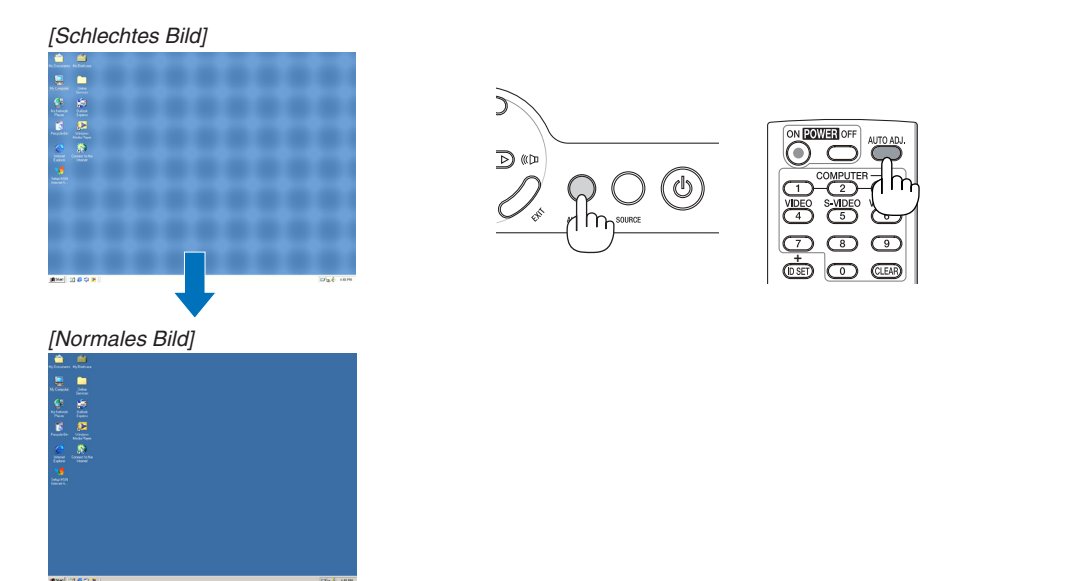

### *HINWEIS:*

Einige Signale werden möglicherweise erst nach einer Weile oder falsch angezeigt.

- Die automatische Einstellfunktion funktioniert nur beim Computersignal (RGB).
- • Kann die Auto-Einstellung das Bild nicht automatisch einstellen, versuchen Sie mit [HORIZONTAL], [VERTIKAL], [TAKT] und [PHASE] eine manuelle Einstellung. (→ *Seite* [5](#page-59-0)*1,* 5*[2](#page-60-1)*)

### <span id="page-34-2"></span>Erhöhen oder Senken der Lautstärke

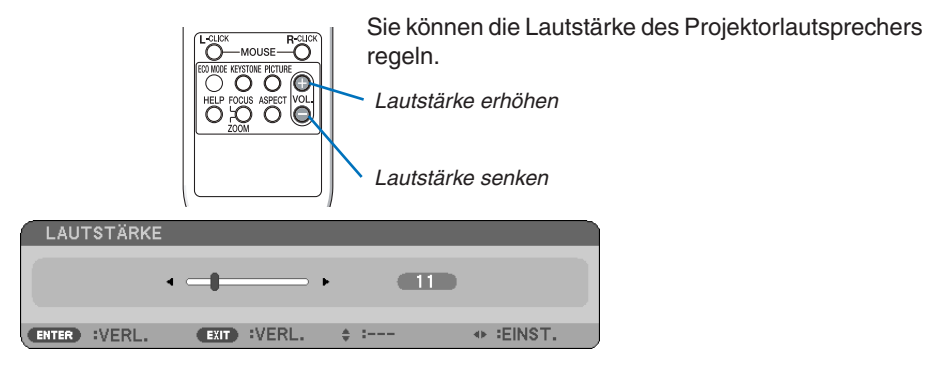

**TIPP:** Wenn kein Menü angezeigt wird, dienen die  $\triangleleft$ - und  $\triangleright$ -Tasten am Projektorgehäuse der Lautstärkeregelung.

HINWEIS: Die [PIEP]-Tonlautstärke kann nicht angepasst werden. Wählen Sie aus dem Menü [EINRICHTEN] → [OPTIONEN(1)] →  $[PIEP] \rightarrow [INAKTIV]$ , um den  $[Piepl-Ton\; auszuschalten]$ 

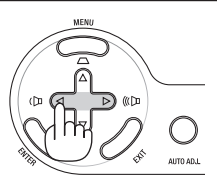

### <span id="page-35-1"></span><span id="page-35-0"></span>Ausschalten des Projektors

**Ausschalten des Projektors:**

*1. Drücken Sie zunächst die (POWER)-Taste am Projektorgehäuse oder die sich auf der Fernbedienung befindliche POWER OFF-Taste.* 

*Die [STROM AUSSCHALTEN / SIND SIE SICHER? / CO2- REDUZIERUNGS-SESSION X.XXX[g-CO2]]- Meldung erscheint.*

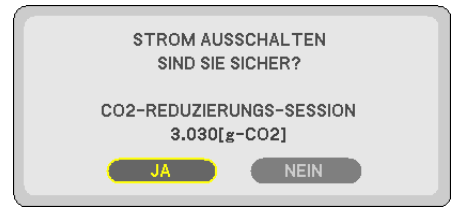

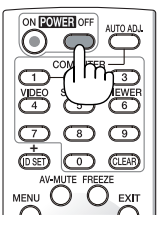

*2. Drücken Sie dann die ENTER-Taste oder noch einmal die (POWER)-Taste oder die POWER OFF- Taste.*

*Die Lampe schaltet sich aus und der Projektor geht in den Standby-Modus über. Im Standby-Modus leuchtet die POWER-Anzeige orange und die STATUS-Anzeige grün, wenn [NORMAL] für den [STANDBY-MODUS] ausgewählt wird.*

*Direkt nach dem Einschalten des Projektors und der Anzeige eines Bildes kann der Projektor 60 Sekunden lang nicht ausgeschaltet werden.*

*3. Und schließlich ziehen Sie das Netzkabel ab.*

*Die POWER-Anzeige erlischt.*

### **VORSICHT:**

Teile des Projektors könnten sich zeitweise erhitzen, wenn die Stromversorgung entweder während des Normalbetriebs des Projektors, oder aber, während das Kühlgebläse läuft, unterbrochen wird. Seinen Sie vorsichtig beim Hochheben des Projektors.

*HINWEIS:*

- Schalten Sie unmittelbar, nachdem Sie den Strom eingeschaltet haben und ein Bild angezeigt wurde, für 60 Sekunden nicht den *Strom aus.*
- • Trennen Sie die Wechselstromversorgung zum Projektor nicht innerhalb von 10 Sekunden nach Anpassungen oder Änderungseinstellungen und dem Schließen des Menüs. Anderenfalls könnten die Anpassungen und Einstellungen verloren gehen.

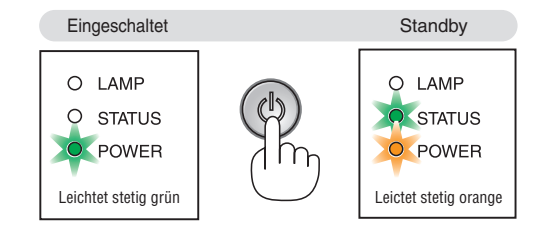
# Nach dem Betrieb

**Vorbereitung: Stellen Sie sicher, dass der Projektor ausgeschaltet ist.**

- *1. Trennen Sie alle sonstigen Kabel ab.*
- *2. Ziehen Sie die einstellbaren Kippfuß ein, falls diese ausgezogen sind.*
- *3. Decken Sie die Linse mit der Linsenabdeckung ab.*

# 4. Praktische Funktionen

# Ausblenden von Bild und Ton

Mit der AV-MUTE-Taste können Sie das Bild und den Ton vorübergehend ausblenden. Zum Wiedereinblenden von Bild und Ton drücken Sie die Taste noch einmal.

HINWEIS: Auch wenn das Bild ausgeblendet wird, bleibt das Menü auf dem Bildschirm angezeigt.

# Einfrieren eines Bildes

Drücken Sie zum Einfrieren eines Bildes die FREEZE-Taste. Drücken Sie diese Taste zur Freigabe der Bewegung noch einmal.

*HINWEIS*: Das Bild wird eingefroren, aber das Originalvideo wird weiter abgespielt.

# Vergrößern eines Bildes

Sie können das Bild bis zu vier Mal vergrößern.

HINWEIS: Die maximale Vergrößerung kann weniger als vier Mal betragen, abhängig vom Signal oder wenn [WIDE-ZOOM] für das [BILDFORMAT] ausgewählt *wird.*

Verfahren Sie hierzu wie folgt:

# *1. Drücken Sie die MAGNIFY (+)-Taste, um das Bild zu vergrößern.*

*Sie können das vergrößerte Bild mit der* △, ▽, ◁ oder ▷ -Taste ver*schieben.*

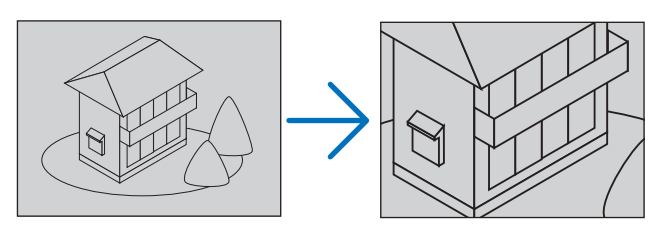

# *2. Drücken Sie die -Taste.*

*Der Bereich des vergrößerten Bildes wird verschoben.*

# *3. Drücken Sie die MAGNIFY (-)-Taste.*

*Bei jedem Drücken der MAGNIFY (-)-Taste wird das Bild verkleinert. HINWEIS:* 

- Das Bild wird in der Mitte der Leinwand vergrößert oder verkleinert.
- • Durch Anzeige des Menüs wird die aktuelle Vergrößerung gelöscht.

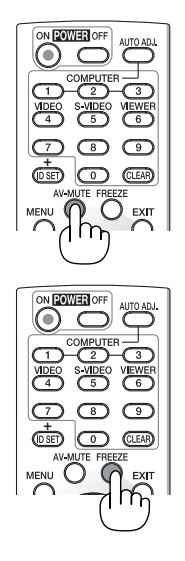

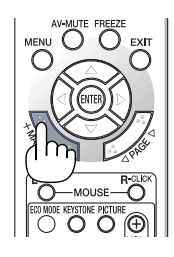

# **43 Zum Eco-Modus wechseln.**

Diese Funktion ermöglicht die Auswahl zwischen zwei Lampen-Helligkeitsmodi: INAKTIV- und AKTIV-Betriebsarten. Das Einschalten der [ECO-BETRIEBSART] verlängert die Lebensdauer der Lampe.

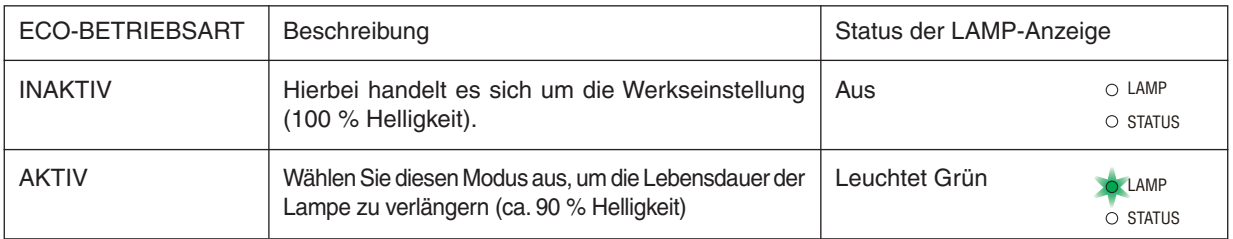

Verfahren Sie wie folgt, um die [ECO-BETRIEBSART] einzuschalten:

- *1. Drücken Sie die ECO MODE-Taste auf der Fernbedienung, um den [ECO-BETRIEBSART]-Bildschirm anzuzeigen.*
- *2. Wählen Sie mit der oder -Taste die [AKTIV] aus.*
- *3. Drücken Sie die Taste ENTER.*

Um vom [AKTIV]- in den [INAKTIV]-Modus zu wechseln, gehen Sie zu Schritt 2 und wählen Sie [INAKTIV]. Wiederholen Sie Schritt 3.

#### *HINWEIS:*

- Die ECO-BETRIEBSART kann mithilfe des Menüs geändert werden. Wählen Sie [EINRICHTEN]  $\rightarrow$  [ALLGEMEINES]  $\rightarrow$  [ECO-BETRIEBSART].
- Die verbleibende Lampenbetriebszeit und die Lampenbetriebsstunden können unter [VERWENDUNGSDAUER] überprüft werden.. Wählen Sie [INFO.] → [VERWENDUNGS*-*DAUER].
- Der Projektor schaltet sich jedes Mal, nachdem er eingeschaltet wurde, für 60 Sekunden in den Zustand [INAKTIV] für [ECO-BETRIEBSART]. Der Zustand der Lampe wird nicht beeinträchtigt, wenn die [ECO-BETRIEBSART] während dieser Zeit geändert wird.
- • Nachdem der Projektor 45 Sekunden lang einen blauen, schwarzen oder den Logo-Bildschirm angezeigt hat, schaltet die [ECO-BETRIEBSART] immer auf [AKTIV] um. Dies geschieht nur, wenn die [ECO-BETRIEBSART] auf [INAKTIV] eingestellt ist.
- • Falls es im [INAKTIV]-Modus zu einer Überhitzung des Projektors kommt, wird in einigen Fällen zum Schutz des Projektors automatisch der [AKTIV]-Modus als [ECO-BETRIEBSART] eingestellt. Wenn sich der Projektor im [AKTIV]-Modus befindet, lässt die Bildhelligkeit etwas nach. Wenn der Projektor wieder seine normale Betriebstemperatur erreicht hat, wird als [ECO-BETRIEBSART] wieder der [INAKTIV]-Modus *eingestellt.*

Das Thermometer-Symbol [  $\blacksquare$  ] zeigt an, dass die [ECO-BETRIEBSART] automatisch auf den [AKTIV]-Modus geschaltet wurde, da die interne Temperatur zu hoch ist.

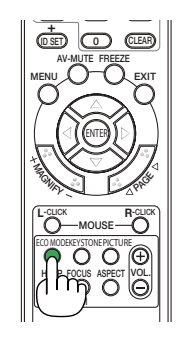

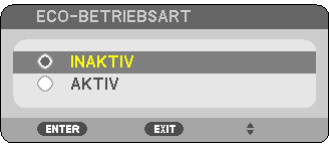

# 5 Überprüfen der Energiespar-Wirkung [CO2-MESSGERÄT]

Diese Einrichtung bewirkt eine energiesparende Wirkung in Bezug auf die CO2-Emissionsreduktion (kg), wenn die [ECO-BETRIEBSART] des Projektors auf [AKTIV] gestellt ist. Diese Funktion wird als [CO2-MESSGERÄT] bezeichnet.

Es gibt zwei Meldungen: [CO2-REDUZIERUNG GESAMT] und [CO2-REDUZIERUNGS-SESSION]. Die Meldung [CO2- REDUZIERUNG GESAMT] zeigt die Gesamtmenge der CO2-Emissionsreduktion vom Zeitpunkt der Auslieferung bis jetzt an. Sie können die Information in [VERWENDUNGSDAUER] unter [INFO.] des Menüs überprüfen (→ Seite [66\)](#page-74-0)

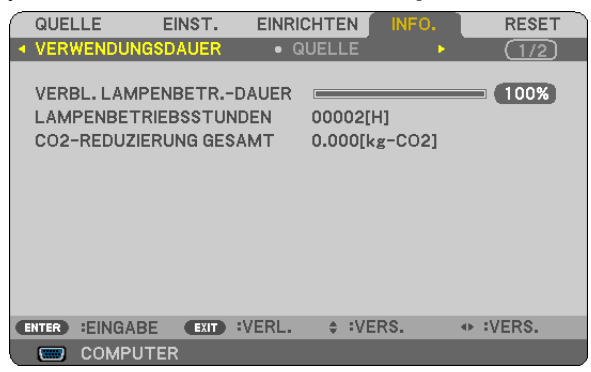

Die Meldung [CO2-REDUZIERUNGS-SESSION] zeigt die Menge der CO2-Emissionsreduktion in der Zeit zwischen dem Wechsel in die ECO-BETRIEBSART sofort nach dem Einschalten und dem Zeitpunkt des Ausschaltens an. Die Meldung [CO2-REDUZIERUNGS-SESSION] wird in der Meldung [STROM AUSSCHALTEN / SIND SIE SICHER?] beim Ausschalten angezeigt.

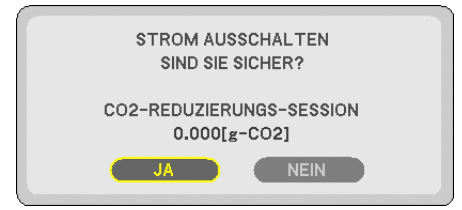

*TIPP:*

• Die unten aufgeführte Formel wird zur Berechnung der Menge der CO*2-Emissionsreduktion verwendet.*

 Menge der CO*2*-Emissionsreduktion = Stromverbrauch im INAKTIV-Modus für die ECO-BETRIEBSART – Stromverbrauch im AKTIV-Modus für die ECO-BETRIEBSART x CO*2*-Umrechnungsfaktor.\*

 \* Die Berechnung für die Menge der CO*2*-Emissionsreduktion basiert auf einer OECD-Veröffentlichung "CO*2-Emissionen aus der*  Kraftstoffverbrennung, Ausgabe 2008".

• Diese Formel findet keine Anwendung auf den Stromverbrauch, der nicht durch das An- oder Abschalten der [ECO-BETRIEBSART] beeinflusst wird.

# <span id="page-40-0"></span>6 Ungenehmigte Benutzung des Projektors verhindern [SICHER-HEIT]

Über das Menü lässt sich ein Schlüsselwort für den Projektor festlegen, damit er für Unbefugte nicht verfügbar ist. Nach dem Festlegen des Schlüsselwortes wird beim Einschalten des Projektors der Schlüsselwort-Eingabebildschirm angezeigt. Eine Bildprojektion ist erst nach Eingabe des richtigen Schlüsselwortes möglich.

• Die Einstellung [SICHERHEIT] kann nicht über das [RESET] im Menü gelöscht werden.

#### **Aktivieren der Sicherheitsfunktion:**

#### *1. Drücken Sie die MENU-Taste.*

*Nun wird das Menü angezeigt.*

- *2. Drücken Sie die -Taste zweimal, um [EINRICHTEN] auszuwählen. Drücken Sie dann die -Taste oder die ENTER-Taste, um [ALLGEMEINES] auszuwählen.*
- *3. Drücken Sie die -Taste, um [INSTALLATION] auszuwählen.*
- *4. Drücken Sie die -Taste drei Mal, um [SICHERHEIT] auszuwählen. Drücken Sie dann die ENTER-Taste.*

| QUELLE       |                                                                                                    | EINST.      |                       | <b>EINRICHTEN</b>                            | INFO.           | <b>RESET</b> |
|--------------|----------------------------------------------------------------------------------------------------|-------------|-----------------------|----------------------------------------------|-----------------|--------------|
|              | <b>INSTALLATION</b>                                                                                  |             | $\bullet$ OPTIONEN(1) |                                              | n               | (2/3)        |
|              | <b>AUSRICHTUNG</b><br><b>BEDIENFELD-SPERRE</b><br><b>SICHERHEIT</b><br>ÜBERTRAGUNGSRATE<br>STEUER-ID |             |                       | <b>INAKTIV</b><br><b>INAKTIV</b><br>38400bps | FRONTPROJEKTION |              |
| <b>ENTER</b> | :AUSWAHL                                                                                             | <b>EXIT</b> | :VERL.                | $\div$ : VERS.                               |                 | $2 - - -$    |
| .            | <b>COMPUTER</b>                                                                                      |             |                       |                                              |                 |              |

*Das INAKTIV/AKTIV-Menü wird angezeigt.*

*5. Drücken Sie die -Taste, um [AKTIV] auszuwählen, und drücken Sie die ENTER-Taste.*

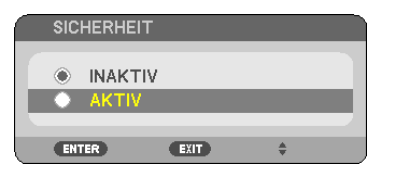

*Daraufhin erscheint der [SICHERHEITSSCHLÜSSELWORT]-Eingabebildschirm.*

#### *6. Geben Sie eine Kombination der vier -Tasten ein, und drücken Sie die ENTER -Taste.*

HINWEIS: Das Schlüsselwort darf 4- bis 10-stellig sein.

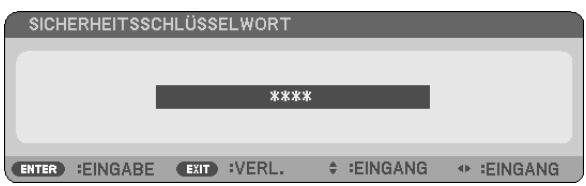

*Nun wird der [PASSWORT BESTÄTIGEN]-Eingabebildschirm angezeigt.*

*7. Geben Sie die gleiche Kombination der -Tasten ein, und drücken Sie die ENTER -Taste.*

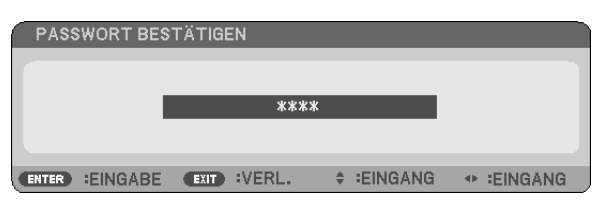

*Daraufhin erscheint der Bestätigungsbildschirm.*

*8. Wählen Sie [JA] und drücken Sie die ENTER -Taste.*

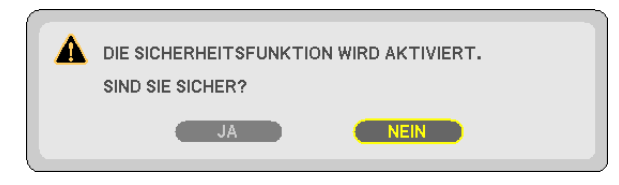

*Damit ist die SICHERHEIT-funktion aktiviert.*

**Einschalten des Projektors bei aktivierter [SICHERHEIT]:**

*1. Halten Sie die POWER-Taste ca. 1 Sekunde lang gedrückt.*

*Der Projektor wird eingeschaltet und zeigt eine Meldung an, die angibt, dass der Projektor gesperrt ist.*

*2. Drücken Sie die MENU-Taste.*

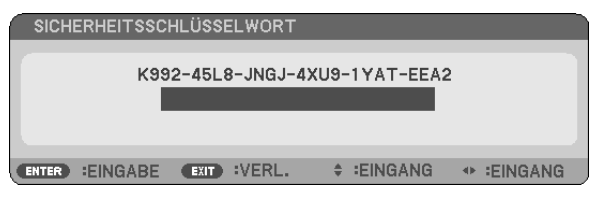

*3. Geben Sie das richtige Schlüsselwort ein und drücken Sie die ENTER -Taste. Der Projektor projiziert ein Bild.*

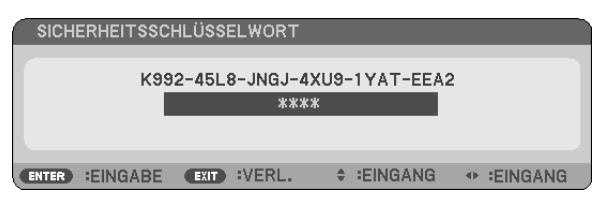

*HINWEIS: Der Sicherheits-Deaktivierungsmodus wird solange beibehalten, bis das Netzkabel abgezogen wird.*

#### **Deaktivieren der SICHERHEIT-funktion:**

#### *1. Drücken Sie die MENU-Taste.*

*Nun wird das Menü angezeigt.*

*2. Wählen Sie [EINRICHTEN]* → *[INSTALLATION]* → *[SICHERHEIT] aus, und drücken Sie die ENTER -Taste.*

| QUELLE<br>EINST.                                                                                     | <b>EINRICHTEN</b><br>INFO.<br><b>RESET</b>                                |  |
|----------------------------------------------------------------------------------------------------|---------------------------------------------------------------------------|--|
| <b>INSTALLATION</b>                                                                                  | $\bullet$ OPTIONEN(1)<br>(2/3ັ<br>в                                       |  |
| <b>AUSRICHTUNG</b><br><b>BEDIENFELD-SPERRE</b><br><b>SICHERHEIT</b><br>ÜBERTRAGUNGSRATE<br>STEUER-ID | FRONTPROJEKTION<br><b>INAKTIV</b><br><b>AKTIV</b><br>38400 <sub>bps</sub> |  |
| :VERL.<br>:AUSWAHL<br><b>EXIT</b><br><b>ENTER</b>                                                    | :VERS.<br>$2 - - -$                                                       |  |
| <b>COMPUTER</b><br>. .                                                                               |                                                                           |  |

*Das INAKTIV/AKTIV-Menü wird angezeigt.*

*3. Wählen Sie [INAKTIV] und drücken Sie die ENTER -Taste.*

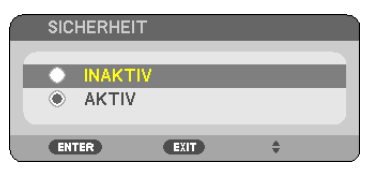

*Der [SCHLÜSSELWORT BESTÄTIGEN]-Bildschirm wird eingeblendet.*

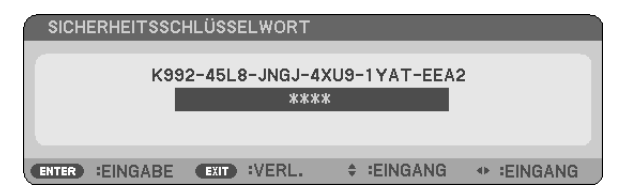

#### *4. Geben Sie das Schlüsselwort ein und drücken Sie die ENTER -Taste.*

*Nach Eingabe des richtigen Schlüsselwortes wird die SICHERHEIT-funktion entaktiviert.*

HINWEIS: Falls Sie Ihr Schlüsselwort vergessen haben, kontaktieren Sie bitte Ihren Fachhändler. Dieser teilt Ihnen dann nach Angabe des Abfragecodes Ihr Schlüsselwort mit. Ihren Anfragecode finden Sie auf dem Schlüsselwort-Bestätigungsbildschirm. In diesem Beispiel ist [K992-45L8-JNGJ-4XU9-1YAT-EEA2] der Anfragecode.

# 7 Verwendung des optionalen Empfängers für die drahtlose Maus (NP01MR)

Der optionale Empfänger für die drahtlose Maus ermöglicht Ihnen die Steuerung der Computer-Mausfunktionen per Fernbedienung. Dies ist besonders praktisch, um durch die mit dem Computer erstellten Präsentationen zu klicken.

### **Anschluss des Empfängers für die drahtlose Maus an Ihren Computer**

Falls Sie die drahtlose Mausfunktion anwenden möchten, schließen Sie den Empfänger für die drahtlose Maus und den Computer an.

Der Maus-Empfänger kann direkt an den USB-Port (Typ A) des Computers angeschlossen werden.

HINWEIS: Abhängig von der Art des Anschlusses und des auf Ihrem Computer installierten Betriebssystems, müssen Sie Ihren Computer möglicherweise neu starten oder gewisse Computer-Einstellungen ändern.

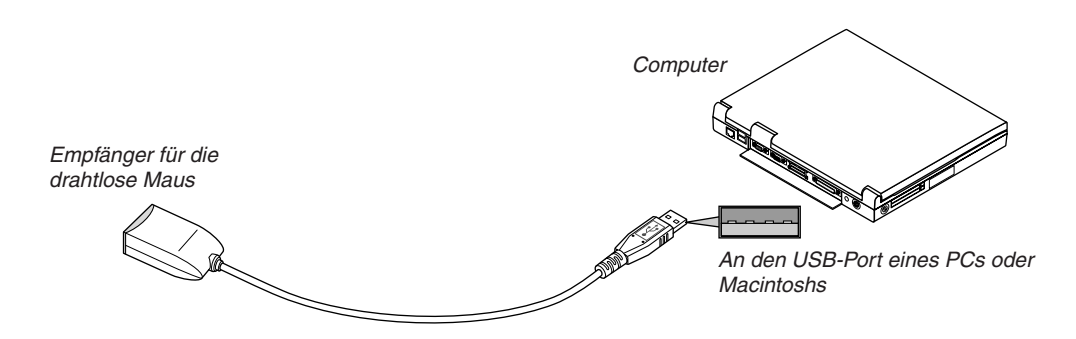

# **Bedienung des Computers über den Empfänger für die drahtlose Maus**

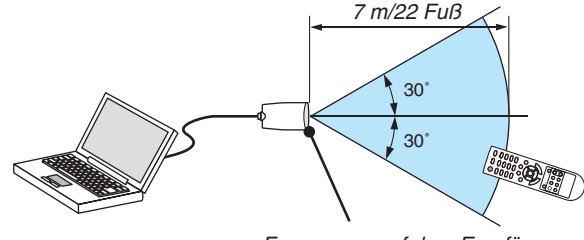

*Fernsensor auf dem Empfänger für die drahtlose Maus*

### **Anschluss über den USB-Port**

Der Mausempfänger kann nur unter den Betriebssystemen Windows XP\*, Windows 2000, Windows Vista, Windows7, oder dem Mac OS X 10.0.0 oder neuer verwendet werden.

\* HINWEIS: Gehen Sie bei SP1 oder einer älteren Version von Windows XP wie folgt vor, wenn der Mauscursor sich nicht korrekt bewegen lässt:

Löschen Sie das Kontrollfeld für die verbesserte Zeiger-Präzision unter dem Mausgeschwindigkeitsschieber im Mauseigenschaften-Dialogfeld [Zeiger-Optionen-Registerkarte].

HINWEIS: Die PAGE < und  $\triangleright$  Tasten arbeiten mit Power Point für Macintosh nicht.

HINWEIS: Warten Sie mindestens 5 Sekunden, bevor Sie den Maus-Empfänger nach dem Abtrennen wieder Anschließen und umgekehrt. Der Computer kann den Maus-Empfänger möglicherweise nicht identifizieren, wenn er mehrmals hintereinander an*geschlossen und abgetrennt wird.* 

#### **Bedienung Ihrer Computer-Maus von der Fernbedienung**

Sie können Ihre Computer-Maus von der Fernbedienung aus bedienen.

PAGE  $\triangleleft$  /  $\triangleright$ -Taste: ........... Zum Durchlaufen des Fenster-Anzeigebereiches oder zum Anzeigen des vorherigen oder nächsten Dias in PowerPoint auf Ihrem Computer.

 $\triangle \triangledown \triangle \triangledown$  -Tasten: ................. Für die Bewegung des Maus-Cursors auf Ihrem Computer.

MOUSE L-CLICK-Taste:...fungiert als linke Maustaste.

MOUSE R-CLICK-Taste: ..fungiert als rechte Maustaste.

#### *HINWEIS:*

- Wenn Sie den Computer bei angezeigtem Menü unter Verwendung der  $\triangle \triangledown \triangle$  oder  $\triangleright$ -Taste bedienen, hat dies sowohl auf das Menü als auch auf den Mauszeiger Einfluss. Schließen Sie aus diesem Grund das Menü und führen Sie anschließend den Maus*betrieb durch.*
- Die PAGE  $\triangleleft$  und  $\triangleright$  Tasten arbeiten mit Power Point für Macintosh nicht.

#### **Informationen über den Ziehen-Modus:**

Wenn die MOUSE L-CLICK- oder MOUSE R-CLICK-Taste für 2 oder 3 Sekunden gedrückt und dann wieder losgelassen wird, ist der Ziehen-Modus eingestellt und der Ziehen-Vorgang kann einfach durch Drücken der  $\triangle \triangledown \triangle \triangledown$ -Taste ausgeführt werden. Drücken Sie die MOUSE L-CLICK-Taste (oder MOUSE R-CLICK-Taste), um das Objekt abzulegen. Drücken Sie die MOUSE R-CLICK-Taste (oder MOUSE L-CLICK-Taste), um den Modus zu beenden.

TIPP: Sie können unter Windows die Zeigergeschwindigkeit im Maus-Eigenschaften-Dialogfeld ändern. Siehe für weitere Informationen die Anwenderdokumentation oder die Online-Hilfe, die Ihrem Computer beiliegt.

# 8 Netzwerk einstellen unter Zuhilfenahme eines HTTP-Browsers (nur NP216/NP215)

# **Überblick**

Durch Anschluss des Projektors an ein Netzwerk kann die Mail Hinweis-Einstellung (→ Seite [39\)](#page-47-0) und die Steuerung des Projektors von einem Computer über das Netzwerk erfolgen.

Um den Projektor über einen Webbrowser zu steuern, muss zuerst eine exklusive Anwendung im Computer installiert werden.

Die IP-Adresse und die Subnet-Maske des Projektors können im Bildschirm 'Netzwerk Einstellungen' des Browsers mithilfe einer HTTP-Serverfunktion eingestellt werden. Für den Webbrowser benötigen Sie "Microsoft Internet Explorer 6.0" oder eine neuere Version. (Dieses Gerät verwendet "JavaScript" und "Cookies", und der Browser muss so eingestellt sein, dass er diese Funktion akzeptiert. Das Einstellverfahren kann je nach Browser-Version variieren. Lesen Sie dazu die Hilfe-Dateien und die anderen Informationen im Lieferumfang Ihrer Software.)

Der Zugriff auf die HTTP-Serverfunktionen erfolgt durch Starten des Webbrowsers auf dem Computer über das am Projektor angeschlossene Netzwerk und Eingabe der folgenden URL.

• Netzwerk-Einstellung

http://<IP-Adresse des Projektors>/index.html

• Mail-Hinweis Einstellung

http://<IP-Adresse des Projektors>/lanconfig.html

*TIPP:* 

- • Die Standard-IP-Adresse lautet "192.168.0.10".
- Diese exklusive Anwendung kann von unserer Website herunter geladen werden.

*HINWEIS:* 

- • Zeigt der Browser den Bildschirm PROJECTOR NETWORK SETTINGS (Projektor netzwerk-einstellungen) nicht an, drücken Sie die Tasten Strg+F5 um die Browser-Darstellung zu aktualisieren (bzw. um den Cache-Speicher zu entleeren).
- • Die Display- oder Tastenreaktion kann verlangsamt werden oder die Bedienung wird je nach Einstellung Ihres Netzwerks möglicherweise nicht akzeptiert. Sollte dies der Fall sein, wenden Sie sich an Ihren Netzwerk-Administrator. Der Projektor reagiert möglicherweise nicht, wenn seine Tasten mehrmals hintereinander in schnellen Intervallen gedrückt werden. Sollte dies der Fall sein, warten Sie einen Moment und versuchen Sie es erneut. Wenn der Projektor immer noch nicht reagiert, *schalten Sie den Projektor aus und wieder ein.*

### **Vorbereitung vor der Verwendung**

Vor Inbetriebnahme der Browserfunktionen, den Projektor über ein übliches LAN-Kabel anschließen. (→ Seite [16\)](#page-24-0) Der Betrieb mit einem Browser, der einen Proxyserver verwendet, ist u. U. nicht möglich; dies hängt vom Proxyserver-Typ und dem Einstellverfahren ab. Obwohl der Typ des Proxyservers einen bedeutenden Faktor darstellt, ist es möglich, dass die gegenwärtig eingestellten Punkte nicht angezeigt werden; dies hängt von der Cache-Leistung ab, und der vom Browser eingestellte Inhalt wird möglicherweise nicht im Betrieb reflektiert. Es ist empfehlenswert, keinen Proxyserver zu verwenden, solange dies vermeidbar ist.

#### **Handhabung der Adresse für den Betrieb über einen Browser**

Hinsichtlich der aktuellen Adresse, die als Adresse oder im URL-Feld eingeben wird, wenn der Betrieb des Projektors über einen Browser erfolgt, kann der Host-Name wie vorhanden verwendet werden, wenn der Host-Name mit der IP-Adresse des Projektors von einem Netzwerk-Administrator im Domain-Namen-Server registriert oder in der "HOSTS"-Datei des verwendeten Computers eingestellt wurde.

Beispiel 1: Wurde der Hostname des Projektors mit "pj.nec.co.jp" vorgegeben, erfolgt der Zugriff auf die Netzwerkeinstellung durch Eingabe von http://pj.nec.co.jp/index.html als Adresse oder die Eingabespalte des URL. Beispiel 2: Ist die IP-Adresse des Projektors "192.168.73.1", erfolgt der Zugriff auf die Mail-Hinweis Einstellungen durch Angabe von http://192.168.73.1/index.html als Adresse oder die Eingabespalte des URL.

### Netzwerk-Einstellungen

http://<IP-Adress des Projektors>/index.html

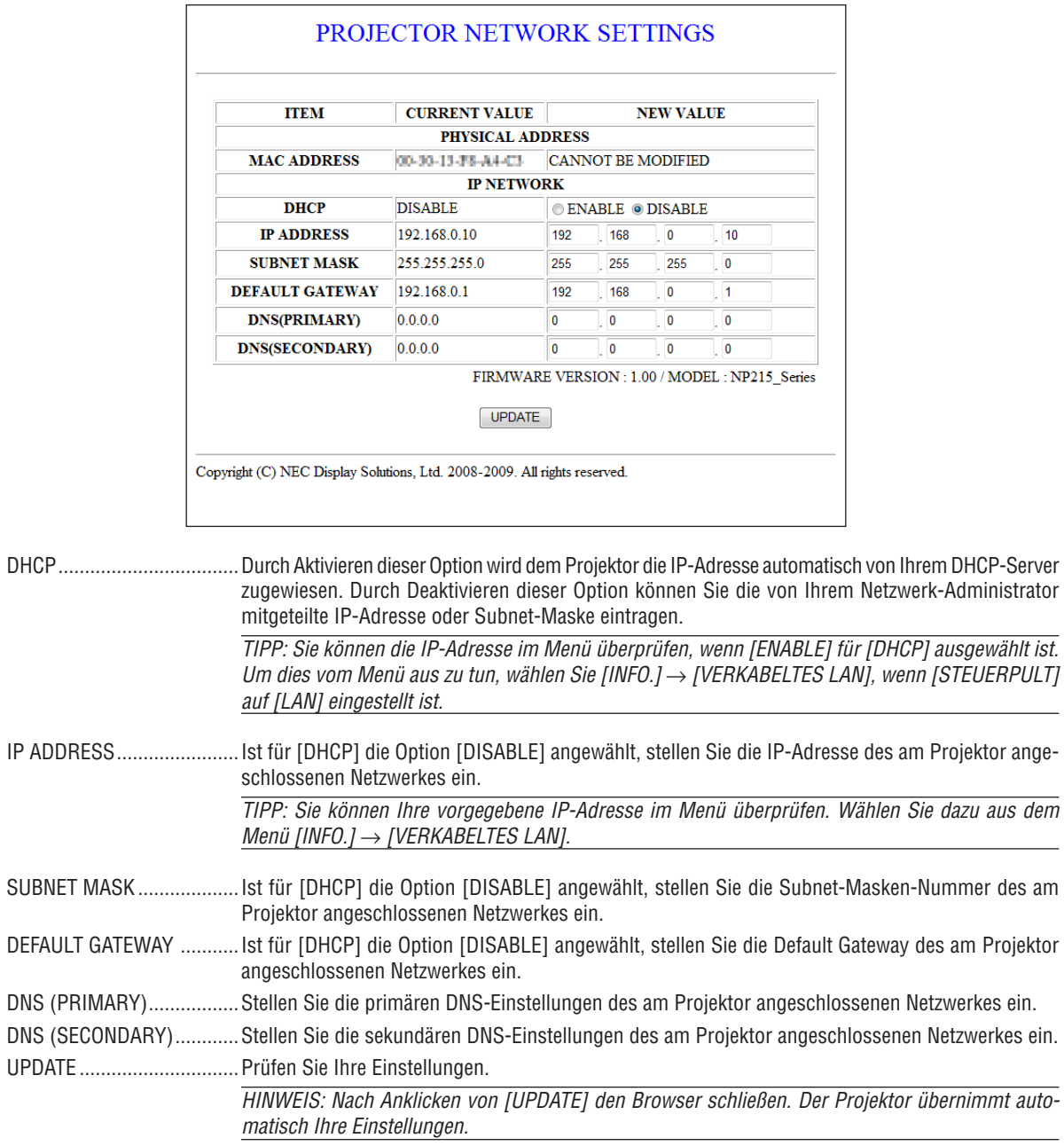

TIPP: Durch ein [RESET] der [NETZWERK-EINSTELLUNGEN] im Projektor-Menü werden die Einstellungen wieder auf die Werksvorgabe zurückgesetzt. [DHCP]: DISABLE [IP ADDRESS]: 192.168.0.10 [SUBNET MASK]: 255.255.255.0 [DEFAULT GATEWAY]: 192.168.0.1 \*[DNS(PRIMARY)] und [DNS(SECONDARY)] bleiben unverändert.

### <span id="page-47-0"></span>**Mail-Hinweis Einstellung**

http://<IP-Adresse des Projektors>/lanconfig.html

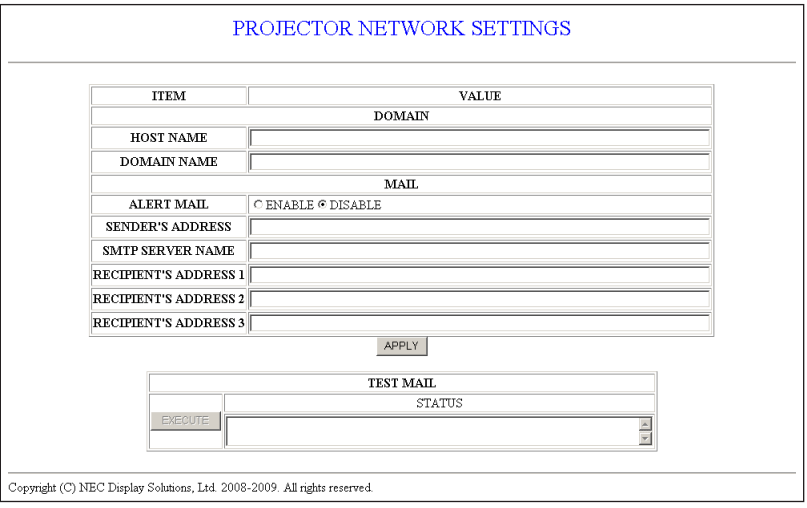

Diese Option teilt Ihrem Computer per E-mail über das LAN mit, dass eine Fehlermeldung vorliegt. Eine Fehlermeldung erfolgt wenn die Projektor-Lampe ihre Nutzungsdauer erreicht hat oder ein Fehler im Projektor auftritt.

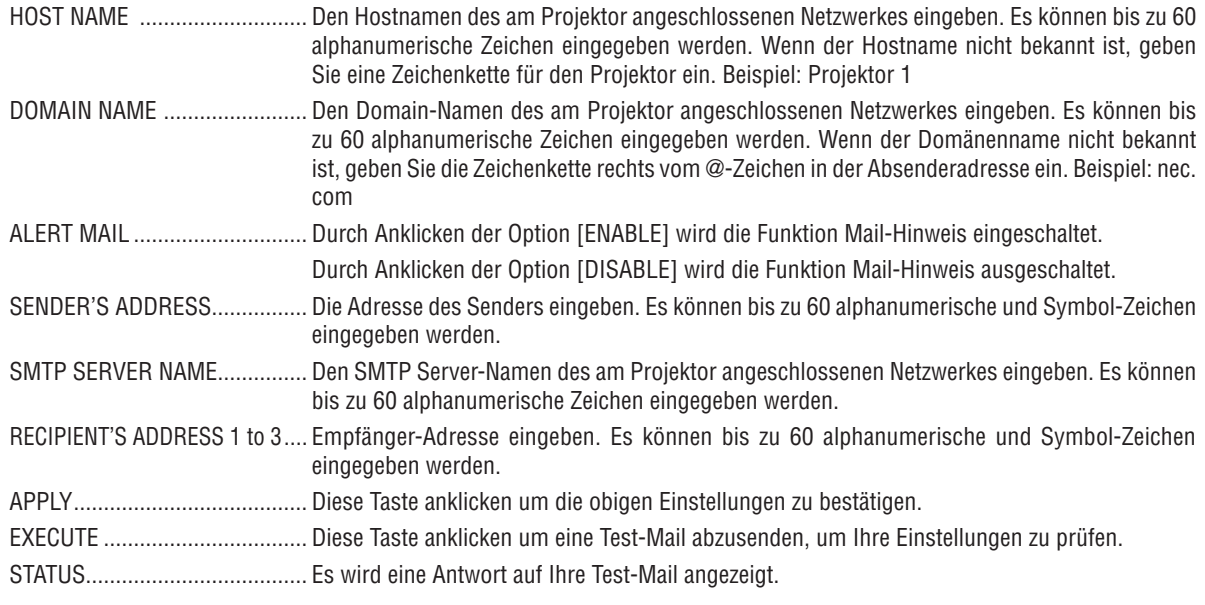

**HINWEIS:** 

· Bei der Durchführung eines Tests könnte es sein, dass Sie keinen Mail-Hinweis erhalten. In diesem Fall prüfen, ob die Netzwerk-Einstellungen korrekt sind.

· Wenn Sie im Test eine falsche Adresse eingegeben haben, könnte es sein, dass Sie keinen Mail-Hinweis erhalten. In diesem Fall prüfen, ob die Empfänger-Adresse korrekt ist.

TIPP: Die Mail-Hinweis Einstellungen werden durch ein [RESET] aus diesem Menü nicht verändert.

# Ansehen von 3D-Bildern

Der Projektor dient zur Anzeige von 3D-Bildern unter Verwendung einer handelsüblichen DLP® Link-kompatiblen LCD-Shutterbrille.

# **VORSICHT**

#### **Gesundheitsvorkehrungen**

Bevor Sie 3D-Bilder betrachten, lesen Sie sich bitte sorgfältig die Hinweise zu Gesundheitsrisiken durch, die Sie in der Bedienungsanleitung Ihrer LCD-Shutterbrille oder Ihrer 3D-kompatiblen Medien wie DVDs, Blu-rays, Videospielen, Videodateien auf Computern usw. finden.

Zur Vermeidung von gesundheitsbeeinträchtigenden Symptomen beachten Sie Folgendes:

- Verwenden Sie die LCD-Shutterbrille ausschließlich zum Anzeigen von 3D-Bildern.
- Halten Sie 2 m oder mehr Abstand zum Bildschirm. Das Betrachten von 3D-Bildern aus ungenügender Entfernung kann Ihre Augen stark beanspruchen.
- Meiden Sie das Betrachten von 3D-Bildern über längere Zeiträume. Machen Sie nach jeder Stunde Betrachtung eine Pause von mindestens 15 Minuten.
- Traten bei Ihnen oder Ihrer Familie in der Vergangenheit Fälle von Krämpfen aufgrund von Lichtempfindlichkeit auf, suchen Sie vor dem Betrachten von 3D-Bildern einen Arzt auf.
- Wenn während des Betrachtens von 3D-Bildern Symptome wie Übelkeit, Schwindel, Kopfschmerzen, Augenschmerzen, verschwommene Sicht, Krämpfe oder Taubheitsgefühl auftreten, brechen Sie die Betrachtung sofort ab. Sollten die Symptome anhalten, suchen Sie einen Arzt auf.

#### **Funktionen zum Betrachten von 3D-Bildern**

Die 3D-Funktion unterstützt das DLP® Link-System, eines der 3D-Systeme, das LCD-Shutterbrillen-Methode genannt wird. Die Betrachtung von 3D-Bildern erfolgt durch die Verwendung von speziellen LCD-Shutterbrillen, mit denen die vom Bildschirm abwechselnd projizierten Bilder für das linke und rechte Auge angezeigt werden. Die mit DLP® Link kompatiblen LCD-Shutterbrillen zum Betrachten von 3D-Bildern basieren auf der Synchronisation mit dem wechselnden Takt der jeweiligen Synchronisationssignale, die sich in den Bildern für das linke und das rechte Auge befinden und die vom Bildschirm reflektiert werden.

#### <span id="page-48-0"></span>**LCD-Shutterbrillen (empfohlen)**

Verwenden Sie LCD-Shutterbrillen, die mit DLP® Link kompatibel sind. Wir empfehlen die Verwendung der Serie X102 von XpanD. [http://www.xpand3dtv.com](http://www.xpand3dtv.com/)/

#### **Schritte zur Anzeige von 3D-Bildern über den Projektor**

- 1. Schließen Sie den Projektor an Ihrer Videoausrüstung an.
- 2. Schalten Sie den Projektor ein, zeigen Sie das Bildschirmmenü an und wählen Sie dann [AKTIV] für den 3D-Modus.

Für das Betriebsverfahren zum Einschalten des 3D-Modus beziehen Sie sich auf "Bildschirmmenü für 3D-Bilder" auf der nächsten Seite. Stellen Sie andere 3D-bezogene Menüoptionen wie [DLP®Link] und [L/R-INVERTIERUNG] nach Bedarf ein.

- 3. Geben Sie den 3D-kompatiblen Inhalt wieder und verwenden Sie den Projektor zur Bildanzeige.
- 4. Setzen Sie Ihre LCD-Shutterbrille auf, um die 3D-Bilder zu betrachten.

Beachten Sie auch die Bedienungsanleitung, die Ihrer LCD-Shutterbrille beiliegt, um weitere Informationen zu erhalten.

#### <span id="page-49-0"></span>**Bildschirmmenü für 3D-Bilder**

Befolgen Sie diese Schritte, um das 3D-Menü anzuzeigen.

1. Drücken Sie die MENU-Taste.

Das Menü [QUELLE] wird angezeigt.

[NP215/NP210/NP115/NP110] [NP216]

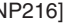

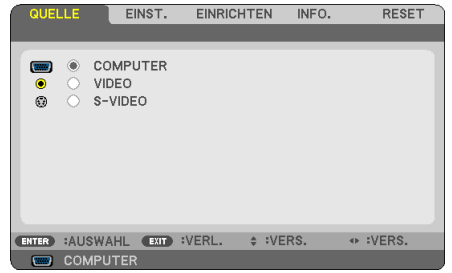

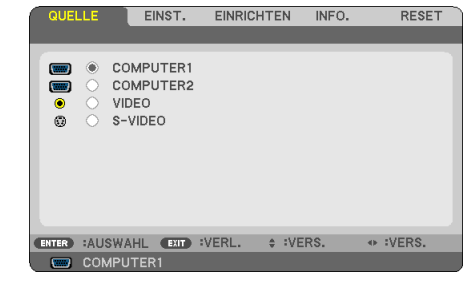

2. Drücken Sie die  $\triangleright$ -Taste zweimal.

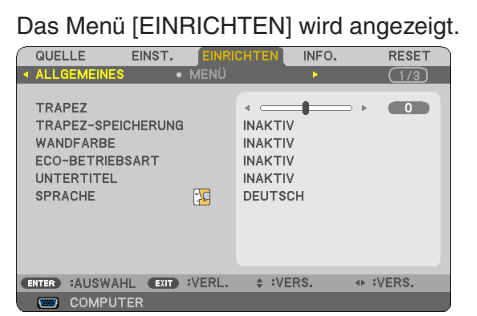

3. Drücken Sie die  $\nabla$ -Taste einmal und drücken Sie dann die  $\triangleright$ -Taste viermal. Das [3D] Menü wird angezeigt

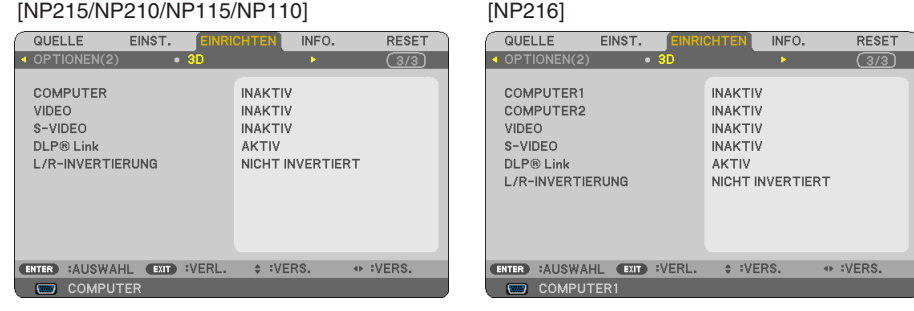

#### **Auswählen des Eingangs, der an eine Quelle von 3D-Bildern angeschlossen ist [COMPUTER / VIDEO / S-VIDEO]/[COMPUTER 1/COMPUTER 2/VIDEO/S-VIDEO] (nur NP216)**

Diese Funktion schaltet den 3D-Modus für jeden Eingang zwischen AKTIV und INAKTIV um.

#### *HINWEIS:*

Um sicherzustellen, dass das unterstützte 3D-Signal akzeptiert wird, gehen Sie nach einer der folgenden Vorgehensweisen vor: - Gehen Sie sicher, dass [3D] in der rechten oberen Ecke des Bildschirms angezeigt wird, nachdem die Quelle gewählt wurde. Zeigen Sie [INFO.]  $\rightarrow$  [QUELLE]  $\rightarrow$  [3D-SIGNAL] an und gehen Sie sicher, dass "WIRD UNTERSTÜTZT" angezeigt wird.

<span id="page-49-1"></span>**Aktivieren von DLP® Link, um 3D-Bilder anzusehen [DLP® Link]**

Zur Verwendung von DLP® Link -kompatiblen 3D-Shutterbrillen wählen Sie [AKTIV].

Wenn Sie andere LCD-Shutterbrillen wie Infrarot- oder LCD-Shutterbrillen mit Kabel verwenden möchten, wählen Sie [INAKTIV]. Wenn Sie LCD-Shutterbrillen verwenden, die nicht mit DLP® Link kompatibel sind, können diese LCD-Shutterbrillen möglicherweise nicht richtig mit dem Projektor synchronisiert werden.

**Umkehren der Anzeigereihenfolge der Bilder für das linke und das rechte Auge [L/R INVERTIERUNG]** Diese Funktion ändert die Anzeigereihenfolge der Bilder für das linke und das rechte Auge. Ändern Sie die Einstellung, wenn Sie Schwierigkeiten beim Betrachten von 3D-Bildern haben.

• Jedes Mal, wenn Sie die Taste PICTURE auf der Fernbedienung drücken, ändern sich die folgenden Menüpunkte:  $[L/R\text{-}INVERTIERUNG] \rightarrow [KONTRAST] \rightarrow [HELUGKEIT] \rightarrow ...$ 

HINWEIS: Wenn für [DLP® Link] [INAKTIV] gewählt wurde, ist diese Funktion nicht verfügbar.

#### *HINWEIS:*

- • Wenn Sie 3D-Inhalte vom Computer aus wiedergeben und die Leistung schlecht ist, liegt dies möglicherweise am CPU oder dem Grafikchip. In diesem Fall können Sie die 3D-Bilder möglicherweise nicht wie vorgesehen betrachten. Überprüfen Sie, ob Ihr Computer die erforderlichen Systemvoraussetzungen erfüllt, die im zum 3D-Inhalt gehörigen Handbuch aufgeführt sind.
- • Die mit DLP® Link kompatiblen LCD-Shutterbrillen ermöglichen die Betrachtung von 3D-Bildern durch den Empfang von Synchronisationssignalen, die sich in den Bildern für das linke und das rechte Auge befinden und die vom Bildschirm reflektiert werden. Je nach Umgebung und Bedingungen wie Umgebungslicht, Bildschirmgröße oder Augenabstand können die LCD-Shutterbrillen diese Synchronisationssignale möglicherweise nicht empfangen, was zu 3D-Bildern mit geringer Qualität führt.
- Im 3D-Modus wird [3D] im Menü [QUELLE] angezeigt.
- Im 3D-Modus ist der Bereich der Trapezkorrektur kleiner.
- Im 3D-Modus sind folgende Einstellungen deaktiviert. [WANDFARBE], [VOREINSTELLUNG], [REFERENZ], [FARBTEMPERATUR]
- • Beachten Sie den [QUELLE]-Bildschirm unter [INFO.] Menü für Informationen darüber, ob das Eingangssignal 3D-kompatibel ist.
- • Andere Signale als die unten aufgeführten befinden sich außerhalb des Anzeigebereichs oder werden in 2D angezeigt. [COMPUTER]/[COMPUTER 1/COMPUTER 2 (nur NP216)] 640x480@120Hz, 800x600@120Hz, 1024x768@120Hz, 1280x720@120Hz, 640x480@60Hz, 800x600@60Hz, 1024x768@60Hz, 1280x720@60Hz [VIDEO/S-VIDEO] Signale mit einer vertikalen Frequenz von 60 Hz

#### **Fehlersuche beim Betrachten von 3D-Bildern**

Werden die Bilder nicht ordnungsgemäß in 3D dargestellt oder erscheinen 3D-Bilder als 2D, so überprüfen Sie folgende Tabelle. Beachten Sie auch die Bedienungsanleitung, die Ihrem 3D-Medium oder Ihrer LCD-Shutterbrille beiliegt.

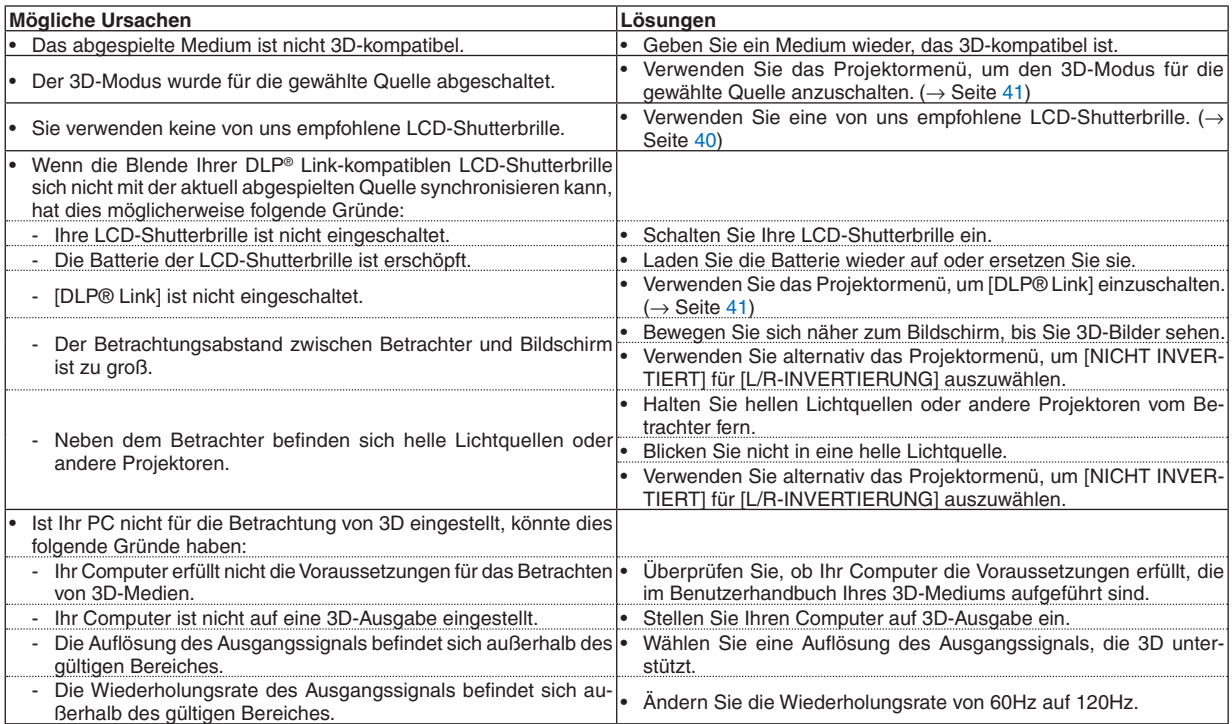

# 5. Anwendung des Bildschirm-Menüs

# **<sup>1</sup> Verwendung der Menüs**

HINWEIS: Das Bildschirm-Menü wird während der Projektion eines bewegten Halbvideobildes möglicherweise nicht richtig angezeigt.

*1. Drücken Sie zum Aufrufen des Menüs die MENU-Taste auf der Fernbedienung oder am Projektorgehäuse.*

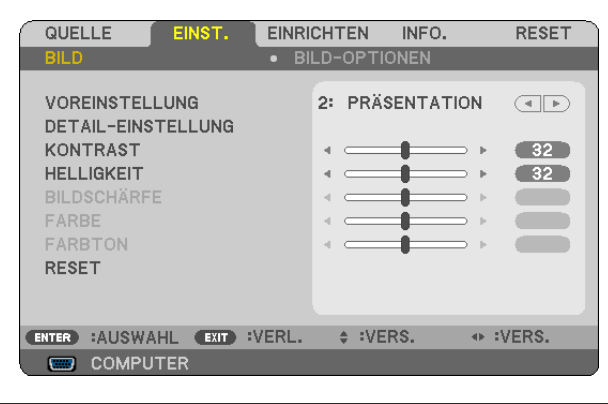

HINWEIS: Befehle wie ENTER, EXIT,  $\triangle \triangledown$ ,  $\triangle \triangleright$  am unteren Bildrand zeigen die Schaltflächen an, die für die Bedienung zur Verfügung *stehen.*

- *2. Drücken Sie die -Tasten auf der Fernbedienung oder am Projektorgehäuse, um das Untermenü einzublenden.*
- *3. Drücken Sie die ENTER-Taste auf der Fernbedienung oder am Projektorgehäuse, um den obersten Menüpunkt auf der ersten Registerkarte hervorzuheben.*
- *4. Wählen Sie mit der -Taste auf der Fernbedienung oder am Projektorgehäuse die einzustellende oder einzugebende Option aus.*

*Mit den -Tasten auf der Fernbedienung oder am Projektorgehäuse können Sie die gewünschte Registerkarte auswählen.*

- *5. Drücken Sie die ENTER-Taste auf der Fernbedienung oder am Projektorgehäuse, um das Untermenü-Fenster einzublenden.*
- 6. Stellen Sie mit den ∆ $\triangledown$ ⊲ $\triangleright$ Tasten auf der Fernbedienung oder am Projektorgehäuse einen Wert ein oder *schalten Sie die ausgewählte Option ein oder aus.* Die Einstellungen bleiben bis zur nächsten Änderung gespeichert.
- 
- *7. Wiederholen Sie die Schritte 2 6, um weitere Menüpunkte einzustellen, oder drücken Sie die EXIT-Taste auf der Fernbedienung oder am Projektorgehäuse, um die Menü-Anzeige auszuschalten.*

HINWEIS: Wenn ein Menü oder eine Meldung angezeigt wird, können die Informationen einiger Zeilen je nach Signal und Einstel*lungen verloren gehen.*

*8. Drücken Sie die MENU-Taste, um das Menü zu schließen. Um zum vorherigen Menü zurückzukehren, drücken Sie die EXIT-Taste.*

# **@ Menü-Elemente**

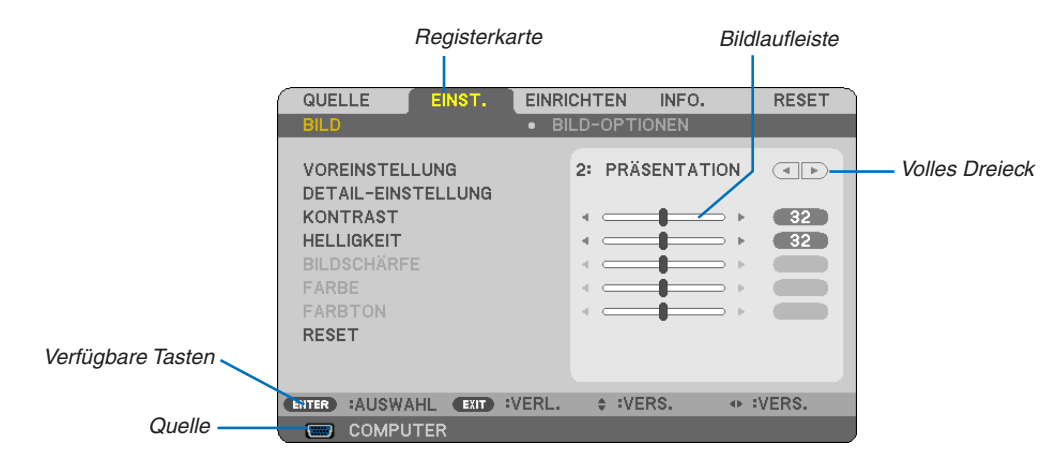

#### Hervorheben

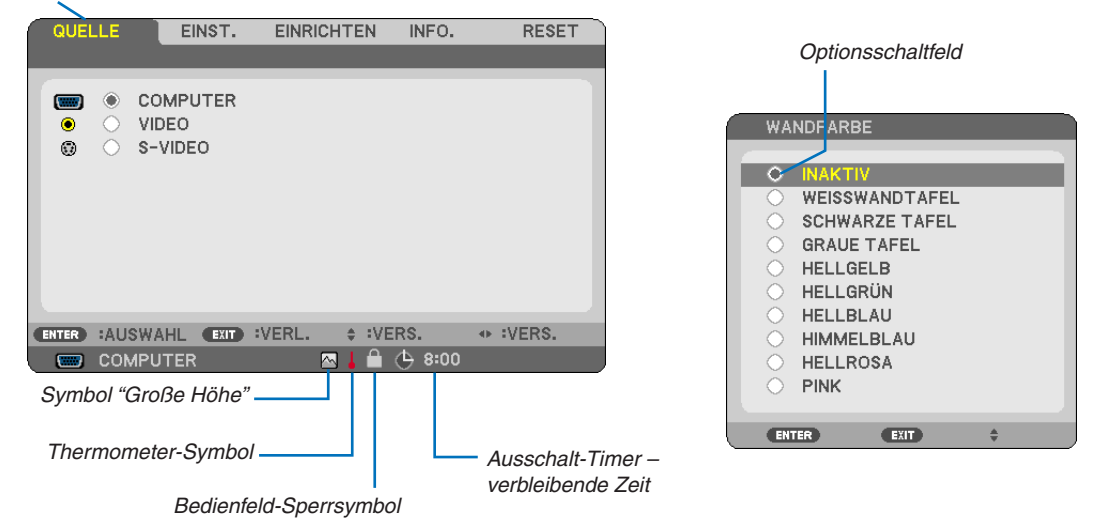

#### Menüfenster oder Dialogfelder verfügen normalerweise über die folgenden Elemente:

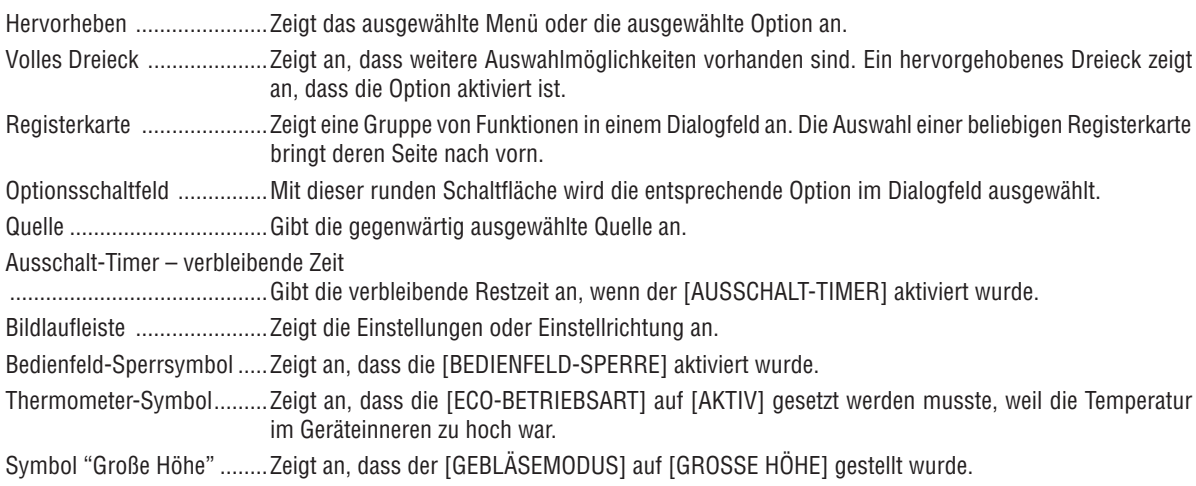

# Liste der Menü-Optionen

Je nach Eingangssignal stehen nicht immer all Menü-Parameter zur Verfügung.

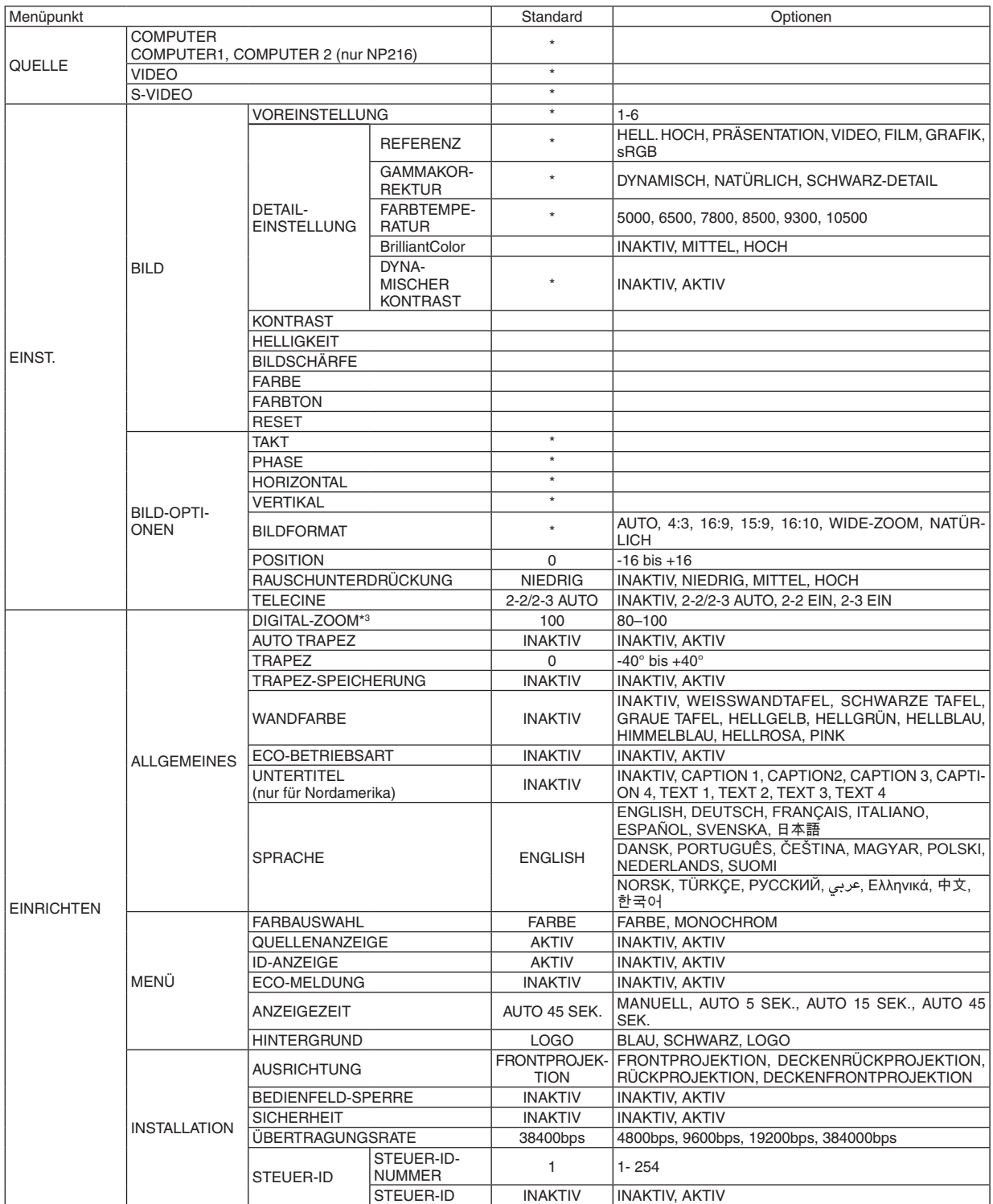

# 5. Anwendung des Bildschirm-Menüs

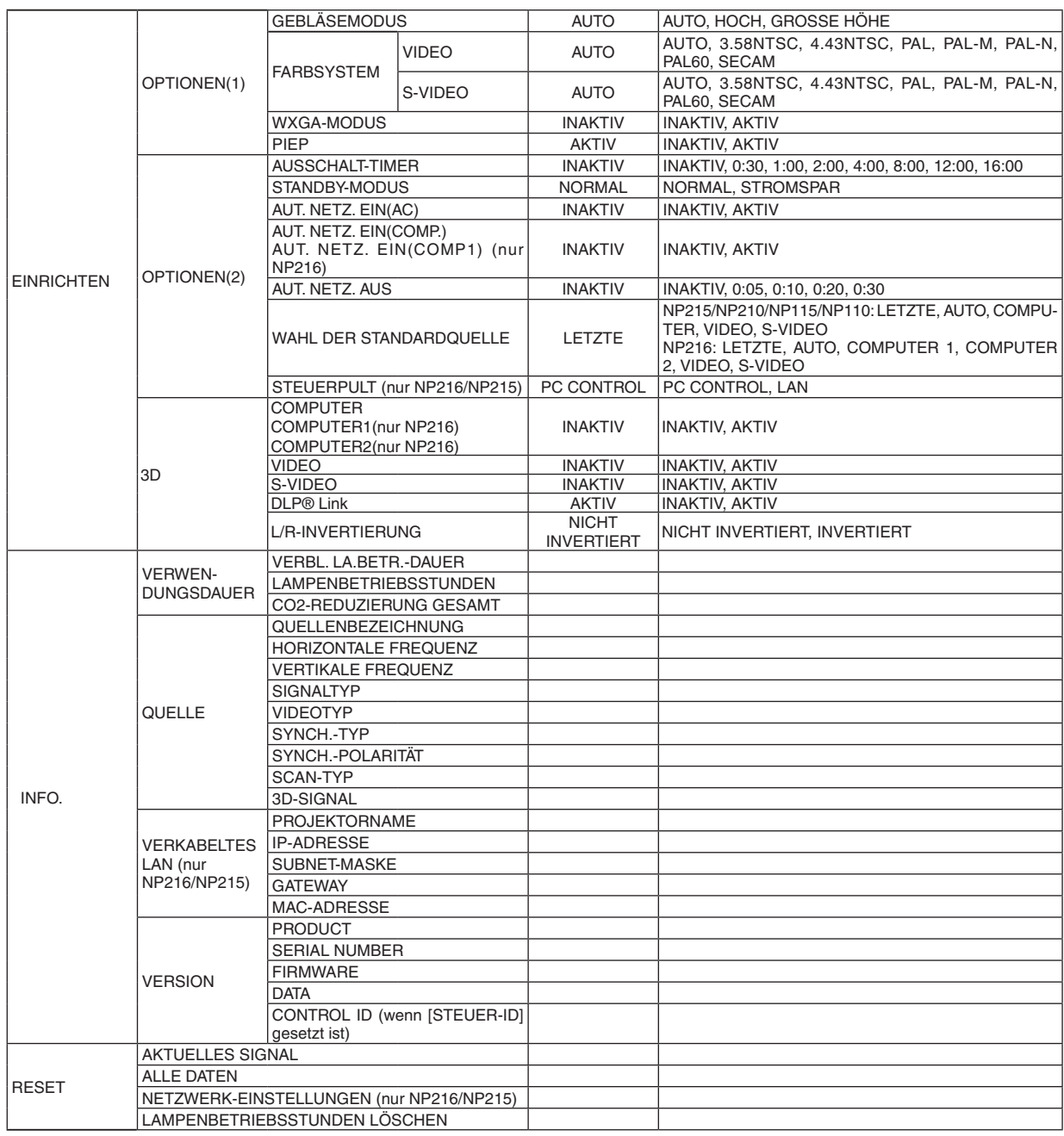

\* Das Sternchen weist darauf hin, dass die Standardeinstellung je nach Signal variiert.

# 4 Menü-Beschreibungen und Funktionen [QUELLE]

#### [NP215/NP210/NP115/NP110] [NP216]

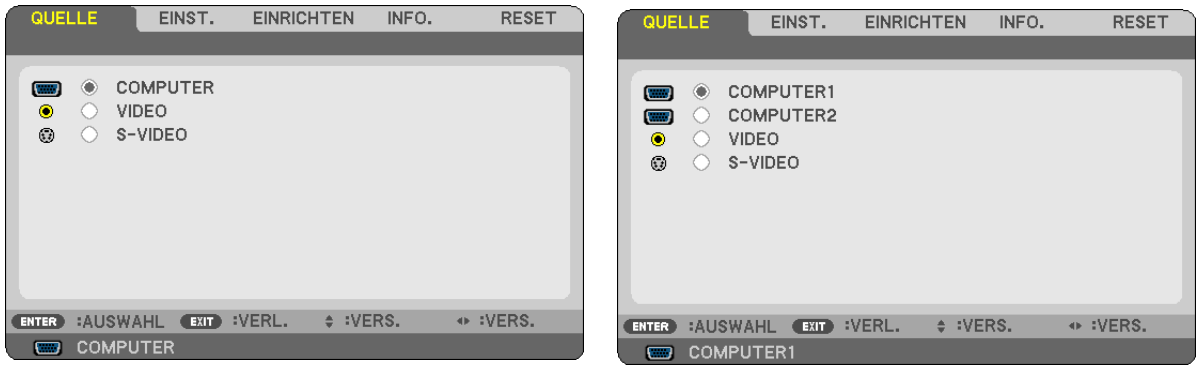

### **COMPUTER**

Wählt den am COMPUTER IN-Eingang angeschlossenen Computer aus.

#### *HINWEIS:*

- • Wenn das Eingangssignal einer Komponente an den COMPUTER IN-Anschluss angeschlossen wurde, wählen Sie [COMPUTER] *aus.*
- • Der Projektor erkennt, ob das Eingangssignal ein RGB- oder ein Component-Video-Signal ist.

### **COMPUTER1 & COMPUTER2 (NP216 only)**

Wählt den Computer aus, der an Ihren COMPUTER 1 IN oder COMPUTER 2 IN-Eingangsanschluss angeschlossenen ist.

### *HINWEIS:*

- • Wenn das Eingangssignal einer Komponente an den COMPUTER 1 IN-Anschluss angeschlossen ist, wählen Sie [COMPUTER1] *aus.*
- • Der Projektor bestimmt, ob das Eingangssignal ein RGB- oder ein Komponentensignal ist.

#### **VIDEO**

Wählt das Gerät aus, das an Ihrem VIDEO-Eingang angeschlossen ist - Videorekorder, DVD-Player oder Dokumentenkamera.

### **S-VIDEO**

Wählt das Gerät aus, das an Ihrem S-VIDEO-Eingang angeschlossen ist - Videorekorder oder DVD-Player. HINWEIS: Ein Rahmen kann für kurze Zeit einfrieren, wenn das Video einer Video- oder S-Videoquelle im Schnellvorlauf- oder Schnellrücklauf-Modus wiedergegeben wird.

# **6 Menü-Beschreibungen und Funktionen [EINST.]**

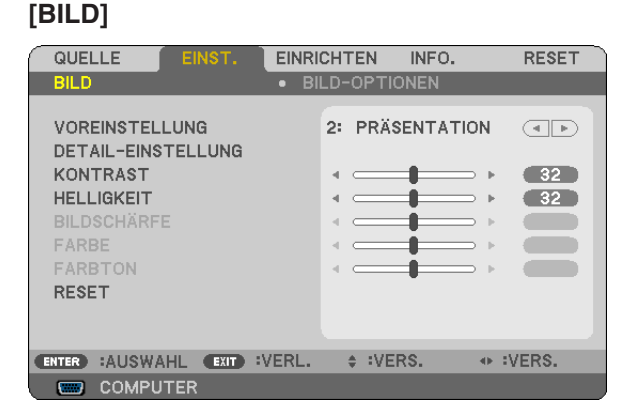

# **IVOREINSTELLUNG1**

Mit dieser Funktion können Sie optimierte Einstellungen für das projizierte Bild auswählen.

Sie können hier einen neutralen Farbton für Gelb. Cyan oder Magenta einstellen.

Es gibt sechs Voreinstellungen, die für verschiedene Bildtypen optimiert wurden. Sie können auch die [DETAIL-EINSTELLUNG] verwenden, um die Gamma- und Farbwerte selbst festzulegen.

Ihre Einstellungen können als [VOREINSTELLUNG 1] bis [VOREINSTELLUNG 6] gespeichert werden.

HELL. HOCH .......... Wird für die Verwendung in hell beleuchteten Räumen empfohlen.

PRÄSENTATION ..... Wird für Präsentationen mit PowerPoint-Dateien empfohlen.

VIDEO ....................... Wird für herkömmliche Bilder wie z. B. Fernsehbilder empfohlen.

FILM ...................... Wird für Filme empfohlen.

GRAFIK.................. Wird für grafische Darstellungen empfohlen.

sRGB .................... Standard-Farbwerte

# [DETAIL-EINSTELLUNG]

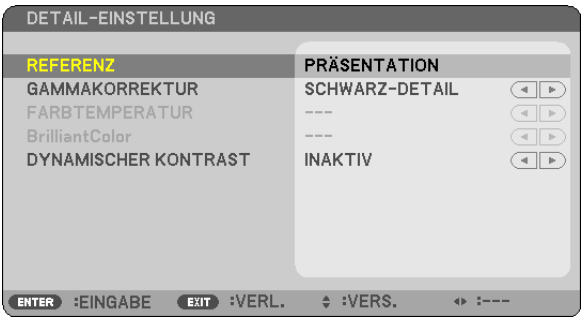

### Speicherung der benutzerdefinierten Einstellungen [REFERENZ]

Mit dieser Funktion können Sie Ihre benutzerdefinierten Einstellungen unter [VOREINSTELLUNG 1] bis [VOREIN-STELLUNG 6] speichern.

Zuerst eine Voreinstellung aus [REFERENZ] wählen, dann [GAMMAKORREKTUR], [FARBTEMPERATUR], [Brilliant-Color] und [DYNAMISCHER KONTRAST] einstellen.

HELL. HOCH .......... Wird für die Verwendung in hell beleuchteten Räumen empfohlen.

PRÄSENTATION .... Wird zum Erstellen einer Präsentation mit Hilfe einer PowerPoint-Datei empfohlen.

VIDEO ................... Wird für herkömmliche Bilder wie z. B. Fernsehbilder empfohlen.

FILM ...................... Wird für Filme empfohlen.

GRAFIK.................. Wird für Grafiken empfohlen.

sRGB ................... Standard-Farbwerte

### **Auswahl des Gammakorrektur-Modus [GAMMAKORREKTUR]**

Die einzelnen Modi werden empfohlen für:

DYNAMISCH.......... Erstellt ein Bild mit hohen Kontrasten. NATÜRLICH ........... Natürliche Reproduktion des Bildes SCHWARZ-DETAIL Verstärkt die Details in den dunklen Bildteilen.

### **Einstellung der Farbtemperatur [FARBTEMPERATUR]**

Diese Option ermöglicht die Auswahl der gewünschten Farbtemperatur.

#### *HINWEIS:*

- • Wenn [PRÄSENTATION] oder [HELL. HOCH] unter [REFERENZ] ausgewählt wurde, steht diese Funktion nicht zur Verfügung.
- • Wenn eine andere Farboption als [INAKTIV] für [WANDFARBE] ausgewählt wird, ist diese Funktion nicht verfügbar.

#### **Einstellung der Helligkeit von weißen Bereichen [BrilliantColor]**

Mit dieser Funktion können Sie die Helligkeit von weißen Bereichen einstellen. Durch die Abdunklung des Bildes sieht es natürlicher aus.

INAKTIV ................. Deaktiviert die Funktion BrilliantColor.

MITTEL .................. Erhöht die Helligkeit von weißen Bereichen.

HOCH...................... Erhöht die Helligkeit von weißen Bereichen stärker.

#### *HINWEIS:*

- • [BrilliantColor] ist nicht verfügbar, wenn [HELL. HOCH] für [REFERENZ] ausgewählt wird.
- • [BrilliantColor] kann auf [MITTEL] oder [HOCH] eingestellt werden, wenn [PRÄSENTATION] für [REFERENZ] ausgewählt wird.

#### **Die Helligkeit und den Kontrast anpassen [DYNAMISCHER KONTRAST]**

Durch Einschalten des [DYNAMISCHER KONTRAST] kann das Kontrastverhältnis auf den angemessenen Wert eingestellt werden.

### **[KONTRAST]**

Stellt die Intensität des Bildes entsprechend dem eingehenden Signal ein.

#### **[HELLIGKEIT]**

Stellt den Helligkeitspegel oder die Intensität des hinteren Rasters ein.

### **[BILDSCHÄRFE]**

Steuert die Details des Bildes.

#### **[FARBE]**

Erhöht oder reduziert den Farbsättigungspegel.

### **[FARBTON]**

Variiert den Farbpegel von +/- Grün bis +/- Blau. Der Rot-Pegel wird als Bezugswert herangezogen.

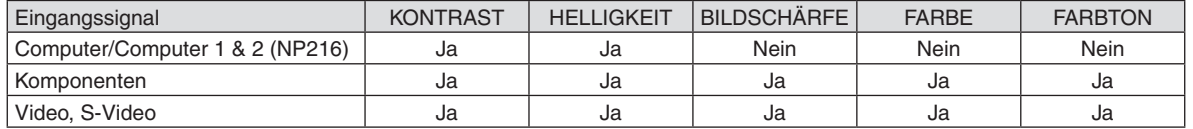

Ja = einstellbar, Nein = nicht einstellbar

### **[RESET]**

Die Einstellungen und Justagen für [BILD] werden auf die werkseitig eingestellten Werte zurückgestellt; dies gilt allerdings nicht für die folgenden Punkte: Voreinstellungsnummern und [REFERENZ] auf dem [VOREINSTELLUNG]- Bildschirm.

Die Einstellungen und Justagen unter [DETAIL-EINSTELLUNG] auf dem [VOREINSTELLUNG]-Bildschirm, die gegenwärtig nicht ausgewählt wurden, werden nicht zurückgestellt.

# [BILD-OPTIONEN]

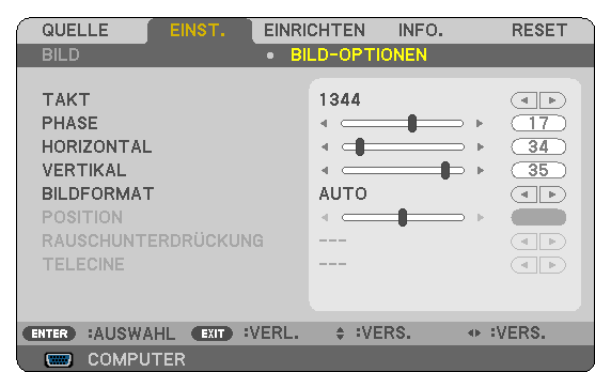

# Einstellung des Taktes und der Phase [TAKT/PHASE]

Diese Funktion ermöglicht Ihnen die manuelle Einstellung von [TAKT] und [PHASE].

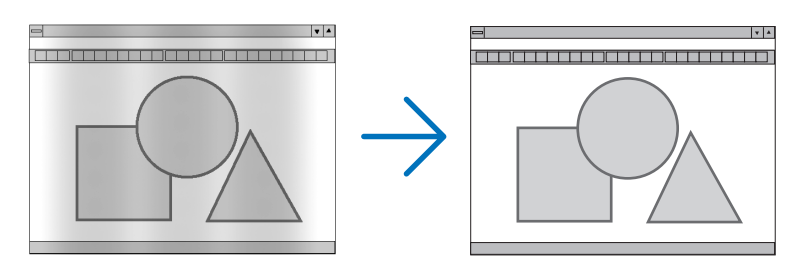

TAKT..................... Verwenden Sie diesen Punkt für die Feineinstellung des Computerbildes oder zum Beseitigen von möglicherweise auftretenden Vertikalstreifen. Diese Funktion stellt die Taktfrequenz ein, mit der horizontale Streifen im Bild eliminiert werden.

Diese Einstellung kann erforderlich sein, wenn Sie Ihren Computer das erste Mal anschließen.

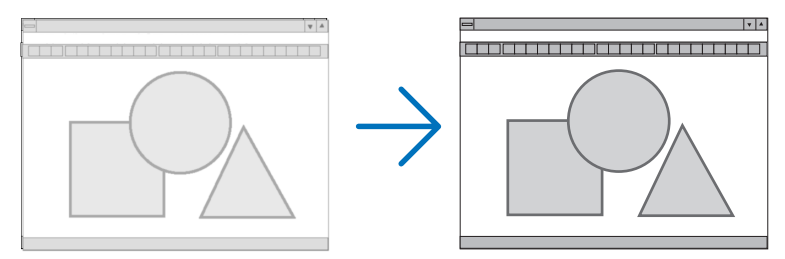

PHASE .................. Verwenden Sie diesen Punkt für die Einstellung der Taktphase oder zum Beseitigen von Videorauschen, Punktinterferenzen oder Einstreuungen. (Dies ist offenkundig, wenn Ihr Bild zu schimmern scheint.) Verwenden Sie [PHASE] erst nach Beendigung von [TAKT].

# **Einstellung der Horizontal/Vertikal-Position [HORIZONTAL/VERTIKAL]**

Stellt die Lage des Bildes horizontal und vertikal ein.

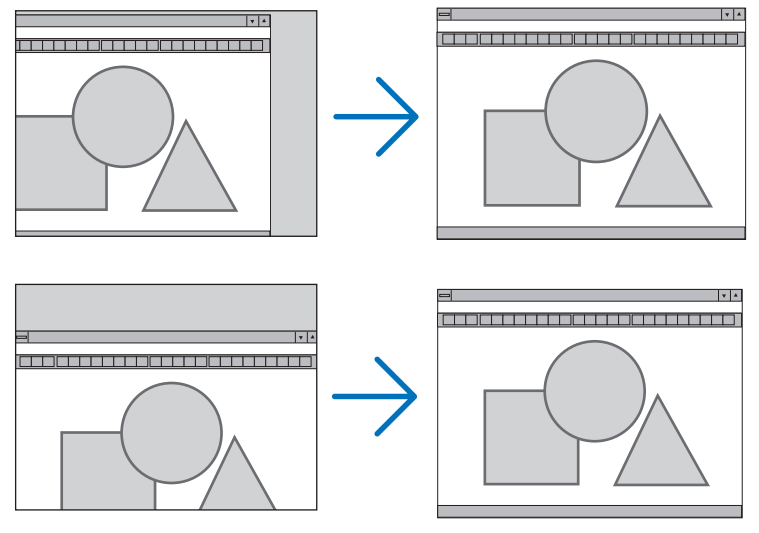

- Während der Einstellung von [TAKT] und [PHASE] kann das Bild gestört werden. Hierbei handelt es sich nicht um eine Fehlfunktion.
- Ihre manuellen Einstellungen für [TAKT], [PHASE], [HORIZONTAL] und [VERTIKAL] werden für die aktuelle Anzeige verwendet und abgespeichert. Beim nächsten Mal werden die gespeicherten Einstellungen zur Anzeige mit der gleichen Auflösung, Horizontal- und Vertikalfrequenz abgerufen und wiederverwendet. Um die Einstellungen im Speicher zu löschen, wählen Sie im Menü [RESET] → [AKTUELLES SIGNAL] oder [ALLE DATEN] aus und setzen Sie die Einstellungen zurück.

### **Bildformat [BILDFORMAT] anwählen**

Der Begriff "Bildformat" bezieht sich auf das Verhältnis von Breite zur Höhe des projizierten Bildes. Der Projektor bestimmt automatisch das Eingangssignal und stellt es dann im richtigen Bildformat dar.

• Die nachfolgende Tabelle zeigt typische Auflösungen, die von den meisten Computern unterstütz werden.

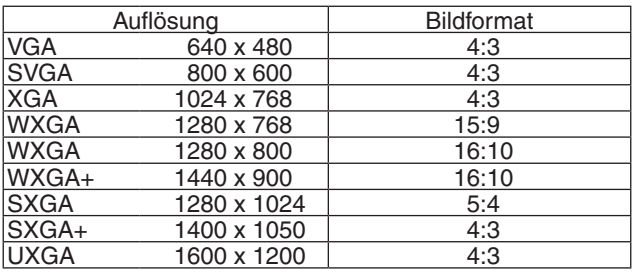

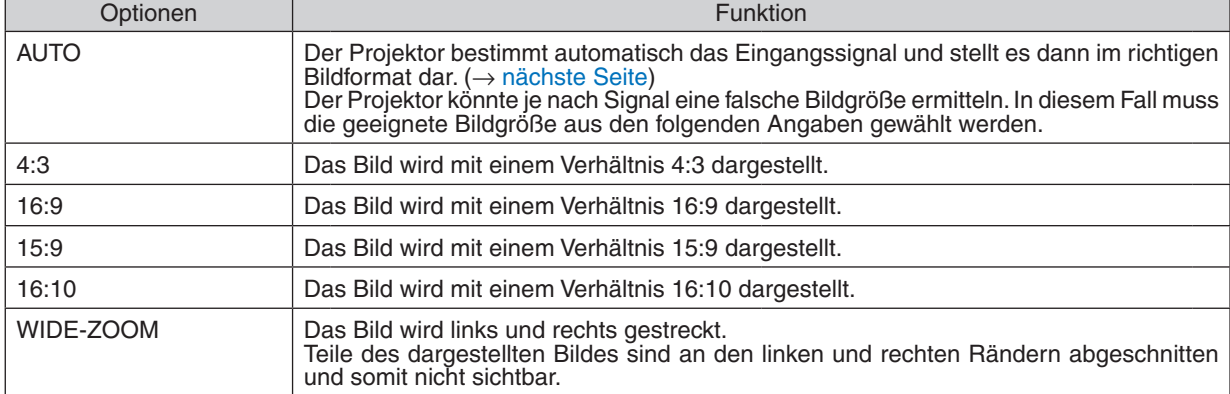

# 5. Anwendung des Bildschirm-Menüs

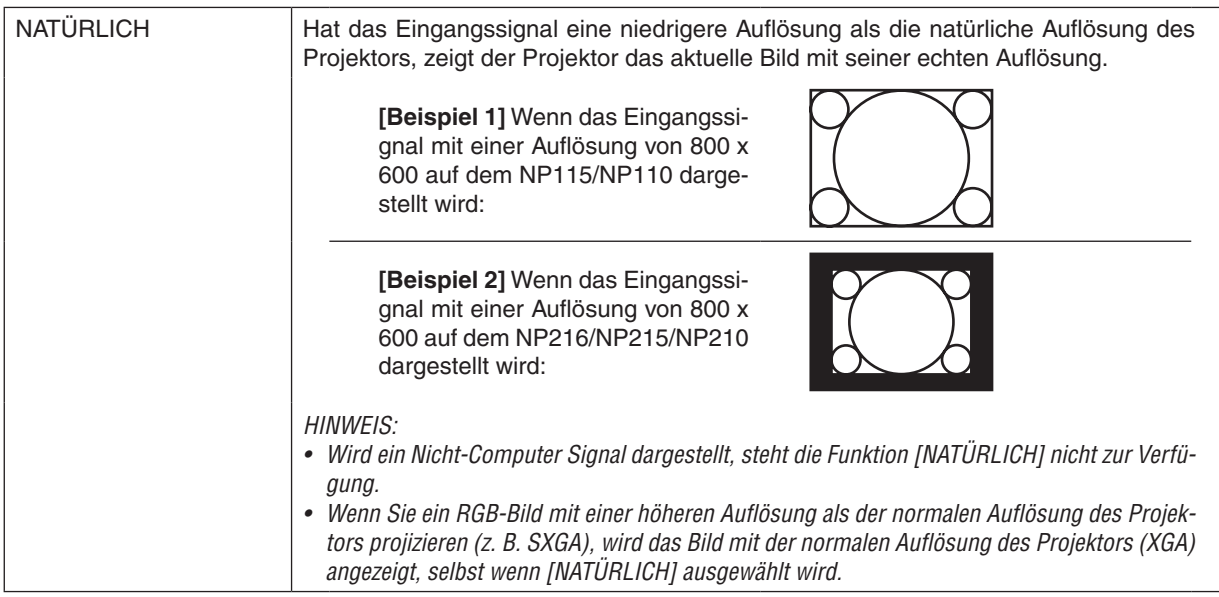

### <span id="page-61-0"></span>**Beispiel-Bild wenn das geeignete Bildformat automatisch bestimmt wird**

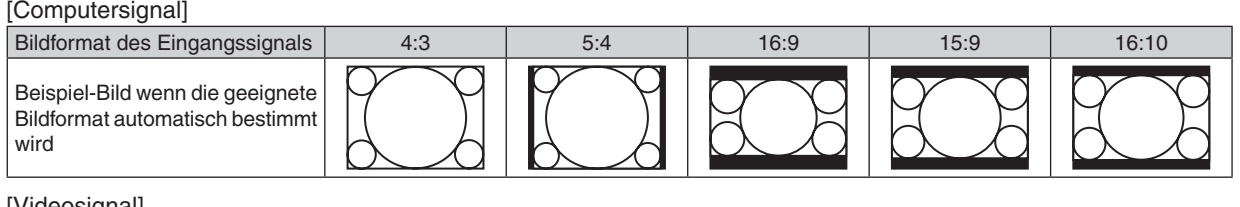

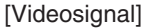

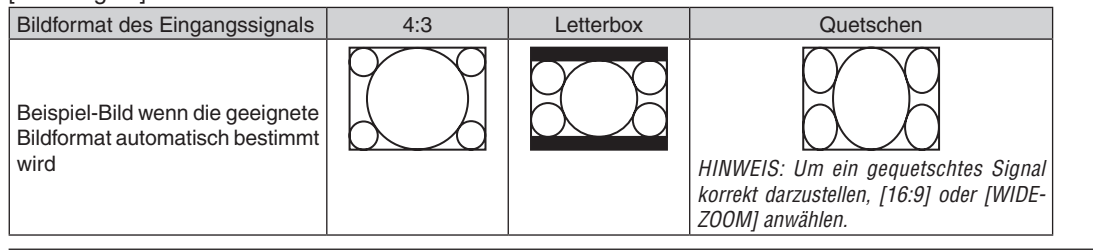

*TIPP:*

- • Die Bildposition kann bei den Bildformaten [16:9], [15:9] oder [16:10] mit der Funktion [POSITION] vertikal eingestellt werden.
- • Der Begriff "Letterbox" bezieht sich auf ein eher querformatiges Bild im Vergleich zu einem 4:3 Bild, dem Standardformat für eine Videoquelle.

 Das Letterbox-Signal hat Bildgrößen im Vista Format "1,85:1" oder Cinema Scope "2,35:1".

• Der Begriff "gequetscht" bezieht sich auf ein komprimiertes Bild bei dem die Bildgröße von 16:9 auf 4:3 umgewandelt wurde.

# **Einstellen der vertikalen Position des Bildes [POSITION]**

(nur wenn für das [BILDFORMAT], [16:9], [15:9], oder [16:10] angewählt wurde)

Werden als [BILDFORMAT], [16:9], [15:9], oder [16:10] angewählt, wird das Bild mit schwarzen Rändern oben und unten dargestellt.

Sie können die vertikale Position zwischen den schwarzen Balken einstellen.

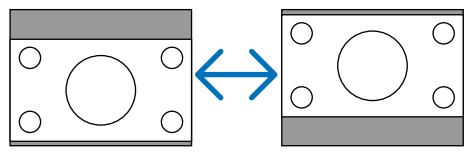

### Aktivierung der Rauschunterdrückung [RAUSCHUNTERDRÜCKUNG]

Mit dieser Funktion können Sie die Stärke der Rauschunterdrückung auswählen. Der Projektor wird ab Werk mit einer optimalen Einstellung für jedes Signal ausgeliefert. Wählen Sie eine Einstellung für das jeweilige Signal aus, wenn Videorauschen zu sehen ist. Es stehen die Optionen [INAKTIV], [NIEDRIG], [MITTEL] und [HOCH] zur Verfügung.

HINWEIS: Diese Funktion ist nicht für RGB-Signale verfügbar. Wenn die Rauschunterdrückung ausgeschaltet ist, erhalten Sie durch eine höhere Bandbreite beste Bildqualität. Wenn die Rauschunterdrückung eingeschaltet ist, wird das Bild weichgezeichnet.

### Einstellung des Telekino-Modus [TELECINE]

Mit dieser Funktion können Sie Spielfilmbilder in Videos umwandeln. Durch diesen Vorgang werden zusätzliche Bilder eingefügt, um die Bildrate zu erhöhen.

HINWEIS: Diese Funktion steht nur zur Verfügung, wenn ein SDTV-Signal ausgewählt wurde.

- INAKTIV................. Deaktiviert den TELECINE-Modus.
- 2-2/2-3 AUTO ........ Erkennt die Pull-down-Korrektur.
- 2-2 EIN .................. Verwendet die 2-2-Pull-down-Korrektur
- 2-3 EIN .................. Verwendet die 2-3-Pull-down-Korrektur

HINWEIS: Diese Funktion steht nicht für die Signale 480p, 576p, 720p, 1080i und RGB zur Verfügung.

# 6 Menü-Beschreibungen und Funktionen [EINRICHTEN]

# **[ALLGEMEINES]**

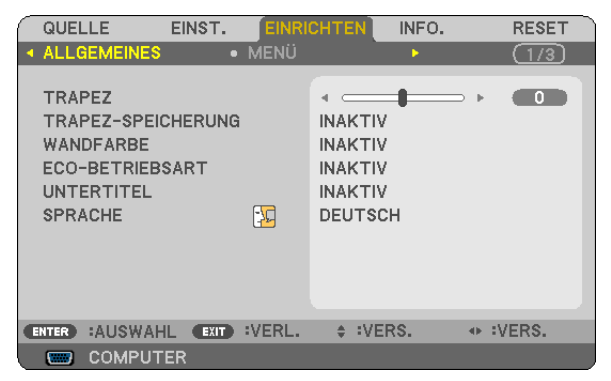

# **Manuelle Korrektur der vertikalen Trapezverzerrung [TRAPEZ]**

Sie können die vertikale Verzerrung manuell korrigieren. (→ Seite [24](#page-32-0))

TIPP: Wenn diese Option hervorgehoben ist, wird durch Drücken der ENTER -Taste die Bildlaufleiste für die Einstellung angezeigt.

### **Speicherung der vertikalen Trapezkorrektur [TRAPEZ-SPEICHERUNG]**

Diese Option ermöglicht Ihnen das Speichern Ihrer aktuellen Trapez-Einstellungen.

- INAKTIV................. Die aktuellen Trapezkorrektur-Einstellungen werden nicht gespeichert. Dadurch werden Ihre Trapezkorrektureinstellungen auf "Null" zurückgesetzt.
- AKTIV ..................... Die aktuellen Trapezkorrektur-Einstellungen werden gespeichert

Das Speichern Ihrer Änderungen wirkt sich auf alle Quellen aus. Die Änderungen werden gespeichert, wenn der Projektor ausgeschaltet wird.

### **Verwendung der Wandfarben-Korrektur [WANDFARBE]**

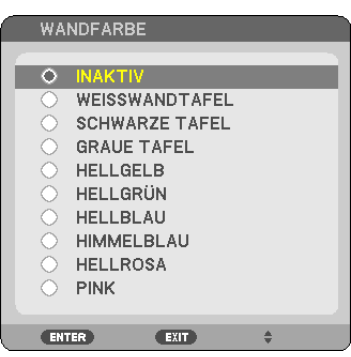

Diese Funktion ermöglicht eine schnelle, anpassungsfähige Farbkorrektur bei Verwendung eines Bildschirmmaterials, dessen Farbe nicht Weiß ist.

*HINWEIS:*

- Bei einer anderen Auswahl als [INAKTIV] für die Farboptionen wird die Helligkeit verringert.
- • Bei aktiviertem 3D-Modus ist der Menüpunkt [WANDFARBE] nicht verfügbar.

#### <span id="page-64-0"></span>**Einstellen der ECO-Betriebsart [ECO-BETRIEBSART]**

Diese Funktion schaltet die ECO-Betriebsart ein oder aus. Die Lebensdauer der Lampe kann durch Auswählen von [AKTIV] erweitert werden. Die Auswahl von [AKTIV] reduziert das Gebläsegeräusch verglichen mit der Betriebsart [INAKTIV].

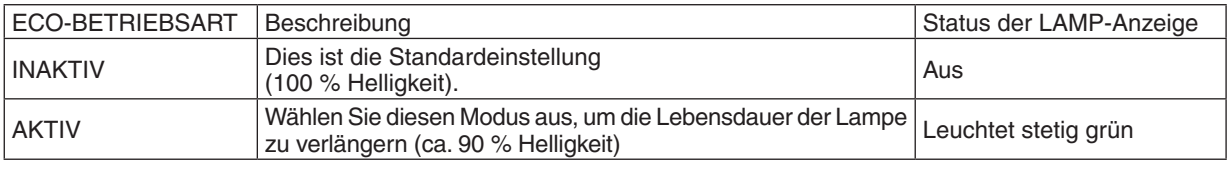

*HINWEIS:*

- • Die [VERBL. LA.BETR.-DAUER] und die [LAMPENBETRIEBSSTUNDEN] können unter [VERWENDUNGSDAUER] überprüft werden. Wählen Sie [INFO.] aus. → [VERWENDUNGSDAUER]. (→ *Seite [66](#page-74-0)*)
- Der Projektor schaltet sich jedes Mal, nachdem er eingeschaltet wurde, für 60 Sekunden in den Zustand [INAKTIV] für [ECO-BETRIEBSART]. Der Zustand der Lampe wird nicht beeinträchtigt, wenn die [ECO-BETRIEBSART] während dieser Zeit geändert *wird.*
- 45 Sekunden von dem Zeitpunkt an, als der Projektor einen blauen, schwarzen oder den Logo-Bildschirm angezeigt hat, schaltet der [ECO-BETRIEBSART] sich automatisch auf [AKTIV] um. Sobald ein Signal angenommen wird, kehrt der Projektor in den [INAKTIV] Modus zurück. Wenn ein Signal erfasst wird, schaltet sich der Projektor wieder in den [INAKTIV]-Modus.
- Falls es im [INAKTIV]-Modus zu einer Überhitzung des Projektors kommt, da die Raumtemperatur sehr hoch ist, wird in einigen Fällen zum Schutz des Projektors automatisch der [AKTIV]-Modus als [ECO-BETRIEBSART] eingestellt. Dieser Modus wird "erzwungener ECO-Modus" genannt. Wenn sich der Projektor im erzwungenen [AKTIV]-Modus befindet, lässt die Bildhelligkeit etwas nach. Wenn die LAMP-Anzeige stetig leuchtet, wird angezeigt, dass sich die Lampe im [AKTIV]-Modus befindet. Wenn der Projektor wieder seine normale Betriebstemperatur erreicht hat, wird als [ECO-BETRIEBSART] wieder der [INAKTIV]-Modus eingestellt. Das Thermometer-Symbol [ ] zeigt an, dass die [ECO-BETRIEBSART] auf [AKTIV] gesetzt werden musste, weil die Temperatur

im Geräteinneren zu hoch war.

### **Einstellen der Funktion Closed Caption [UNTERTITEL] (nur für Nordamerika)**

Mit dieser Option werden mehrere Betriebsarten Closed Caption eingestellt, so dass Text auf dem projizierten Video oder S-Video Bild dargestellt werden kann

**INAKTIV** ................. Hiermit wird die Funktion Closed Caption deaktiviert.

CAPTION 1-4 ......... Text wird überlagert.

TEXT 1-4................ Text wird angezeigt.

### **Auswahl der Menüsprache [SPRACHE]**

Für die Bildschirm-Anweisungen können Sie eine von 21 Sprachen wählen.

HINWEIS: Auch wenn [RESET] vom Menü aus durchgeführt wird, bleibt diese Einstellung unbeeinflusst.

# **[MENÜ]**

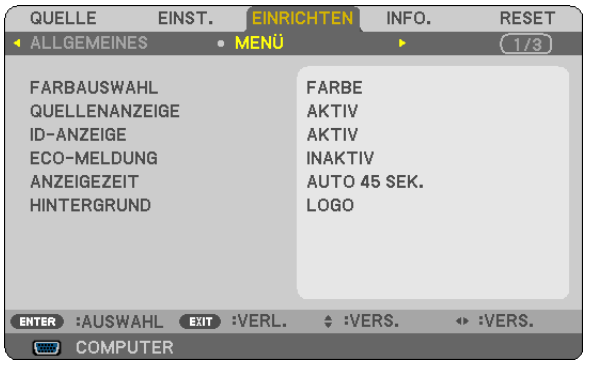

# **Auswahl der Menü-Farbe [FARBAUS WAHL]**

Sie können zwischen zwei Optionen für die Menüfarbe wählen: FARBE und MONOCHROM.

### **Ein-/Ausschalten der Quellenanzeige [QUELLENANZEIGE]**

Diese Option schaltet die Eingangsbezeichnungsanzeige wie z.B. COMPUTER, VIDEO und S-VIDEO und Kein Eingang, die oben rechts auf dem Bildschirm angezeigt wird, ein oder aus.

Wird [AKTIV] gewählt, wird Folgendes angezeigt:

- Eine Anzeige des Eingangsnamens wie [COMPUTER] erscheint sofort nach der Quellenwahl.
- [KEIN EINGANG] wird angezeigt, wenn kein Signal vorhanden ist.

### **AKTIV/DEAKTIV-Schalten der ID [ID-ANZEIGE]**

ID-ANZEIGE ............. Diese Option aktiviert bzw. deaktiviert die ID-Nummer, die beim Drücken der ID SET-Taste auf der Fernbedienung angezeigt wird.

### **Ein-/ und Ausschalten der Eco-Meldung [ECO-MELDUNG]**

Diese Option schaltet die folgenden Meldungen ein oder aus, wenn der Projektor eingeschaltet wird.

Die Eco-Meldung fordert den Benutzer dazu auf, Energie zu sparen. Wenn [INAKTIV] für die [ECO-BETRIEBSART] ausgewählt wird, erhalten Sie eine Meldung, die Sie dazu auffordert, [AKTIV] für die [ECO-BETRIEBSART] auszuwählen.

#### Wenn [AKTIV] für die [ECO-BETRIEBSART] ausgewählt wird

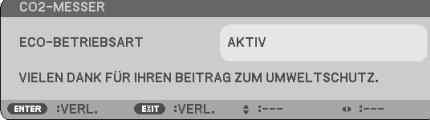

Drücken Sie die Taste ENTER oder EXIT, um die Meldung zu schließen. Die Meldung wird ausgeblendet, wenn 30 Sekunden lang keine Tastenbedienung erfolgt.

Wenn [INAKTIV] für die [ECO-BETRIEBSART] ausgewählt wird

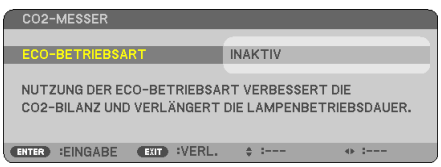

Durch Drücken der ENTER-Taste, wird die [ECO-BETRIEBSART] auf dem Bildschirm eingeblendet. (→ Seite [56](#page-64-0)) Drücken Sie die EXIT-Taste, um die Meldung zu schließen.

#### **Auswahl der Menü-Anzeigezeit [ANZEIGEZEIT]**

Über diese Option können Sie vorgeben, wie lange der Projektor nach der letzten Tastenbetätigung wartet, bis er das Menü ausblendet. Die wählbaren Optionen sind [MANUELL], [AUTO 5 SEK.], [AUTO 15 SEK.] und [AUTO 45 SEK.]. [AUTO 45 SEK.] ist die Werkseinstellung.

#### **Auswahl einer Farbe oder eines Logos für den Hintergrund [HINTERGRUND]**

Mit Hilfe dieser Funktion können Sie einen blauen/schwarzen Bildschirm oder ein Logo anzeigen lassen, wenn kein Signal verfügbar ist. Der Standard-Hintergrund ist [LOGO].

TIPP: Das Logo kann geändert werden. Um weitere Informationen darüber zu erhalten, wie Sie das Logo ändern können, setzen Sie sich bitte mit Ihrem NEC- oder durch NEC ausgewiesenen Kundendienst in Verbindung. Wenn Sie keinen in Ihrem Ort finden können, fragen Sie bitte Ihren Händler.

HINWEIS: Auch wenn [RESET] vom Menü aus durchgeführt wird, bleibt diese Einstellung unbeeinflusst.

# **[INSTALLATION]**

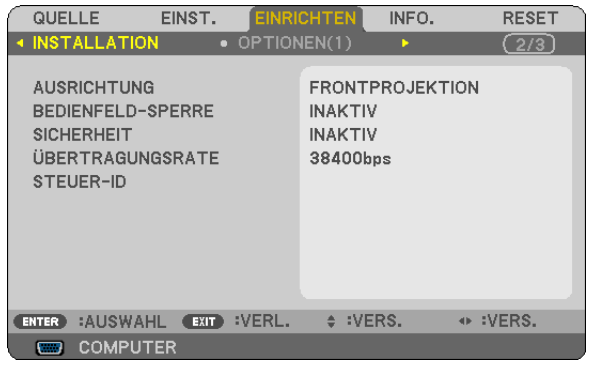

# **Auswahl der Projektor-Ausrichtung [AUSRICHTUNG]**

Diese Funktion richtet Ihr Bild der Projektionsart entsprechend aus. Die Optionen sind: Frontprojektion, Deckenrückprojektion, Rückprojektion und Deckenfrontprojektion.

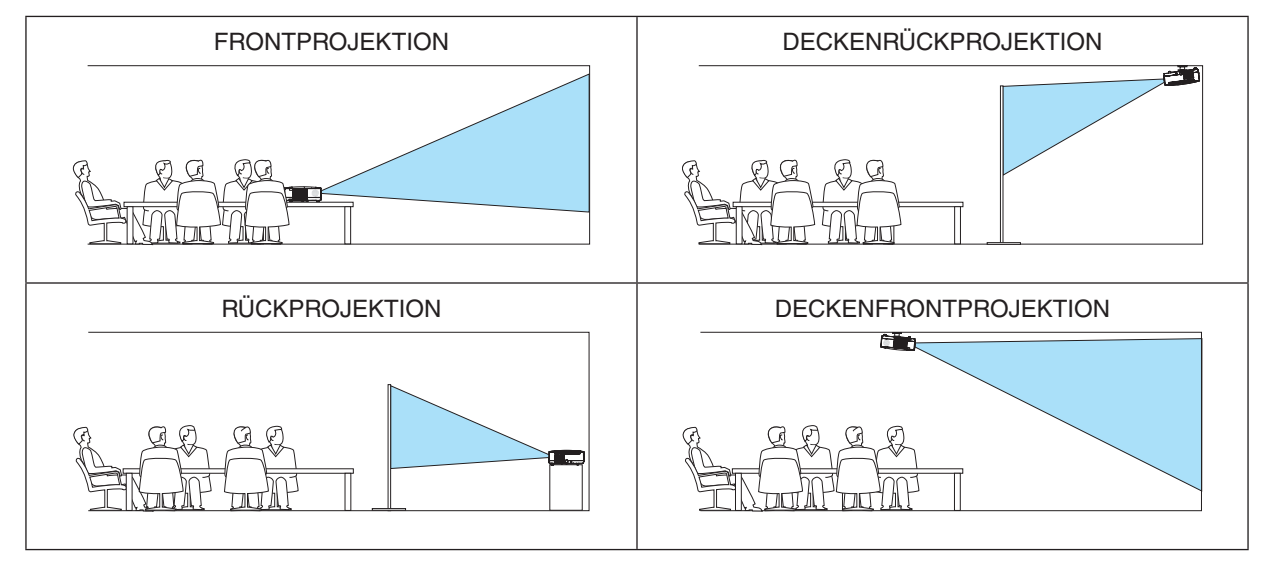

# **Deaktivierung der Gehäuse-Tasten [BEDIENFELD-SPERRE]**

Diese Option schaltet die BEDIENFELD-SPERRE-funktion ein oder aus.

#### *HINWEIS:*

- • Diese BEDIENFELD-SPERRE-Funktion hat keinerlei Einfluss auf die Fernbedienungsfunktionen.
- • Wenn das Bedienfeld gesperrt ist, kann die Einstellung auf [INAKTIV] geändert werden, indem die EXIT-Taste ca. 10 Sekunden lang gedrückt wird.

TIPP: Wenn die [BEDIENFELD-SPERRE] aktiviert wird, wird das Bedienfeld-Sperrensymbol [ ] unten rechts im Menü ange*zeigt.*

# **Aktivierung der Sicherheitsfunktion [SICHERHEIT]**

Durch diese Option wird die SICHERHEIT-funktion ein- oder ausgeschaltet.

Wenn nicht zuvor das ordnungsgemäße Schlüsselwort eingegeben wird, ist der Projektor nicht in der Lage, ein Bild zu projizieren.  $(\rightarrow$  Seite [32\)](#page-40-0)

HINWEIS: Auch wenn [RESET] vom Menü aus durchgeführt wird, bleibt diese Einstellung unbeeinflusst.

# **Auswahl der Übertragungsrate [ÜBERTRAGUNGSRATE]**

Diese Funktion stellt die Baudrate des PC-Steuerports (D-Sub 9P) ein. Datenraten von 4800 bis 38400 bps werden unterstützt. Die Standard-Einstellung ist 38400 bps. Wählen Sie die für das anzuschließende Gerät geeignete Baudrate (je nach Gerät ist möglicherweise bei langen Kabelläufen eine niedrigere Baudrate empfehlenswert).

HINWEIS: Die Auswahl von [RESET] im Menü hat keinen Einfluss auf die von Ihnen ausgewählte Kommunikationsgeschwindigkeit.

### **Dem Projektor eine ID zuweisen [STEUER-ID]**

Sie können mehrere Projektoren separat und unabhängig voneinander mit einer Fernbedienung bedienen, wenn diese mit der Funktion STEUER-ID ausgestattet ist. Wenn Sie allen Projektoren die gleiche ID zuweisen, können Sie bequem alle Projektoren über eine Fernbedienung bedienen. Dazu muss jedem Projektor eine ID-Nummer zugewiesen werden.

STEUER-ID-NUMMER ......Weisen Sie dem Projektor eine Nummer von 1 bis 254 zu.

STEUER-ID ........................Wählen Sie [INAKTIV] um die STEUER-ID-Einstellung abzuschalten und wählen Sie [AKTIV] um die STEUER-ID-Einstellung einzuschalten.

#### *HINWEIS:*

- • Wird [AKTIV] für die [STEUER-ID] gewählt, kann der Projektor nicht mit der Fernbedienung bedient werden, die die STEUER-ID-Funktion nicht unterstützt. (In diesem Fall können die Tasten auf dem Projektorgehäuse verwendet werden.)
- • Auch wenn [RESET] vom Menü aus durchgeführt wird, bleibt diese Einstellung unbeeinflusst.
- Durch drücken und halten der ENTER-Taste auf dem Projektorgehäuse für 10 Sekunden wird das Menü zur Aufhebung der Steuer-*ID angezeigt.*

#### **Zuweisung oder Änderung der Steuer-ID**

- *1. Schalten Sie den Projektor ein.*
- *2. Drücken Sie die ID SET-Taste auf der Fernbedienung.*

*Der STEUER-ID-Bildschirm wird eingeblendet*

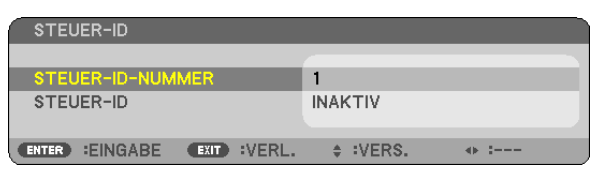

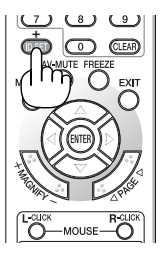

*Wenn der Projektor mit der derzeitigen Fernbedienungs-ID bedient werden kann, wird [AKTIV] eingeblendet. Wenn der Projektor nicht mit der derzeitigen Fernbedienungs-ID bedient werden kann, wird [INAKTIV] eingeblendet. Um den inaktiven Projektor zu bedienen, weisen Sie ihm die Steuer-ID für den Projektor zu, indem Sie die folgende Schritte durchführen (Schritt 3).*

#### *3. Halten Sie die ID SET-Taste auf der Fernbedienung gedrückt und drücken Sie eine Zahlentaste. Beispiel:*

*Drücken Sie zur Zuweisung von "3" die Taste "3" auf der Fernbedienung. Wenn keine ID zugewiesen wird, können alle Projektoren gemeinsam mit einer Fernbedienung bedient werden. Geben Sie zur Einstellung von "Keine ID" "000" ein oder drücken Sie die CLEAR-Taste.*

TIPP: IDs zwischen 1 und 254 können eingestellt werden.

#### *4. Lassen Sie die ID SET-Taste los.*

*Der aktualisierte STEUER-ID-Bildschirm wird eingeblendet.*

*HINWEIS:*

- Wenn die Batterien leer sind oder entnommen werden, wird die gespeicherte ID u. U. nach einigen Tagen gelöscht.
- • Ein unbeabsichtigtes Drücken einer der Tasten auf der Fernbedienung löscht die aktuell festgelegte ID, bei entfernten Batterien.

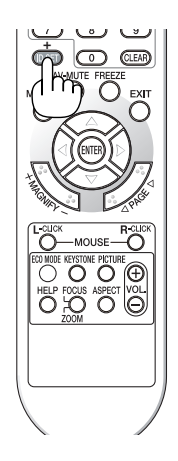

# **[OPTIONEN(1)]**

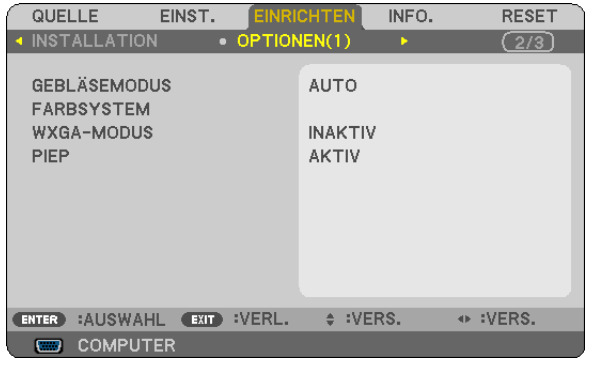

# **Gebläsemodus auswählen [GEBLÄSEMODUS]**

Mit Hilfe dieser Option können Sie drei Ventilatorgeschwindigkeiten auswählen: Automatikmodus, Hochgeschwindigkeitsmodus und Modus für Höhenlagen.

AUTO .................... Die Laufgeschwindigkeit des eingebauten Gebläses variiert entsprechend der internen Temperatur.

HOCH....................... Das eingebaute Gebläse laufen mit hoher Geschwindigkeit.

GROSSE HÖHE ...... Das eingebaute Gebläse arbeitet mit hoher Geschwindigkeit. Wählen Sie diese Option, wenn der Projektor in Höhenlagen ab ca. 5500 Fuß/1700 Metern oder darüber eingesetzt wird.

Wenn Sie die Temperatur im Inneren das Projektors schnell herunterkühlen möchten, wählen Sie [HOCH].

#### *HINWEIS:*

- • Es wird empfohlen, den Hochgeschwindigkeitsmodus zu wählen, wenn Sie den Projektor über mehrere Tage ohne Unterbrechung verwenden möchten.
- • Stellen Sie den [GEBLÄSEMODUS] auf [GROSSE HÖHE], wenn Sie den Projektor in Höhenlagen bei ca. 5500 Fuß / 1700 Meter oder höher verwenden.
- • Wenn Sie den Projektor in Höhenlagen bei ca. 5500 Fuß/1700 Meter ohne die Einstellung des Projektors auf [GROSSE HÖHE] verwenden, kann dies dazu führen, dass sich der Projektor überhitzt und selbst ausschaltet. Warten Sie in diesem Fall einige Minuten und schalten Sie den Projektor wieder ein.
- • Verwenden Sie den Projektor in Höhenlagen unterhalb von ca. 5500 Fuß/1700 Meter mit der Einstellung des Projektors auf [GROSSE HÖHE], kann dies zu einer Unterkühlung der Lampe führen und dadurch das Bild flimmern. Schalten Sie den [GEBLÄSEMODUS] auf [AUTO].
- • Wenn Sie den Projektor bei Höhenlagen von ca. 5500 Fuß/1700 Meter oder höher verwenden, kann dies zu einer Verkürzung der Lebensdauer von optionalen Komponenten, wie beispielsweise der Lebensdauer der Lampe führen.
- • Ihre Einstellungen bleiben erhalten, selbst wenn Sie über das Menü einen [RESET] durchführen.

# **Auswahl von [FARBSYSTEM]**

Diese Funktion ermöglicht Ihnen die manuelle Auswahl der Videoformate.

Wählen Sie normalerweise [AUTO]. Wählen Sie das Videoformat aus dem Pulldown-Menü aus. Dies muss für die VIDEO- und S-VIDEO-Anschlüsse separat durchgeführt werden.

# **Aktivierung und Deaktivierung des WXGA-MODUS [WXGA-MODUS]**

Durch Anwahl von [AKTIV] wird bei der Erkennung des Eingangssignals dem WXGA-Signal (1280 x 768) Vorzug gegeben.

Wenn der [WXGA-MODUS] auf [AKTIV] gesetzt ist, kann kein XGA-Signal (1024 x 768) erkannt werden. Wählen Sie in diesem Falle [INAKTIV].

# **Tasten- und Fehlertöne aktivieren [PIEP]**

Mit dieser Funktion werden die Tasten- und Fehlertöne für folgende Bedienvorgänge ein- oder ausgeschaltet.

- Anzeige des Hauptmenüs
- Umschalten von Quellen
- Betätigung der Tasten POWER ON und POWER OFF

# **[OPTIONEN(2)]**

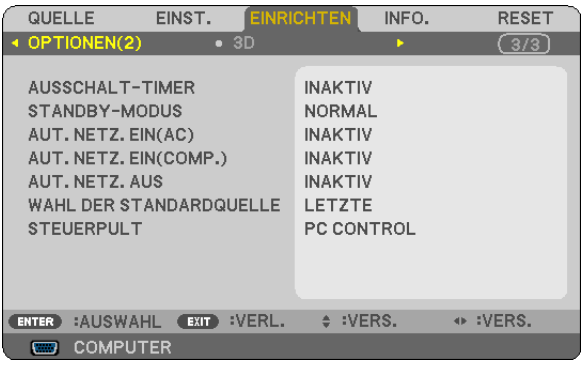

# **Verwendung des Programm-Timers [AUSSCHALT-TIMER]**

- Die verbleibende Countdown-Zeit wird unten im Menü angezeigt, wenn der [AUSSCHALT-TIMER] eingestellt ist.
- *1. Wählen Sie die gewünschte Zeit zwischen 30 Minuten und 16 Stunden aus: AUS, 0:30, 1:00, 2:00, 4:00, 8:00, 12:00, 16:00.*
- *2. Drücken Sie die ENTER-Taste auf der Fernbedienung.*
- *3. Die verbleibende Zeit wird heruntergezählt.*

#### *4. Wenn bis auf Null heruntergezählt wurde, schaltet sich der Projektor aus.*

*HINWEIS:*

- • Wählen Sie zum Löschen der voreingestellten Zeit [INAKTIV] für Voreingestellte Zeit oder schalten Sie den Projektor aus.
- • Wenn bis zum Ausschalten des Projektors noch 3 Minuten verbleiben, wird unten auf dem Bildschirm die Meldung [WENIGER ALS 3 MINUTEN BIS ZUM ABSCHALTEN.] angezeigt.

# **Auswahl des Stromsparmodus im [STANDBY-MODUS]**

Der Projektor verfügt über zwei Bereitschaftsmodi: [NORMAL] und [STROMSPAR].

Beim STROMSPAR-Modus wird der Projektor in eine Betriebsweise umgeschaltet, durch die weniger Strom als im NORMAL-Betrieb verbraucht wird. Ab Werk ist der Projektor so voreingestellt, dass der NORMAL-Modus aktiviert ist.

NORMAL................. Netzanzeige: leuchtet orange /STATUS-Anzeige: leuchtet grün

STROMSPAR ......... Netzanzeige: leuchtet rot /STATUS-Anzeige: Inaktiv

Die folgenden Anschlüsse, Tasten und Funktionen arbeiten in dieser Betriebsart nicht.

- PC CONTROL Anschluss, COMPUTER OUT Anschluss (MONITOR OUT am NP216)
- LAN und Mailalarm-Funktionen (nur NP216/NP215)
- Tasten am Gehäuse außer POWER
- Tasten an der Fernbedienung außer POWER ON

#### *HINWEIS:*

- • Wenn [BEDIENFELD-SPERRE], [STEUER-ID] oder [AUT.NETZ.EIN(COMP1)] eingeschaltet wird, ist die [STANDBY-MODUS] Einstellung nicht verfügbar.
- • Der Stromverbrauch im Standby-Modus wird nicht zur Berechnung der CO*2-Emissionsreduktion herangezogen.*
- Ihre Einstellung wird auch durch ein [RESET] aus diesem Menü nicht verändert.

### **Aktivierung der Autom. Einschaltung [AUT. NETZ. EIN(AC)]**

Diese Funktion schaltet den Projektor automatisch ein, wenn das Netzkabel an eine belegte Netzsteckdose angeschlossen wird. Damit umgeht man das ständige Drücken der POWER-Taste auf der Fernbedienung oder am Projektorgehäuse.
### Einschalten des Projektors durch Anlegen des Signals [AUT. NETZ. EIN(COMP.)]/[AUT. NETZ. EIN(COMP1)1 für NP216

Befindet sich der Projektor im Standby-Modus, hat eine vom am COMPUTER IN-Eingang (COMPUTER 1 IN am NP216) kommendes Signal zur Folge, dass der Projektor eingeschaltet und gleichzeitig das Computerbild projiziert wird. Mit dieser Funktion müssen Sie nicht mehr die POWER-Taste auf der Fernbedienung oder dem Projektorgehäuse drücken, um den Projektor einzuschalten.

#### HINWEIS:

- Durch Trennen eines Computersignals vom Computer wird der Projektor nicht ausgeschaltet. Wir empfehlen, diese Funktion zusammen mit der Funktion AUT. NETZ. AUS zu verwenden.
- Diese Funktion ist unter den folgenden Bedingungen nicht verfügbar:
	- wenn das Eingangssignal einer Komponente an den COMPUTER IN (COMPUTER 1 IN am NP216)-Anschluss angeschlossen wurde
	- wenn ein Sync-on-Green oder ein nicht einheitliches RGB-Signal gesendet wird
- · Zum Aktivieren von AUT. NETZ. EIN(COMP.)/AUT. NETZ. EIN(COMP1) nach dem Ausschalten des Projektors warten Sie 3 Sekunden und geben Sie dann ein Computersignal ein.

Wenn ein Computersignal vorhanden ist, während der Proiektor ausgeschaltet wird, funktioniert AUT, NETZ, EIN(COMP,)/AUT, NETZ. EIN(COMP1) nicht und der Projektor bleibt im Standby-Modus.

### <span id="page-72-0"></span>**Aktivierung des Strom-Managements [AUT. NETZ. AUS]**

Bei Anwahl dieser Option kann der Projektor so eingestellt werden, dass er sich automatisch nach einer vorgegebenen Zeit (5min., 10min. 20min. 30min.) ausschaltet wenn kein Eingangssignal vorhanden ist oder keine Funktion ausgeführt wird.

### Auswahl der Standardquelle [WAHL DER STANDARDQUELLE]

Sie können den Projektor jederzeit auf einen seiner Standard-Eingänge einstellen.

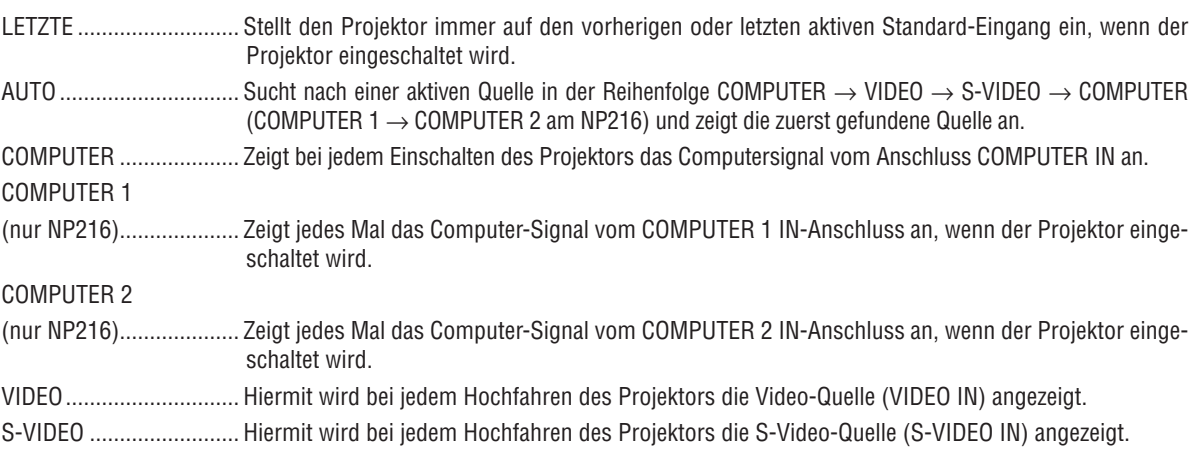

### <span id="page-72-1"></span>Anschluss für externe Geräte wählen [STEUERPULT] (nur NP216/NP215)

Mit dieser Option können Sie einen Anschluss zum Steuern des Projektors, entweder von der PC-Steuerung aus oder via eines LANs, wählen.

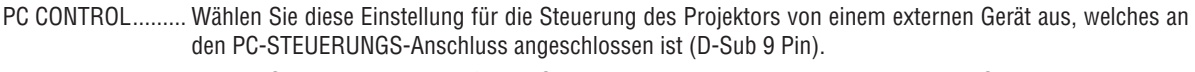

LAN........................ Wählen Sie diese Einstellung für die Steuerung des Projektors von einem externen Gerät aus, welches an den LAN-Anschluss angeschlossen ist (RJ-45).

**HINWEIS** 

- Wenn [STROMSPAR] für [STANDBY-MODUS] ausgewählt wird, ist die Steuerung des Projektors von einem externen Gerät nicht möalich.
- Der PC-Steuerungs-Anschluss und der LAN-Anschluss sind nicht zur gleichen Zeit aktiv.

## **[3D]**

#### [NP215/NP210/NP115/NP110] [NP216]

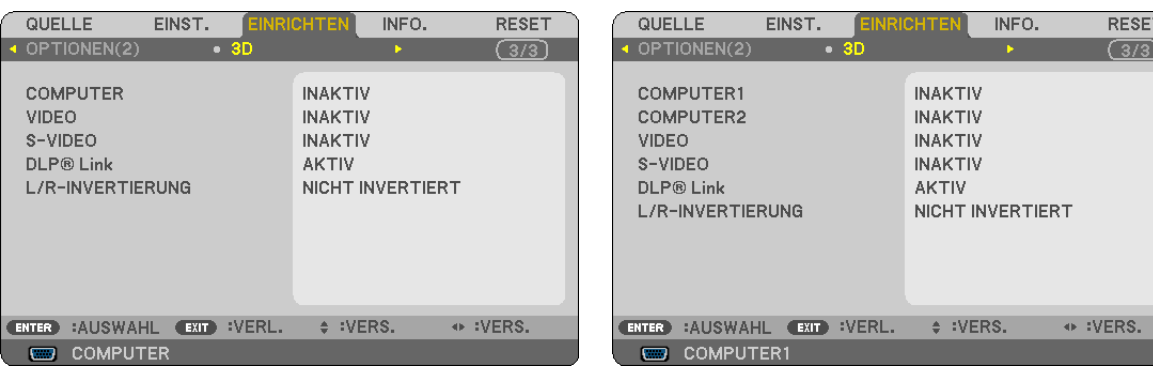

### **Auswählen des Eingangs, der an eine Quelle von 3D-Bildern angeschlossen ist [COMPUTER / VIDEO / S-VIDEO]/[COMPUTER 1/COMPUTER 2/VIDEO/S-VIDEO] (nur NP216)**

Diese Funktion schaltet den 3D-Modus für jeden Eingang zwischen AKTIV und INAKTIV um.

AKTIV .................... Schaltet den 3D-Modus für den ausgewählten Eingang ein.

#### *HINWEIS:*

Um sicherzustellen, dass das unterstützte 3D-Signal akzeptiert wird, gehen Sie nach einer der folgenden Vorgehensweisen vor:

- Gehen Sie sicher, dass [3D] in der rechten oberen Ecke des Bildschirms angezeigt wird, nachdem die Quelle gewählt wurde.
- Zeigen Sie [INFO.]  $\rightarrow$  [QUELLE]  $\rightarrow$  [3D-SIGNAL] an und gehen Sie sicher, dass "WIRD UNTERSTÜTZT" *angezeigt wird.*

INAKTIV................. Schaltet den 3D-Modus für den ausgewählten Eingang aus.

#### **Aktivieren von DLP® Link, um 3D-Bilder anzusehen [DLP® Link]**

Diese Funktion schaltet das DLP® Link-System zwischen AKTIV und INAKTIV um.

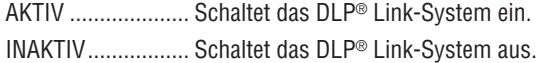

#### *HINWEIS:*

Wählen Sie zur Verwendung von DLP® Link-kompatiblen LCD-Shutterbrillen [AKTIV] aus. Wenn Sie andere LCD-Shutterbrillen als Infrarot- oder LCD-Shutterbrillen mit Kabel verwenden möchten, wählen Sie [INAKTIV]. Wenn Sie LCD-Shutterbrillen verwenden, die nicht mit DLP® Link kompatibel sind, können diese LCD-Shutterbrillen möglicherweise nicht richtig mit dem Projektor synchronisiert werden.

#### **Umkehren der Anzeigereihenfolge der Bilder für das linke und das rechte Auge [L/R INVERTIERUNG]**

Diese Funktion ändert die Anzeigereihenfolge der Bilder für das linke und das rechte Auge. Ändern Sie die Einstellung, wenn Sie Schwierigkeiten beim Betrachten von 3D-Bildern haben. Jedes Mal, wenn Sie die Taste PICTURE auf der Fernbedienung drücken, ändern sich die folgenden Menüpunkte:

 $[L/R\text{-}INVERTIERUNG] \rightarrow [KONTRAST] \rightarrow [HELUGKEIT] \dots$ 

## 7 Menü-Beschreibungen und Funktionen [INFO.]

Zeigt den Status des aktuellen Signals und der Lampenbenutzung an. Dieser Punkt hat drei Seiten (vier Seiten über den NP216/NP215). Folgende Informationen sind enthalten:

TIPP: Wenn Sie die HELP-Taste auf der Fernbedienung drücken, werden die Menüpunkte des [INFO.]-Menüs angezeigt.

## **[VERWENDUNGSDAUER]**

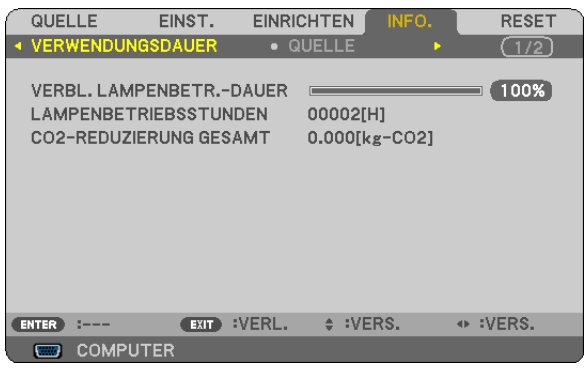

[VERBL. LAMPENBETR.-DAUER] (%)\* [LAMPENBETRIEBSSTUNDEN] (H) [CO2-REDUZIERUNG GESAMT] (kg-CO2)

Die Arbeitsablauf-Anzeige zeigt die noch verbleibende Lebensdauer der Glühbirne in Prozent an.

Der Wert informiert Sie über die Nutzungsdauer der Lampe. Wenn die verbleibende Lampenbetriebsdauer 0 erreicht hat, wechselt die Anzeige für die VERBL. LA.BETR.-DAUER von 0 % zu 100 Stunden und das Herunterzählen beginnt.

Wenn die noch verbleibende Lampenbetriebszeit 0 Stunden erreicht, kann der Projektor unabhängig davon, ob als ECO-BETRIEBSART INAKTIV oder AKTIV eingestellt ist, nicht mehr eingeschaltet werden.

• Eine Mitteilung, aus der hervorgeht, dass die Lampe ausgewechselt werden muss wird eine Minute lang angezeigt wenn der Projektor eingeschaltet wird und die POWER-Taste am Projektor oder an der Fernbedienung gedrückt wird.

Um diese Meldung abzulehnen, drücken Sie eine beliebige Taste am Projektor oder auf der Fernbedienung.

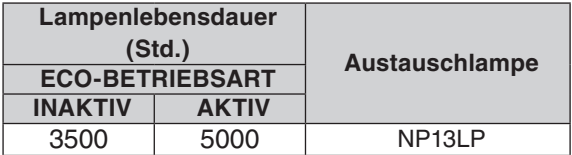

#### [CO2-REDUZIERUNG GESAMT]

Dies zeigt die Information über die voraussichtliche CO2-Einsparung in kg an. Der CO2-Fußabdrucksfaktor in der CO2-Einsparungsberechnung, basiert auf der OECD (2008 Ausgabe).

## <span id="page-75-0"></span>**[QUELLE]**

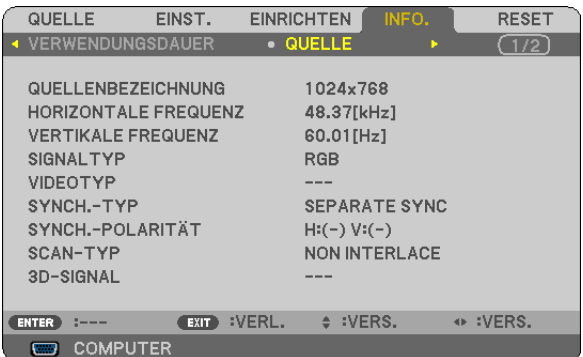

[QUELLENBEZEICHNUNG] [HORIZONTALE FREQUENZ] [VERTIKALE FREQUENZ] [SIGNALTYP] [VIDEOTYP] [SYNCH.-TYP] [SYNCH.-POLARITÄT] [3D-SIGNAL]

### **[VERKABELTES LAN] (nur NP216/NP215)**

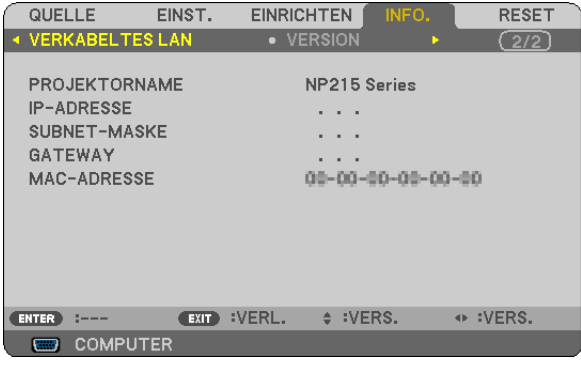

[PROJEKTORNAME] [IP-ADRESSE] [SUBNET-MASKE] [GATEWAY] [MAC-ADRESSE]

#### **[VERSION]**

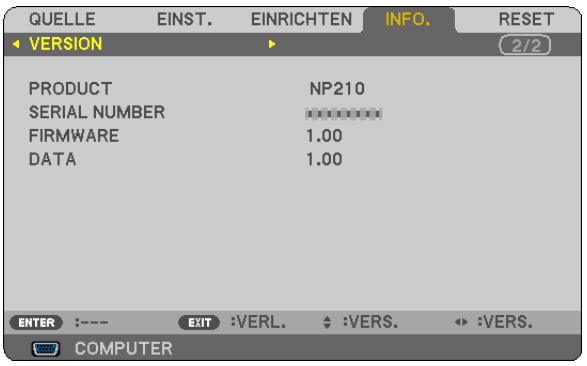

[PRODUCT] [SERIAL NUMBER] [FIRMWARE] Version [DATA] Version [CONTROL-ID] (wenn [STEUER-ID] gesetzt ist)

## 8 Menü-Beschreibungen und Funktionen [RESET]

#### **[NP210/NP115/NP110] [NP216/NP215]**

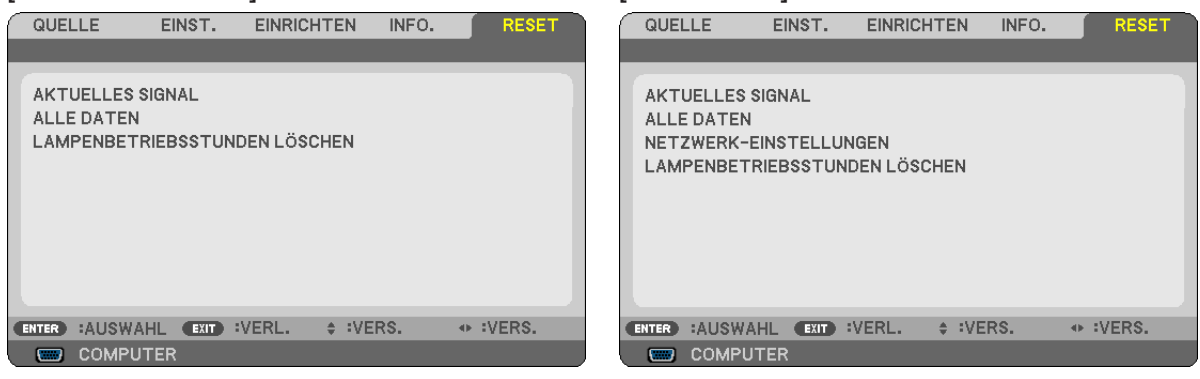

### <span id="page-76-1"></span>**Rückstellung auf die Werkseinstellungen [RESET]**

Die RESET-Funktion ermöglicht Ihnen die Rückstellung der Einstellungen für alle Quellen auf die Werkseinstellungen:

#### [AKTUELLES SIGNAL]

Stellt die Einstellungen für das aktuelle Signal auf die Werte der Hersteller-Voreinstellungen zurück. Folgende Positionen können zurück gesetzt werden: [VOREINSTELLUNG], [KONTRAST], [HELLIGKEIT], [FARBE], [FARBTON], [BILDSCHÄRFE], [BILDFORMAT], [HORIZONTAL], [VERTIKAL], [TAKT], [PHASE], [RAUSCHUN-TERDRÜCKUNG] und [TELECINE].

#### **[ALLE DATEN]**

Setzt alle Einstellungen und Eingaben für alle Signale auf die jeweiligen Werkseinstellungen zurück. Alle Positionen können zurück gesetzt werden **AUSSER** [SPRACHE], [HINTERGRUND], [SICHERHEIT], [ÜBER-TRAGUNGSRATE], [STEUER-ID], [STANDBY-MODUS], [GEBLÄSEMODUS], [STEUERPULT] (nur NP216/ NP215), [VERBL. LA.BETR.-DAUER], [LAMPENBETRIEBSSTUNDEN], [CO2-REDUZIERUNG GESAMT], und [NETZWERK-EINSTELLUNGEN] (nur NP216/NP215).

Beziehen Sie sich für die Rückstellung der Verwendungsdauer auf [LAMPENBETRIEBSSTUNDEN LÖSCHEN].

### **Netzwerk-Einstellungen [NETZWERK-EINSTELLUNGEN] löschen (nur NP216/NP215)**

Schaltet [DHCP], [IP-ADRESSE], [SUBNET-MASKE] und [GATEWAY] auf die Standardwerte zurück.

### <span id="page-76-0"></span>**Löschen des Lampenbetriebsstunden-Zählers [LAMPENBETRIEBSSTUNDEN LÖSCHEN]**

Stellt den Lampenbetriebsstunden-Zähler auf Null zurück. Wenn diese Option ausgewählt wird, erscheint zur Bestätigung ein Untermenü. [JA] anwählen und die Taste ENTER drücken.

HINWEIS: Die bereits verstrichene Zeit der Lampenbetriebsdauer wird selbst bei einer Durchführung von [RESET] über das Menü nicht beeinflusst.

HINWEIS: Der Projektor schaltet sich aus und wechselt in den Standby-Modus, wenn Sie den Projektor nach Überschreitung von 100 Stunden über die Lampenlebensdauer hinaus weiter verwenden. In diesem Zustand lässt sich der Lampenbetriebsstunden-Zähler nicht über das Menü löschen. Drücken Sie in diesem Fall mindestens 10 Sekunden lang die HELP-Taste auf der Fernbedienung, um den Lampenbetriebsstunden-Zähler auf Null zurückzustellen. Führen Sie die Rückstellung erst nach dem Lampenaustausch durch.

# 6. Wartung

Dieses Kapitel beschreibt die einfachen Wartungsanleitungen, die Sie beim Reinigen des Gehäuses und der Linse und beim Austausch der Lampe befolgen sollten.

## Reinigung des Gehäuses und der Linse

- *1. Schalten Sie den Projektor vor der Reinigung aus.*
- *2. Reinigen Sie das Gehäuse regelmäßig mit einem feuchten Tuch. Wenn es sehr verschmutzt ist, können Sie auch ein mildes Reinigungsmittel verwenden. Verwenden Sie niemals starke Reinigungsmittel oder Lösungsmittel wie Alkohol oder Verdünner.*

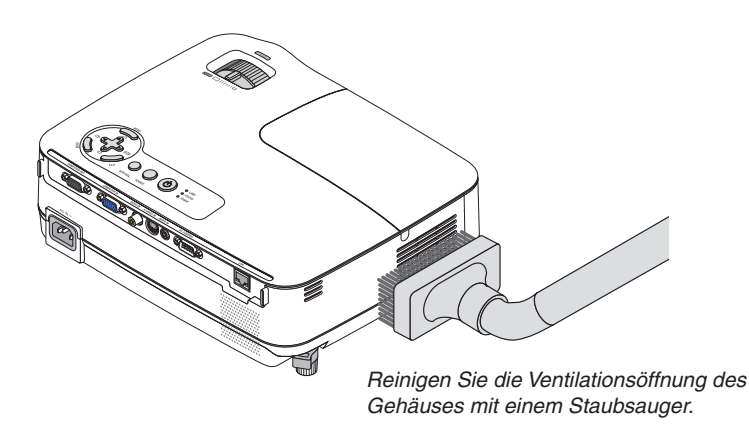

### **Hinweis zum Reinigen der Linse**

Verwenden Sie ein Gebläse oder ein Linsenpapier, um die Linse zu reinigen, und achten Sie darauf, dass Sie die Linse nicht zerkratzen oder beschädigen.

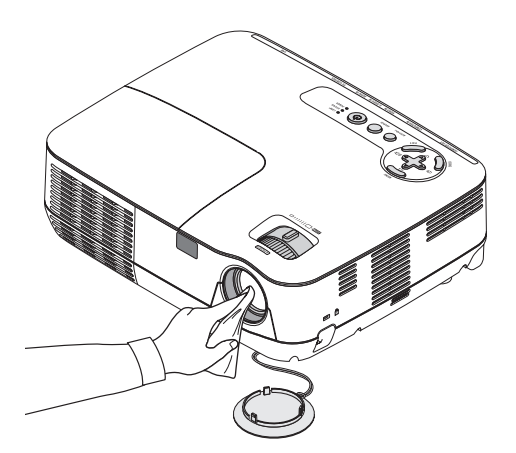

## Austausch der Projektionslampe

Wenn die Lampe das Ende ihrer Lebensdauer erreicht hat, beginnt die Anzeige LAMP am Gehäuse rot zu blinken. Selbst wenn die Lampe weiterhin funktioniert, sollte sie ausgetauscht werden, um die optimale Leistungsfähigkeit des Projektors zu gewährleisten. Nach dem Austausch der Lampe, unbedingt den Lampenbetriebsstundenzähler löschen. (→ Seite [68](#page-76-0))

## **AN VORSICHT**

- Verwenden Sie für Sicherheit und Leistung die angegebene Lampe.
- BERÜHREN SIE DIE LAMPE NICHT unmittelbar nachdem sie in Betrieb war. Sie ist dann extrem heiß. Schalten Sie den Projektor aus und ziehen Sie das Netzkabel ab. Lassen Sie die Lampe mindestens eine Stunde lang abkühlen, bevor Sie sie anfassen.
- ENTFERNEN SIE KEINE ANDEREN SCHRAUBEN außer eine Lampenabdeckungsschraube und drei Lampengehäuseschrauben. Sie könnten einen elektrischen Schlag erleiden.
- Zerbrechen Sie das Glas auf dem Lampengehäuse nicht.

Beseitigen Sie Fingerabdrücke auf der Glasfläche des Lampengehäuses. Fingerabdrücke auf der Glasfläche können einen unerwünschten Schatten und schlechte Bildqualität verursachen.

• Der Projektor schaltet sich ab und geht in den Bereitschaftsmodus, wenn Sie den Projektor nach Überschreitung von 100 Stunden über die Lampenlebensdauer hinaus weiter verwenden. In diesem Fall muss die Lampe unbedingt ausgetauscht werden. Wenn dies eintritt, ist ein Austausch der Lampe unbedingt erforderlich. Wenn Sie die Lampe nach Erreichen des Endes ihrer Lebensdauer weiter benutzen, kann der Glaskolben der Lampe platzen und die Scherben werden im Lampengehäuse verstreut. Fassen Sie die Splitter nicht an, da Sie sich daran verletzen könnten. Sollte einmal eine Lampe zerplatzt sein, beauftragen Sie bitte Ihren NEC-Fachhändler mit dem Lampenaustausch.

\* HINWEIS: Diese Meldung wird unter den folgenden Umständen angezeigt:

- • eine Minute, nachdem der Projektor eingeschaltet wurde
- wenn die  $\circled{O}$  (POWER)-Taste auf dem Projektorgehäuse oder die POWER OFF-Taste auf der Fernbedienung gedrückt wird

Drücken Sie eine beliebige Taste auf dem Projektorgehäuse oder der Fernbedienung, um die Meldung auszublenden.

### **Austausch der Lampe:**

Optionale Lampe und für den Austausch benötigtes Werkzeugt:

- Austauschlampe: NP13LP
- Phillips-Schraubendreher oder Ähnliches.

#### *1. Entfernen Sie die Lampenabdeckung.*

(1)Die Lampenabdeckungsschraube lösen.

• Die Lampenabdeckungsschraube ist nicht entfernbar.

(2)Die Lampenabdeckungsschraube schieben und abziehen.

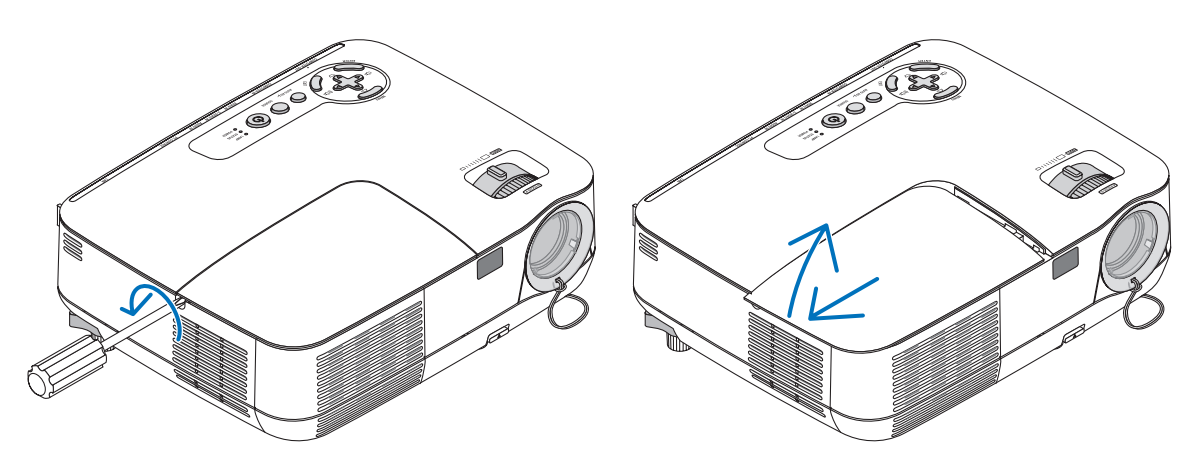

#### *2. Entfernen des Lampengehäuses.*

- (1)Lösen Sie die drei Befestigungsschrauben des Lampengehäuses, bis sich der Kreuzschraubendreher frei dreht.
	- Die drei Schrauben können nicht entfernt werden.
	- Um Stromschlag zu vermeiden befindet sich auf diesem Gehäuse eine Verriegelung. Auf keine Fall versuchen, diese Verriegelung zu umgehen.
- (2)Umfassen Sie das Lampengehäuse und entfernen Sie es.

## **AVORSICHT:**

Vor Abnahme des Lampengehäuses sicherstellen, dass es kühl genug ist.

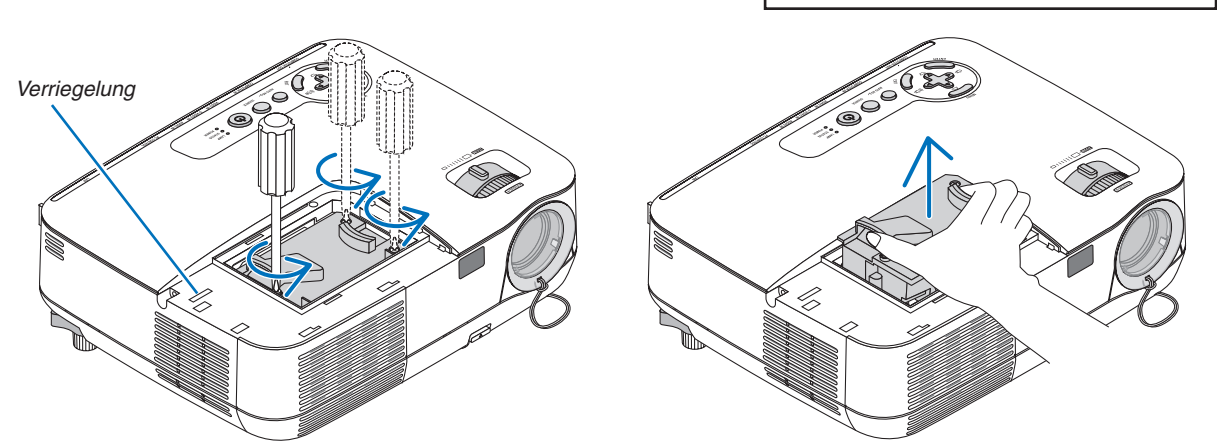

<span id="page-80-0"></span>*3. Installation eines neuen Lampengehäuses.*

(1)Setzen Sie das neue Lampengehäuse ein, bis es in der Fassung einrastet.

### **VORSICHT**

Verwenden Sie ausschließlich die NEC-Austauschlampe NP13LP. Bestellen Sie die Lampe bei Ihrem NEC-Fachhändler.

(2)Das Lampengehäuse zwecks Sicherung oben in der Mitte schieben.

(3)Befestigen Sie das Lampengehäuse mit den drei Befestigungsschrauben.

• Ziehen Sie die zwei Schrauben unbedingt an.

Halten Sie das Gehäuse mit Ihrer Hand fest, damit es nicht abkippt, während Sie die Schraube festziehen.

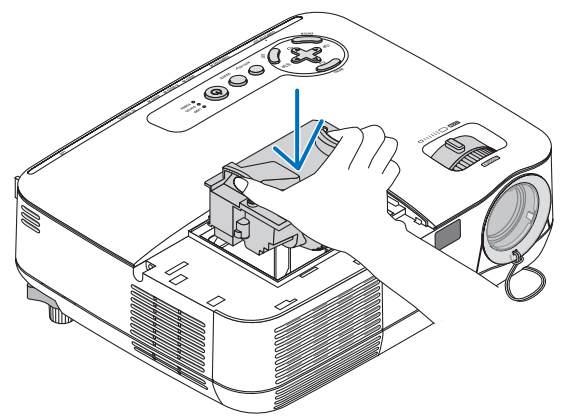

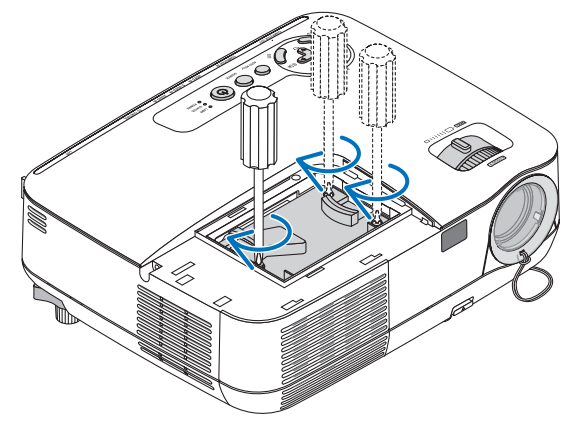

#### *4. Setzen Sie die Lampenabdeckung wieder auf.*

(1)Schieben Sie die Lampenabdeckung zurück, bis sie einrastet.

(2)Die Schraube festziehen um die Lampenabdeckung zu sichern.

• Prüfen, dass die Schraube fest ist.

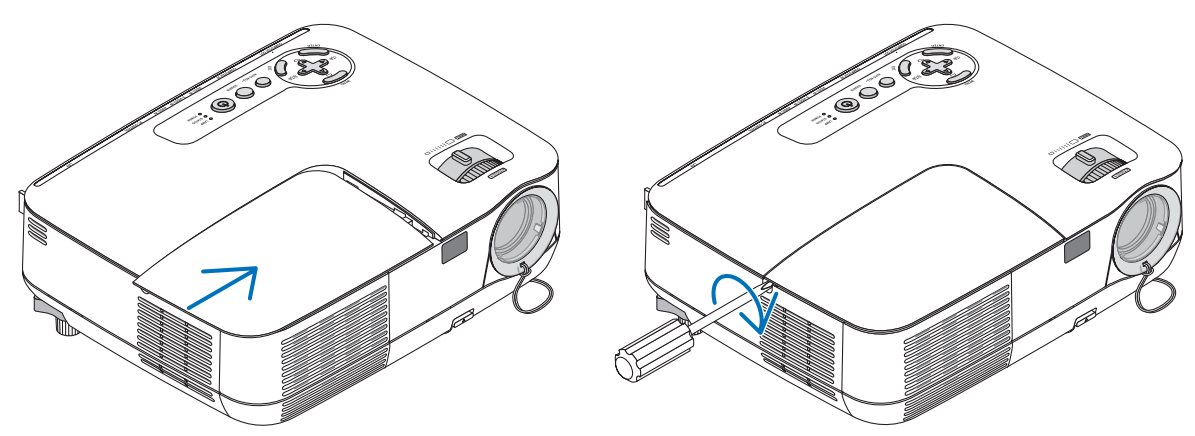

*5. Schließen Sie das im Lieferumfang enthaltene Netzkabel an und schalten Sie den Projektor ein.*

*6. Wählen Sie schließlich das Menü* → *[RESET]* → *[LAMPENBETRIEBSSTUNDEN LÖSCHEN], um die Lampenbetriebsstunden zurückzustellen.*

HINWEIS: Wenn Sie den Projektor nach Überschreitung von 100 Stunden über die Lampenlebensdauer hinaus weiter verwenden, kann der Projektor nicht mehr eingeschaltet werden und das Menü wird nicht angezeigt. Drücken Sie in diesem Fall mindestens 10 Sekunden lang die die sich auf der Fernbedienung befindliche [HELP]-Taste, um den Lampenbetriebsstunden-Zähler auf Null zurückzustellen. Wenn der Lampenbetriebsstunden-Zähler auf Null zurückgesetzt ist, erlischt die LAMP-Anzeige.*.*

# 7. Anhang

## **6** Fehlersuche

Dieses Kapitel hilft Ihnen bei der Beseitigung von Störungen, die bei der Einrichtung oder während des Betriebes Ihres Projektors auftreten können.

## <span id="page-81-0"></span>Anzeige-Meldungen

#### Netzanzeige (POWER)

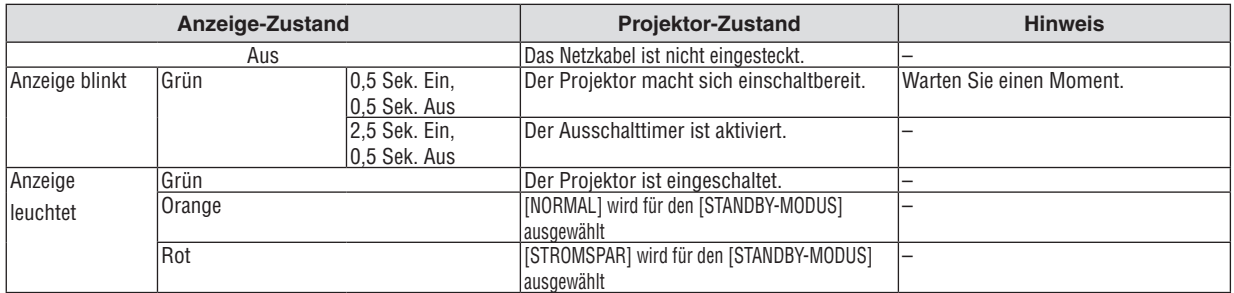

#### Statusanzeige (STATUS)

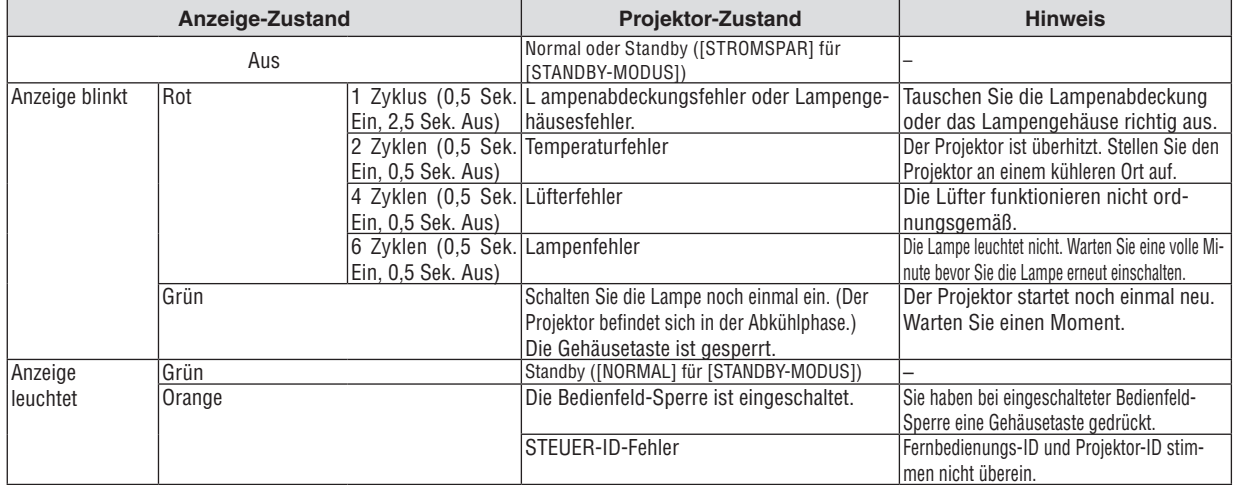

#### Lampen-Anzeige (LAMP)

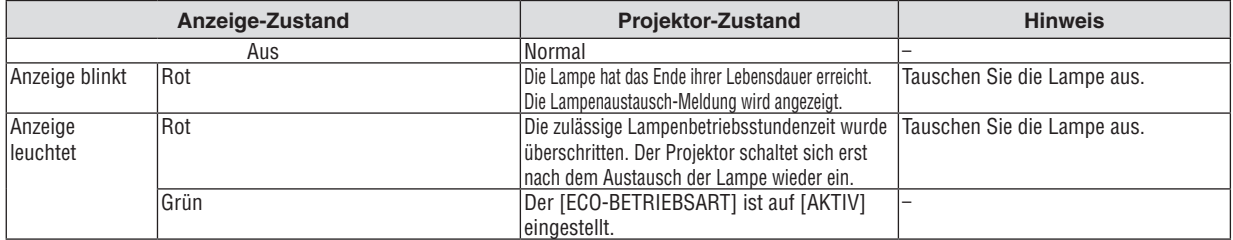

#### **Uberhitzungsschutz**

Falls die Temperatur im Inneren des Projektors zu sehr ansteigt, schaltet der Uberhitzungsschutz die Lampe automatisch aus und die STATUS-Anzeige blinkt (2 Zyklen Ein und Aus).

Sollte dies der Fall sein, treffen Sie bitte die folgenden Masnahmen:

- Trennen Sie das Netzkabel ab, nachdem das Kuhlgeblase seinen Betrieb gestoppt hat.
- Bringen Sie den Projektor in einen kuhleren Raum, falls der Raum, in dem Sie Ihre Prasentation durchfuhren zu warm sein sollte.
- Reinigen Sie die Luftungsoffnungen, falls diese durch Staub verunreinigt sein sollten.
- Warten Sie etwa 60 Minuten, bis das Innere des Projektors ausreichend abgekuhlt ist.

#### Herkömmliche Störungen & Lösungen (→ "Netz / Status / Lampen-Anzeige" auf Seite [73](#page-81-0).)

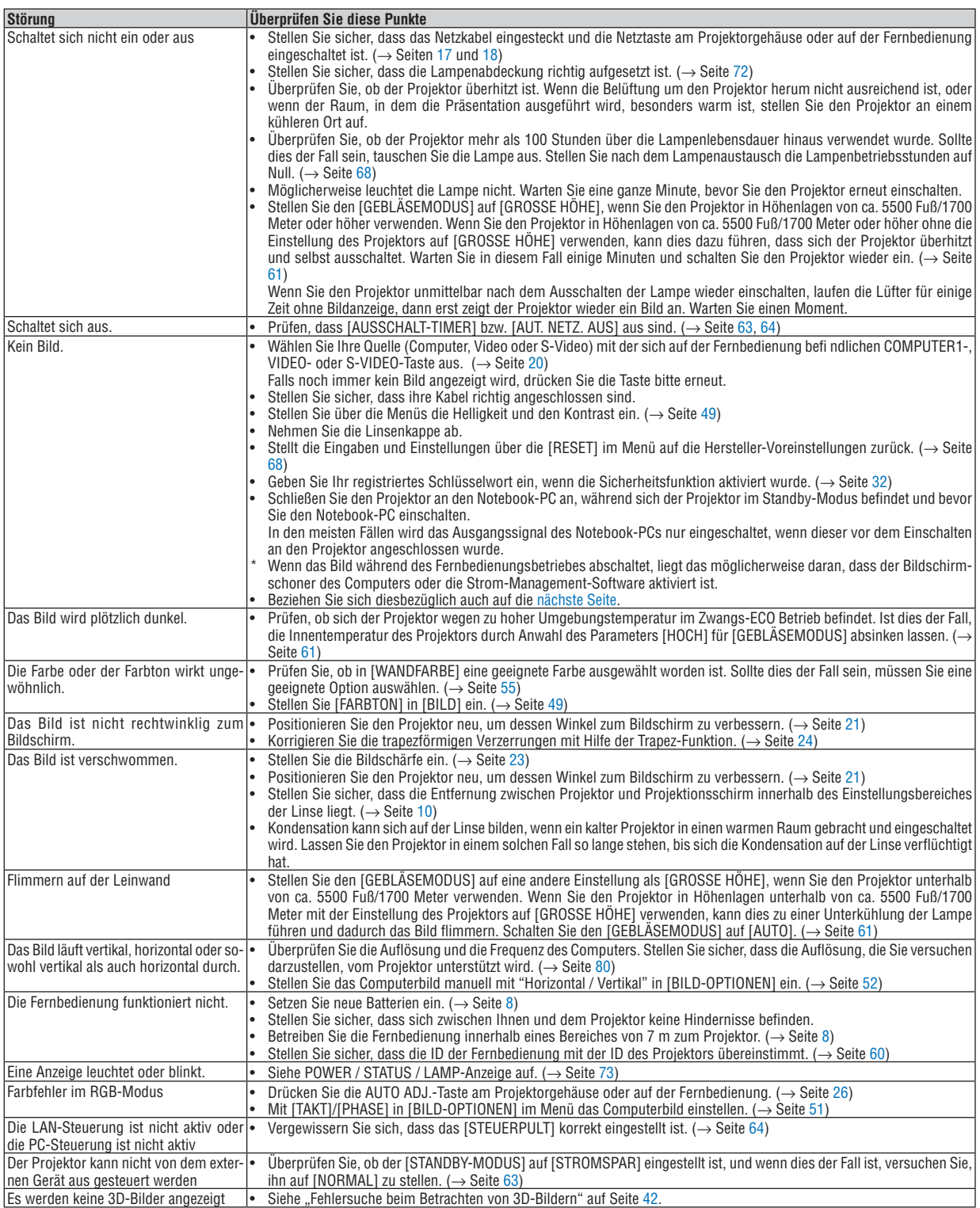

Für nähere Informationen wenden Sie sich bitte an Ihren Fachhändler.

### <span id="page-83-0"></span>**Kein Bild, oder das Bild wird nicht richtig angezeigt.**

• Der Projektor und der PC fahren hoch.

Schließen Sie den Projektor an den Notebook-PC an, während sich der Projektor im Standby-Modus befindet und bevor Sie den Notebook-PC einschalten.

In den meisten Fällen wird das Ausgangssignal des Notebook-PCs nur eingeschaltet, wenn dieser vor dem Einschalten an den Projektor angeschlossen wurde.

HINWEIS: Sie können die Horizontal-Frequenz des aktuellen Signals im Projektor-Menü unter Information überprüfen. Wenn die Frequenz "0kHz" beträgt , bedeutet dies, dass vom Computer kein Signal ausgegeben wird. Siehe Seite *[6](#page-75-0)*7 oder fahren Sie mit dem nächsten Schritt fort.

Aktivieren des externen Displays des Computers.

Die Tatsache, dass auf dem Bildschirm des Notebooks ein Bild angezeigt wird, bedeutet nicht, dass zwangsläufig auch ein Signal zum Projektor ausgegeben wird. Bei der Verwendung eines PC-kompatiblen Laptops wird das externe Display durch eine Funktionstasten-Kombination aktiviert / entaktiviert. Normalerweise wird das externe Display mit der Tastenkombination der "Fn"-Taste und einer der 12 Funktionstasten ein- oder ausgeschaltet. NEC-Laptops verwenden z.B. die Tastenkombination Fn + F3, während Dell-Laptops die Tastenkombination Fn + F8 verwenden, um durch die Auswahlmöglichkeiten des externen Displays zu schalten.

• Kein Standard-Signalausgang vom Computer

Wenn es sich bei dem Ausgangssignal von einem Notebook nicht um eine Industrienorm handelt, wird das projizierte Bild unter Umständen nicht richtig angezeigt. Deaktivieren Sie in einem solchen Fall bei der Verwendung des Projektor-Displays den LCD-Bildschirm des Notebooks. Jedes Notebook aktiviert / entaktiviert die lokalen LCD-Bildschirme - wie im vorherigen Schritt beschrieben - auf unterschiedliche Weise. Einzelheiten hierzu finden Sie in ihren Computer-Unterlagen.

• Bei der Verwendung eines Macintoshs wird das Bild nicht richtig angezeigt

Wenn Sie mit diesem Projektor einen Macintosh verwenden, stellen Sie den DIP-Schalter des Mac-Adapters (nicht im Lieferumfang des Projektors enthalten) entsprechend ihrer Auflösung ein. Starten Sie Ihren Macintosh nach der Einstellung neu, um die Änderungen zu aktivieren.

Wenn Sie die Position des DIP-Schalters am Mac-Adapter ändern, um andere als von Ihrem Macintosh und vom Projektor unterstützte Anzeigemodi einzustellen, springt das Bild möglicherweise leicht oder es wird gar kein Bild angezeigt. Stellen Sie den DIP-Schalter in einem solchen Fall auf den festeingestellten 13"-Modus und starten Sie Ihren Macintosh neu. Setzen Sie die DIP-Schalter dann zurück auf einen anzeigefähigen Modus und starten Sie Ihren Macintosh noch einmal neu.

HINWEIS: Für den Anschluss eines PowerBooks, das nicht mit einem 15-pol. D-Sub-Anschluss ausgestattet ist, benötigen Sie ein von Apple Computer hergestelltes Video-Adapter-Kabel.

- Spiegeln auf einem PowerBook
	- \* Bei der Verwendung dieses Projektors mit einem Macintosh PowerBook, lässt sich die Ausgabe möglicherweise erst dann auf 1024 x 768 einstellen, wenn die "Spiegel-Funktion" auf Ihrem PowerBook ausgeschaltet ist. Beziehen Sie sich bezüglich der Spiegel-Funktion auf das Bedienungshandbuch für Ihren Macintosh-Computer.
- Auf dem Macintosh-Bildschirm sind die Ordner und Symbole ausgeblendet.

Auf dem Bildschirm sind unter Umständen weder Ordner noch Symbole sichtbar. Wählen Sie in einem solchen Fall im Apple-Menü [Ansicht] → [Anordnen] und ordnen Sie die Symbole an.

## **@ Technische Daten**

Dieses Kapitel liefert Ihnen technische Informationen über die Leistung des Projektors NP216/NP215/NP210/NP115/ NP110.

## **Modellnummer NP216/NP215/NP210/NP115/NP110**

#### **Optische Daten**

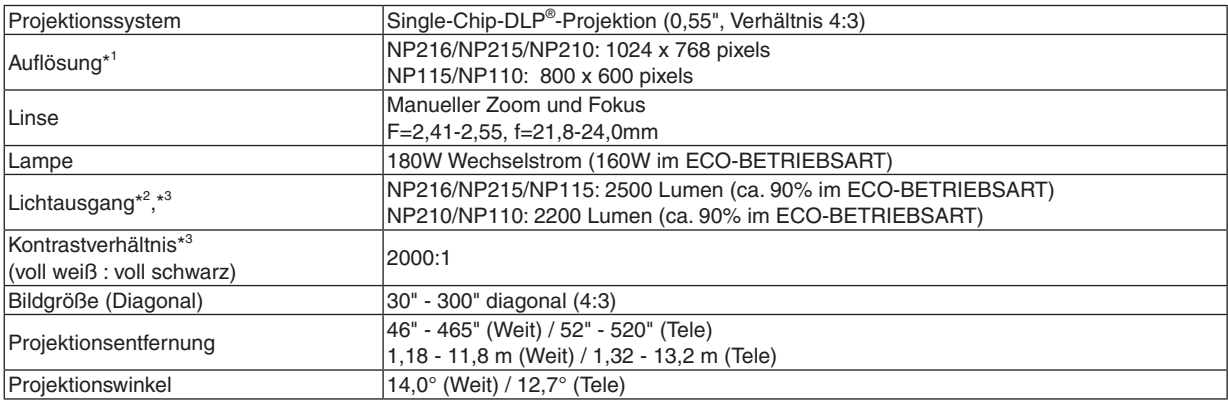

 $*1$ Die effektive Pixel-Anzahl liegt bei 99,99%.

 $*2$ Wert für den Lichtausgang (Lumen), wenn [VOREINSTELLUNG] auf [HELL. HOCH] gesetzt wurde. Wenn ein anderer [VOREINSTELLUNG]-Modus ausgewählt wird, kann der Lichtausgang geringer sein.

\* <sup>3</sup> Erfüllt nach ISO21118-2005

### **Elektrische Daten**

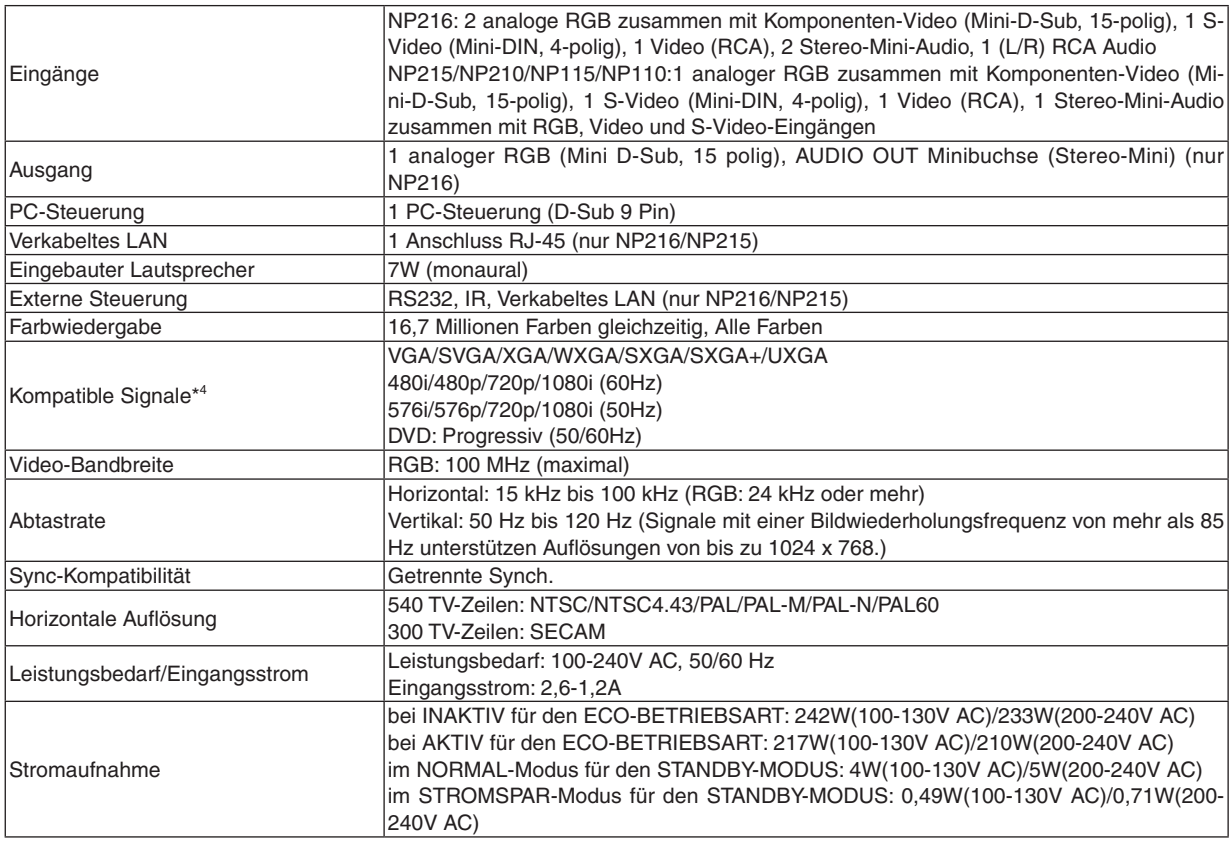

 $*4$ <sup>4</sup> Ein Bild mit einer höheren Auflösung als der Standardauflösung des Projektors (NP216/NP215/NP210: 1024 x 768 / NP115/NP110: 800 x 600) wird mit Hilfe einer Skalierungstechnologie angezeigt.

#### **Mechanische Daten**

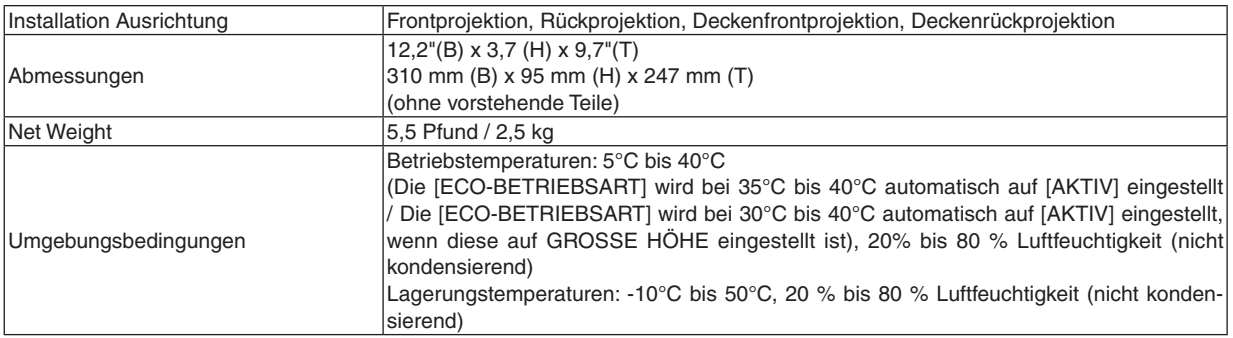

#### **Angewandte**

UL/C-UL-Normen (UL 60950-1, CSA 60950-1) Entspricht den kanadischen DOC-Bestimmungen Klasse B Entspricht den FCC-Bestimmungen Klasse B Entspricht den AS/NZS CISPR.22-Bestimmungen Klasse B Entspricht der EMC-Richtlinie (EN55022, EN55024, EN61000-3-2, EN61000-3-3) Entspricht den Niederspannungsrichtlinien (EN60950-1, TÜV GS-geprüft)  $\epsilon$ 

Besuchen Sie uns für zusätzliche Informationen im Internet unter:

US : http://www.necdisplay.com/

Europa : http://www.nec-display-solutions.com/

Weltweit : http://www.nec-display.com/global/index.html

Für Informationen über unser optionales Zubehör, besuchen Sie unsere Webseite oder lesen Sie bitte unsere Broschüre.

Änderung der technischen Daten ohne Ankündigung vorbehalten.

## Gehäuseabmessungen

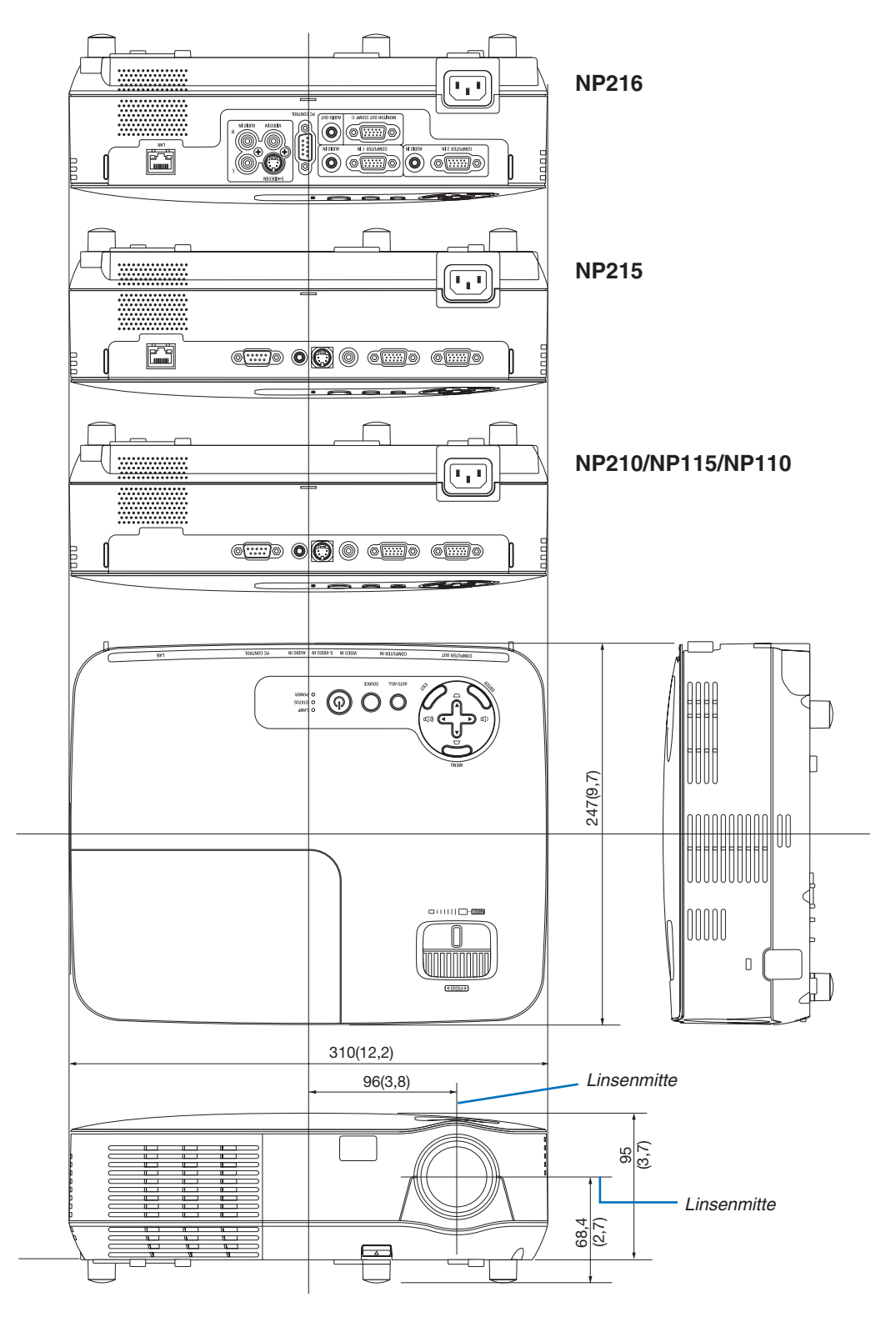

Einheit: mm (zoll)

## Pinbelegung des D-Sub COMPUTER-Eingangsanschlusses

15-poliger Mini D-Sub-Anschluss

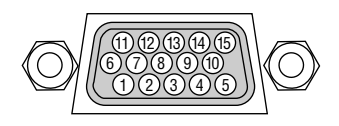

Signalpegel Videosignal: 0,7 Vp-p (Analog) Synch.-Signal: TTL level

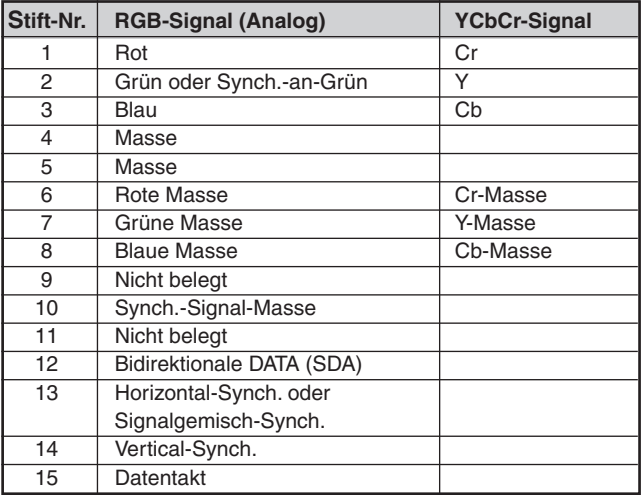

## <span id="page-88-0"></span>**6 Liste kompatibler Eingangssignale**

Horizontal: 15 kHz bis 100 kHz (RGB: 24 kHz oder mehr)

Vertikal: 50 Hz bis 120 Hz (Signale mit einer Bildwiederholungsfrequenz von mehr als 85 Hz unterstützen Auflösungen von bis zu 1024 x 768.)

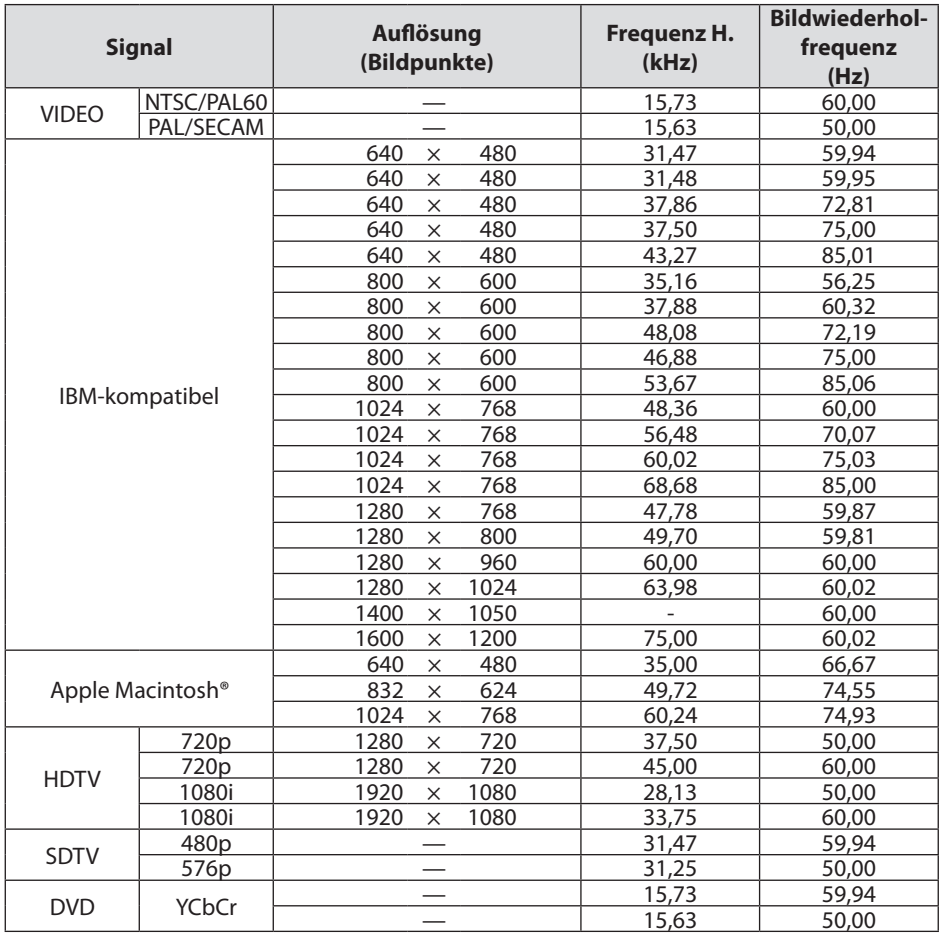

*HINWEIS:*

• Ein Bild mit einer höheren Auflösung als der Standardauflösung des Projektors (NP216/NP215/NP210: 1024 x 768 / NP115/ NP110: 800 x 600) wird mit Hilfe einer Skalierungstechnologie angezeigt.

• Andere als in der Tabelle angegebene Signale werden möglicherweise nicht richtig angezeigt. Ändern Sie in einem solchen Fall die Bildwiederholfrequenz oder Auflösung auf Ihrem PC. Siehe das Hilfe-Kapitel unter den Anzeige-Eigenschaften.

• Sync auf Grün- und Composite Sync-Signale werden nicht unterstützt.

## **6 PC-Steuercodes und Kabelanschlüsse**

## **PC-Steuercodes**

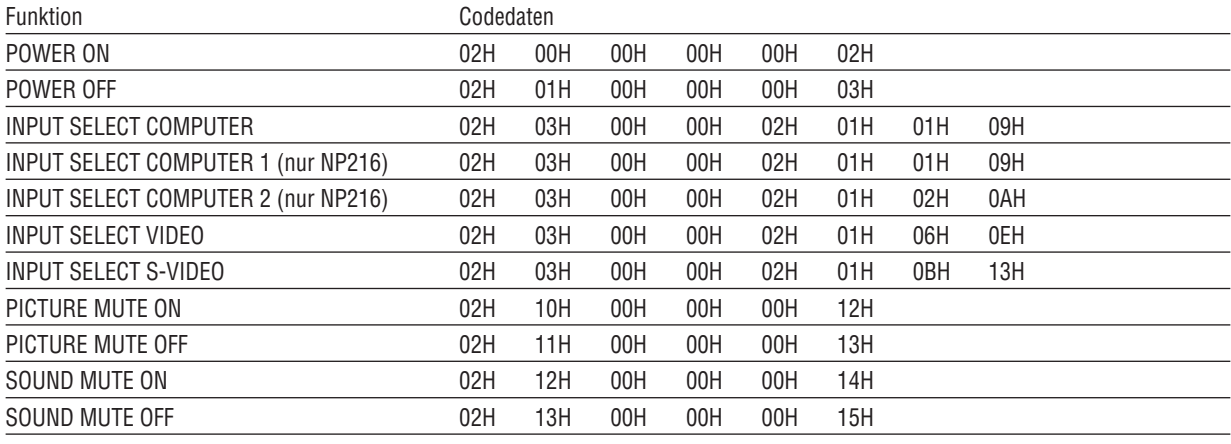

HINWEIS: Kontaktieren Sie Ihren Fachhändler vor Ort, wenn Sie eine vollständige Liste aller PC-Steuercodes benötigen.

## **Kabelverbindungen**

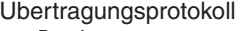

D

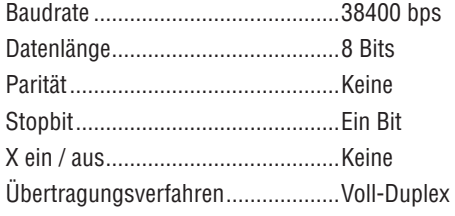

HINWEIS: Abhängig vom Gerät ist möglicherweise bei langen Kabelläufen eine niedrigere Baudrate empfehlenswert.

### **PC-Steueranschluss (D-Sub 9P)**

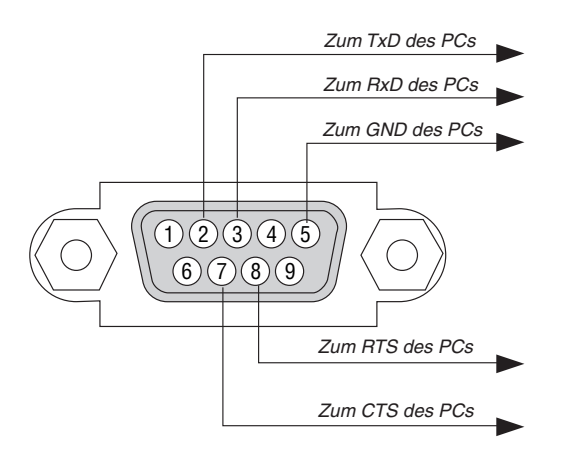

HINWEIS 1: Die Stifte 1, 4, 6 und 9 sind nicht belegt.

HINWEIS 2: Überbrücken Sie zur Vereinfachung "Request to Send" und "Clear to Send" an beiden Kabelenden der Kabelverbindung.

HINWEIS 3: Bei langen Kabelläufen empfiehlt es sich, die Übertragungsrate innerhalb der Projektormenüs auf 9600 bps einzustellen.

## **O** Checkliste für die Fehlersuche

Bevor Sie Ihren Fachhändler oder einen Kundendienst kontaktieren, sollten Sie zunächst anhand der nachfolgenden Liste prüfen, ob eine Reparatur wirklich erforderlich ist. Beziehen Sie sich auch auf das Kapitel "Fehlersuche" in Ihrem Bedienungshandbuch. Die nachfolgende Checkliste erleichtert uns die Behebung Ihres Störung erheblich. \* Drucken Sie diese und die folgende Seite für die Überprüfung aus.

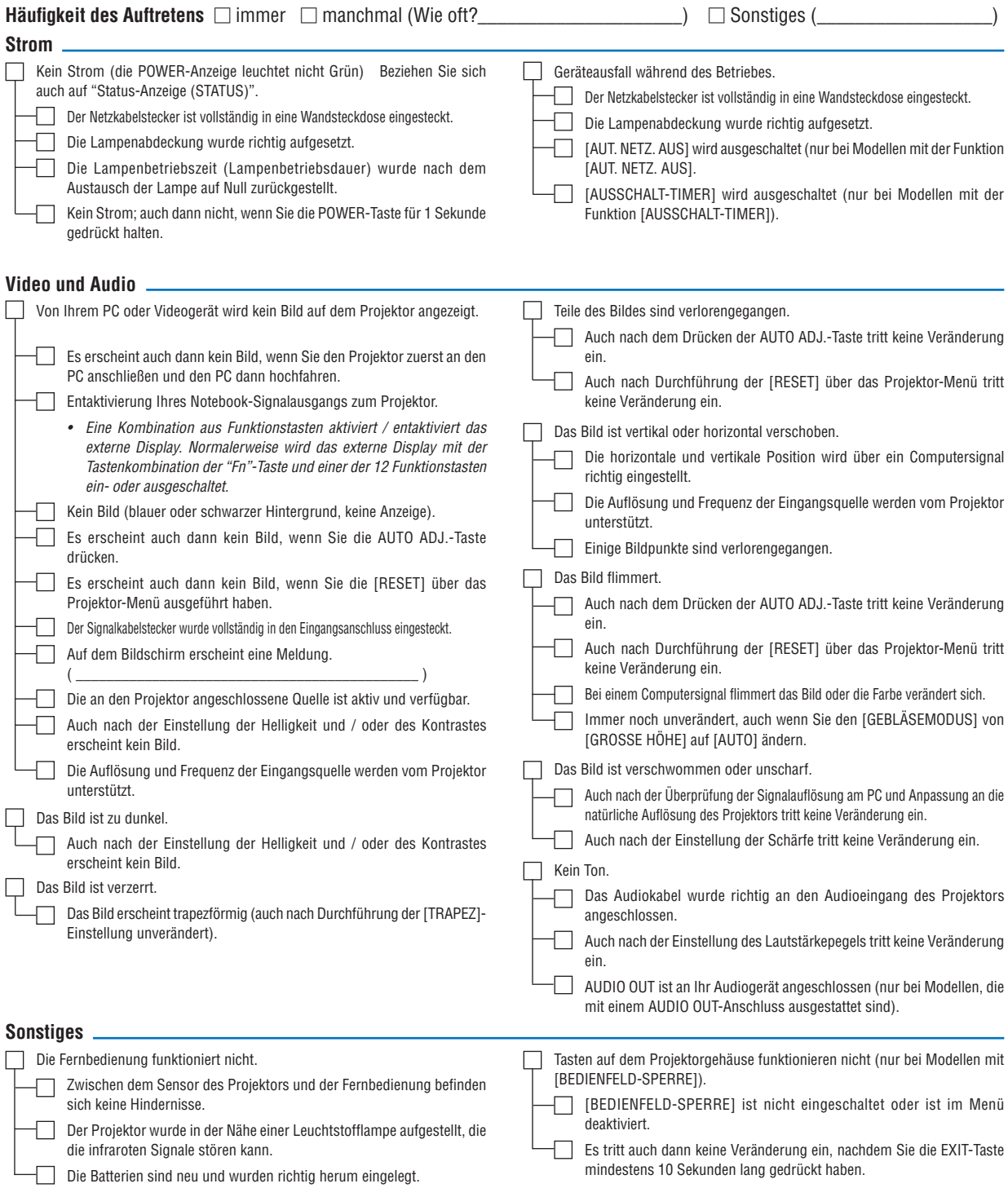

**Bitte geben Sie in dem unten dafür vorgesehenen Feld eine detaillierte Störungsbeschreibung.**

## **Informationen über die Anwendung und die Umgebung, in der Ihr Projektor verwendet wird.**

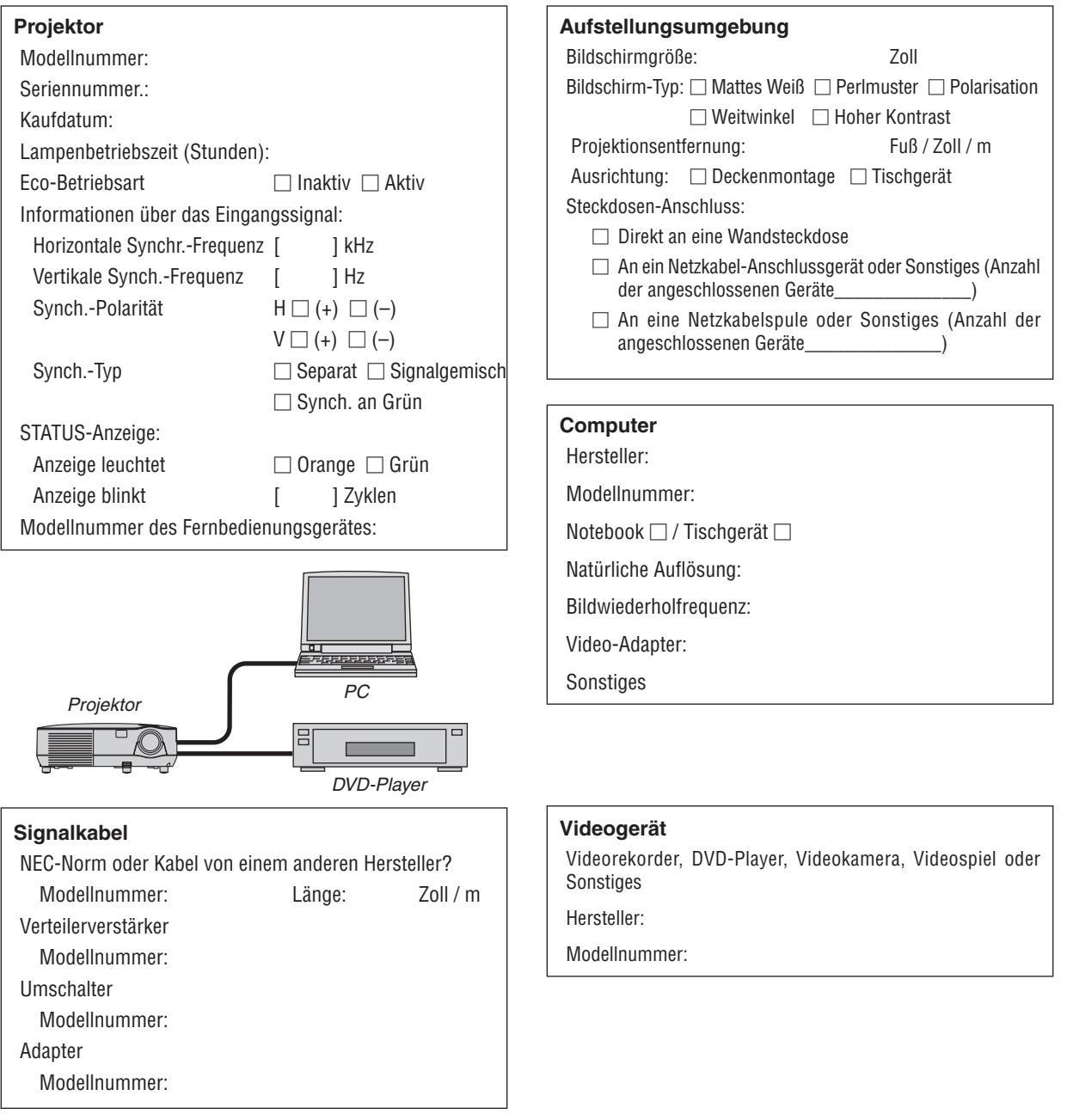

## **8 TravelCare-Führer**

#### TravelCare – eine Serviceleistung für Weltreisende

Dieses Produkt ist geeignet für "TravelCare", NEC's einzigartige internationale Garantie.

Bitte beachten Sie, dass der Umfang von TravelCare sich vom Umfang der dem Produkt beiliegenden Garantie teilweise unterscheidet.

#### Serviceleistungen von TravelCare

Diese Garantie ermöglicht es dem Kunden, auf Produkte Serviceleistungen bei NEC und bei NEC autorisierten Service-Centern in den nachfolgend aufgeführten Ländern zu erhalten, wenn Sie vorübergehend auf internationale Geschäfts- oder Freizeitreisen sind.

Beziehen Sie sich bitte für Einzelheiten bezüglich der von den verschiedenen Service-Centern angebotenen Serviceleistungen auf die nachstehend aufgeführte "Liste der TravelCare-Anlaufstellen".

#### **1 Reparaturservices**

Das Produkt wird innerhalb von 10 Werktagen repariert und ausgeliefert, ausschließlich Versanddauer.

Während der Garantiedauer werden die Kosten für Wartungsteile, Arbeitskosten für Reparaturen und die Versandkosten innerhalb des Geltungsbereichs des Service-Centers von der Garantie gedeckt.

#### **2 Ersatzprodukt-Verleihservice**

Wenn der Kunde es wünscht, kann er oder sie ein Ersatzprodukt mieten, während das Originalprodukt repariert wird. Gebühr: US \$200 für 12 Tage

Diese Gebühr muss beim Service-Center bar oder mit Kreditkarte bezahlt werden.

Die US\$200 Leihgebühr kann nicht rückerstattet werden, auch wenn der Kunde das Gerät weniger als 12 Tage leiht, bevor er es zurückgibt.

Das Ersatzprodukt wird innerhalb von 3 Werktagen geliefert.

Falls der Kunde das Ersatzprodukt nicht innerhalb von 12 Tagen zurückgibt, wird dem Kunden der Preis des Gerätes in Rechnung gestellt.

Falls der Kunde das Ersatzprodukt in einem fehlerhaften oder beschädigtem Zustand zurückgibt, werden dem Kunden die Reparaturkosten in Rechnung gestellt.

Dabei ist zu beachten, dass dieser Service nicht in allen Ländern und Regionen angeboten wird. Bitte beziehen Sie sich auf die "Liste der TravelCare-Anlaufstellen".

Ferner wird dieser Produkt-Verleihservice nach Ablauf der Produktgarantie nicht mehr angeboten.

#### Garantiedauer

- 1
- *a. Nach Vorlage des Garantiescheins oder des Kaufbelegs:*
- *Gültig für die auf der Garantie angegebenen Dauer oder für die in dem Land, in dem das Gerät gekauft wurde, geltenden Garantiedauer. b. Wenn nur das Produkt angeliefert wird:*
- *Gültig für eine Dauer von 14 Monaten ab Herstellungsdatum, das durch die auf dem Produkt befestigten Seriennummer angegeben ist.*
- 2 Wenn ein Produkt angeliefert wird, dessen Garantiedauer abgelaufen ist: Reparaturen werden gegen eine Gebühr durchgeführt. In diesem Fall, kann<br>der Kunde den Ersatzprodukt-Verleihservice nicht mehr in Anspruch neh-<br>men.

3 In den folgenden Fällen, können Reparaturkosten in Rechnung gestellt werden, auch wenn die Produktgarantie noch gültig ist:

- *1) Falls die Garantiedauer, die Modellbezeichnung, die Seriennum- mer und die Bezeichnung der Verkaufsstelle nicht auf dem Garantieschein angegeben sind oder diese Angaben verändert wurden.*
- *2) Probleme oder Schäden, die durch Herunterfallen oder von Stößen während der Lieferung oder des Transports durch den Kunden oder von unsachgemäßem Gebrauch durch die Kunden herrühren.*
- *3) Probleme oder Schäden, die durch unsachgemäße Verwendung oder von unbefugt durchgeführten Veränderungen oder Repara- turen seitens der Kunden herrühren.*
- 4) Probleme oder Schäden, die durch Feuer, Salzschäden,<br>Gasschäden, Erdbeben, Blitzschäden, Sturm- oder Über-<br>schwemmungsschäden oder andere Naturkatastrohen oder<br>durch externe Faktoren, wie Staub, Zigarettenrauch, unnorma *Spannung, usw. verursacht werden.*
- *5) Probleme oder Schäden, die vom Gebrauch in heißen oder feuchten Orten, in Fahrzeugen, Booten oder Schiffen, usw.*

- *herrühren. 6) Probleme oder Schäden, die durch andere als von NEC ange- gebene am Produkt angeschlossene Verschleißteile oder Geräte hervorgerufen werden.*
- *7) Probleme, die unter normalen Betriebsbedingungen durch normale Abnutzung, natürlichem Verschleiß oder normaler Verschlechterung der Teile verursacht werden.*
- *8) Probleme oder Schäden an den Lampen und anderen Verschleiß- teilen, enthaltenen Teilen oder optionalen Teilen.*
- *9) Andere Bedingungen, die in der dem Produkt beiliegenden Garantie festgesetzt sind, treffen ebenfalls zu.*

*HINWEIS:* Das Gerät kann mit der auf dem Leistungsaufkleber auf dem Gerät angegebenen Spannung unter Verwendung eines für die Standards und die Stromquellen-Spannung des Bestimmungsland geeigneten Netzkabels in Übersee *verwendet werden.*

#### Liste der TravelCare-Anlaufstellen

Diese Liste gilt ab 1. Dezember 2009.

Bitte beziehen Sie sich für die aktuellsten Informationen auf die Webseiten der Service-Center in den verschiedenen Ländern, die in der Liste der TravelCare-Anlaufstellen oder auf der NEC Webseite unter http://www.nec-display.com/global/index.html.

#### **In Europa**

NEC Europe Ltd. / European Technical Centre

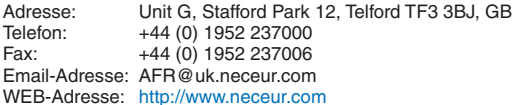

(Abgedeckte Regionen)

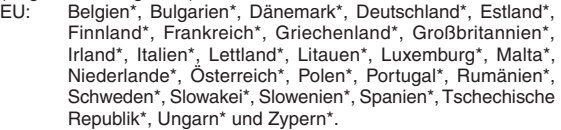

EWR: Norwegen\*, Island und Liechtenstein

#### **In Nordamerika**

NEC Display Solutions of America, Inc.

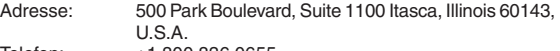

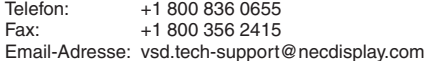

WEB-Adresse: http://www.necdisplay.com/

#### (Abgedeckte Regionen)

U.S.A. \*, Kanada\*

#### **In Ozeanien**

AWA Limited.

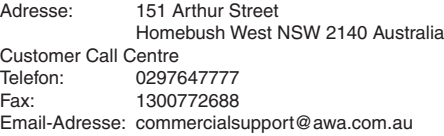

Für den Reisebetreuungsservice für Kunden in Australien kontaktiert der Kunde AWA über 1300366144, wählen Sie die Option 4. Im Garantiefall wendet sich der Kunde per E-Mail an: commercialsupport@awa.com.au.

(Abgedeckte Regionen) Australien

Visual Group Ltd.

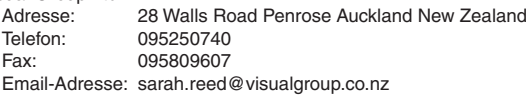

(Abgedeckte Regionen) Neuseeland

*HINWEIS:* In den Ländern, die mit einem Sternchen (\*) gekennzeichnet sind, wird der Ersatzprodukt-Verleihservice angeboten.

**In Asia and Middle East** NEC Display Solutions, Ltd. Adresse: 686-1, Nishioi, Oi-Machi, Ashigarakami-Gun, Kanagawa 258-0017, Japan Telefon: +81 465 85 2369 Fax: +81 465 85 2393 Email-Adresse: support\_pjweb@gw.necds.nec.co.jp WEB-Adresse: http://www.nec-display.com/global/index.html (Abgedeckte Regionen) Japan\* NEC Solutions (China) Co., Ltd. Adresse: Rm 1903, Shining Building, 35 Xueyuan Rd, Haidian District Beijing 100083, P.R.C. Telefon: +8610 82317788<br>Eax: +8610 82331722 Fax: +8610 82331722 Email-Adresse: Lily@necsl.com.cn Johnson\_liu@necsl.com.cn WEB-Adresse: http://www.necsl.com.cn (Abgedeckte Regionen) China NEC Hong Kong Ltd.<br>Adresse: 2 25/F.,The Metropolis Tower, 10 Metropolis Drive, Hunghom, Kowloon, Hong Kong Telefon: +852 2369 0335<br>Eav: +852 2795 6618 Fax: +852 2795 6618 Email-Adresse: nechksc@nechk.nec.com.hk esmond\_au@nechk.nec.com.hk WEB-Adresse: http://www.nec.com.hk (Abgedeckte Regionen) Hongkong NEC Taiwan Ltd. Adresse: 7F, No.167, SEC.2, Nan King East Road, Taipei, Taiwan, R.O.C. Telefon: +886 2 8500 1700 Fax: +886 2 8500 1420 Email-Adresse: eric@nec.com.tw WEB-Adresse: http://www.nec.com.tw (Abgedeckte Regionen) Taiwan NEC Asia Pte.Ltd. Adresse: 401 Commonwealth Drive, #07-02, Haw Par Technocentre, Singapore 149598 Telefon: +65 273 8333<br>Eax: +65 274 2226 +65 274 2226 Email-Adresse: ncare@nec.com.sg WEB-Adresse: http://www.nec.com.sg/ (Abgedeckte Regionen) Singapur

NEC Corporation of Malaysia Sdn. Bhd.<br>Adresse: 33rd Floor. Menara 33rd Floor, Menara TA One, 22, Jalan P. Ramlee, 50250 Kuala Lumpur, Malaysia Telefon: +6 03 2178 3600 (ISDN) Fax: +6 03 2178 3789 Email-Adresse: necare@nsm.nec.co.jp WEB-Adresse: http://www.necmalaysia.com.my/home.html (Abgedeckte Regionen) Malaysia Hyosung ITX Co., Ltd.<br>Adresse: 1st 1st Fl., Ire B/D. #2, 4Ga, Yangpyeng-Dong, Youngdeungpo-Gu, Seoul, Korea 150-967 Telefon: +82 2 2163 4193 Fax: +82 2 2163 4196 Email-Adresse: moneybear@hyosung.com (Abgedeckte Regionen) Südkorea Lenso Communication Co., Ltd.<br>Adresse: 292 Lenso L 292 Lenso House 4, 1st Fioor, Srinakarin Road, Huamark, Bangkapi, Bangkok 10240, Thailand Telefon: +66 2 375 2425 Fax: +66 2 375 2434 Email-Adresse: pattara@lenso.com WEB-Adresse: http://www.lensocom.com/ (Abgedeckte Regionen) Thailand e-flex L.L.C.<br>:Adresse Al Suwaidi Road, Rashidiya 43500 Dubai United Arab Emirates Telefon: +971 4 2861533<br>Fax: +971 4 2861544 Fax: +971 4 2861544 Email-Adresse: sc@eflex.ae (Abgedeckte Regionen) Vereinte Arabische Emirate Samir Photographic Supplies Adresse: P.O.Box 599, Jeddah 21421, Saudi Arabia<br>Telefon: +966 2 6828219 +966 2 6828219 Fax: +966 2 6830820 Email-Adresse: Mohamed.asif@samirgroup.com (Abgedeckte Regionen) Saudi-Arabien

*HINWEIS:* In den Ländern, die mit einem Sternchen (\*) gekennzeichnet sind, wird der Ersatzprodukt-Verleihservice angeboten.

#### 7. Anhang

Datum:  $/ / /$ , P-1/,

**AN: NEC oder NEC autorisierter Service-Center: ABS:**

(Firma & Name mit Unterschrift)

#### Sehr geehrte Damen und Herren,

ich möchte mich für Ihr TravelCare-Serviceprogramm, basierend auf dem beiliegenden Registrierungs- und Qualifikationsformular, anmelden und stimme den folgenden Bedingungen zu, ferner bin ich damit einverstanden, dass die Servicekosten von meinem Kreditkartenkonto abgebucht werden, falls ich die geliehenen Ersatzgeräte nicht innerhalb der angegebenen Frist zurückgebe. Ich bestätige ebenfalls, dass die folgenden Informationen korrekt sind. Mit freundlichen Grüßen.

#### *Anmeldungsformular für das TravelCare-Serviceprogramm*

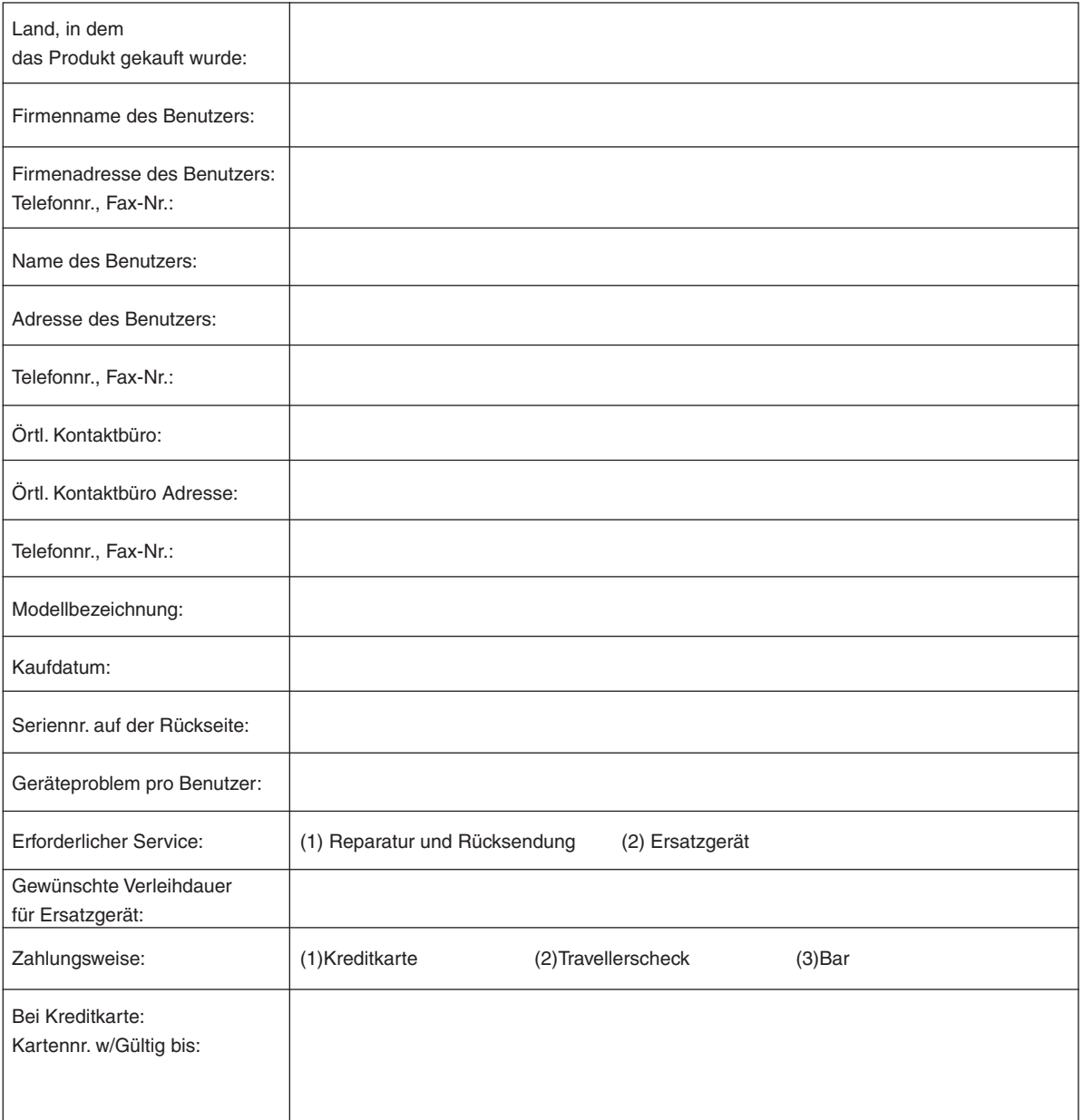

#### Bedingungen für Ihr TravelCare-Serviceprogramm

Endverbraucher müssen die folgenden Bedingungen für das TravelCare-Serviceprogramm verstehen und die erforderlichen Informationen im Anmeldungsformular eintragen.

#### **1. Service-Optionen:**

Es stehen 3 Arten von [Serviceleistungen] zur Verfügung. Der Endverbraucher muss die folgenden Bedingungen verstehen und das Anmeldungsformular ausfüllen.

1) Reparatur und Rücksendung:

Das 'defekte Gerät' wird vom Kunden versendet oder wird beim Kunden abgeholt. Es wird innerhalb von 10 Werktagen repariert und ausgeliefert, ausschließlich Versanddauer.

Es kann vorkommen, dass die Reparatur und Rücksendung nicht von einem von NEC autorisierten Service-Center durchgeführt werden kann, da das gleiche Modell nicht in dieser Region verkauft wird und infolgedessen keine Ersatzteile vorrätig sind.

2) Reparatur und Rücksendung mit Verleih: (Dieser Service ist auf einige Service-Center beschränkt)

Dieser Service wird dem Endverbraucher angeboten, der nicht auf eine Reparatur warten kann.

Der Kunde kann für US\$200 ein Gerät für einen Zeitraum von bis zu 12 Tagen ausleihen. Der Kunde sendet das defekte Gerät für die Reparatur zum nächsten NEC autorisierten Service-Center. Um Probleme beim Abholen zu verhindern, ist es erforderlich, dass das Anmeldungsformular ausgefüllt wird.

Der Endverbraucher muss die Gültigkeit der Serviceleistung dem NEC autorisierten Service-Center bestätigen.

3) Nur Verleih:

Bei dieser Serviceleistung stellt der NEC autorisierte Service-Center dem Kunden für US\$200 ein Ersatzgerät für einen Zeitraum von 12 Tagen zur Verfügung. Der Kunde behält das defekte Gerät und lässt den Projektor nach seiner Rückkehr in sein Heimatland reparieren.

#### **2. Garantieausschlüsse:**

Dieses Programm kommt nicht zur Anwendung, wenn die Seriennummer des Projektors beschädigt, verändert oder entfernt wurde.

Wenn nach Ansicht von NEC oder seinen Handelsvertretern die Defekte oder Fehler von einer anderen Ursache als natürlicher Verschleiß, normale Abnutzung, einem Versäumnis oder eines Fehlers seitens NEC herrühren, einschließlich und ohne Einschränkung:

- 1) Unfall, Transport, Fahrlässigkeit, falscher Gebrauch, Missbrauch, Wasser, Staub, Rauch oder Versäumnis durch den Kunden, seine Angestellten oder seine Vertreter oder seitens Dritter;
- 2) Störungen oder Fluktuation der elektrischen Leistung, Stromkreise, Klimaanlage, Feuchtigkeitssteuerung oder anderer Umgebungsbedingungen, wie der Betrieb in Raucherzonen;
- 3) Fehler jeglicher Art bei den Zubehörteilen oder den dazugehörigen Produkten oder Komponenten (ganz gleich, ob sie von NEC oder seinen Handelsvertretern geliefert wurden, die nicht Bestandteil des Produktes sind, das durch diese Garantie abgedeckt ist);
- 4) Höhere Gewalt, Feuer, Überschwemmung, Kriegsereignisse, Gewaltakt oder ähnliche Vorkommnisse;
- 5) Jeder Versuch seitens einer Person, die nicht zum NEC autorisierten Personal gehört, das Produkt zu justieren, zu verändern, zu reparieren, zu installieren oder Servicearbeiten daran durchzuführen.
- 6) Grenzüberschreitende Gebühren jeder Art, wie Zoll, Versicherung, Steuern, usw.

#### **3. Kosten bei Garantieausschlüssen und bei Ablauf des Garantieanspruchs:**

Falls das defekte Gerät unter den Garantieausschluss fällt oder wenn der Garantieanspruch abgelaufen ist, stellt das von NEC autorisierte Service-Center dem Endverbraucher mit Recht einen Kostenvoranschlag für die Servicearbeiten aus.

#### **4. Dead on Arrival (DOA):**

Der Endverbraucher muss dieses Problem mit dem Händler in dem Land lösen, in dem das Gerät gekauft wurde.

Der NEC autorisierte Service-Center führt beim DOA-Gerät eine normale

#### **5. Kosten und Bedingungen für den Verleihservice:**

Bei Empfang dieses NEC Projektors übernimmt der Kunde die Haftung für dieses geliehene Ersatzgerät.

Die gegenwärtigen Kosten für solch ein geliehenes Ersatzgerät betragen für 12 Tage US\$200.

Falls der Kunde das Gerät nach Ablauf der 12 Kalendertage nicht zurückgibt, wird dem Kunden die nächst höchsten Kosten bis zu und einschließlich des vollen Listenpreises, mitgeteilt durch den von NEC autorisierte Service-Center, von den Kreditkarten abgezogen. Bitte beziehen Sie sich auf das beiliegende Verzeichnis für die Kontaktaufnahme in den jeweiligen Ländern, um die Abholung eines Ersatzgerätes zu arrangieren.

Falls Sie mit dem Ersatzgerät in Ihr Heimatland zurückkehren, werden Ihnen für den Rücktransport des Gerätes in das Land, in dem Sie es geliehen haben, zusätzlich Frachtkosten in Rechnung gestellt.

Vielen Dank für Ihr Verständnis.

# **NEC**